# *Multi-PJ-Kamera Multifunktionales Kamerasystem*

**Bedienungsanleitung der Kamera**

Wir möchten uns bei dieser Gelegenheit dafür bedanken, dass Sie sich für dieses Produkt von CASIO entschieden haben.

- Bevor Sie die Verwendung dieser Kamera versuchen, lesen Sie unbedingt die "Vorsichtsmaßregeln" in der Bedienungsanleitung für die/das Multi-PJ-Kamera/Multifunktionale Kamerasystem YC-400 aufmerksam durch.
- Bewahren Sie die Bedienungsanleitung für spätere Nachschlagzwecke an einem sicheren Ort auf.

**CASIO** 

### <span id="page-1-1"></span><span id="page-1-0"></span>**Über diese Anleitung**

Diese Anleitung beschreibt die Bedienung der Digitalkamera, die Bestandteil der/des Multi-PJ-Kamera/Multifunktionalen Kamerasystems ist.

### **Inhalt**

#### **2[EINLEITUNG](#page-1-0)**

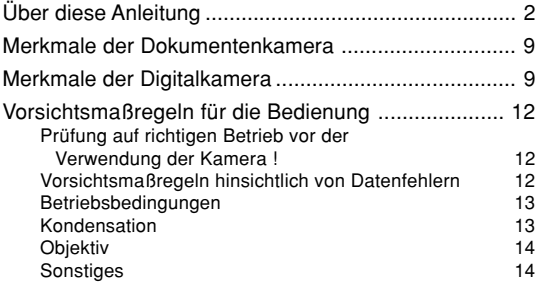

### **15 [BEREITSTELLUNG](#page-14-0)**

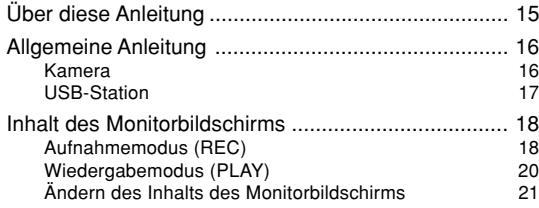

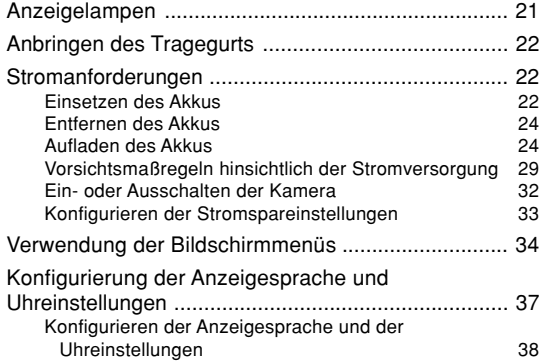

### **40 [GRUNDLAGEN DER BILDAUFNAHME](#page-39-0)**

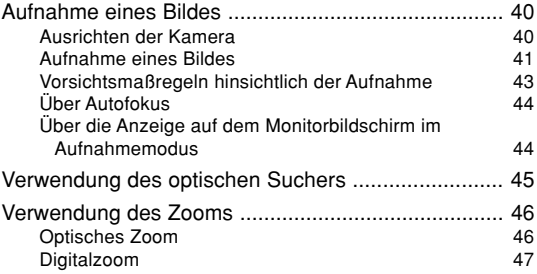

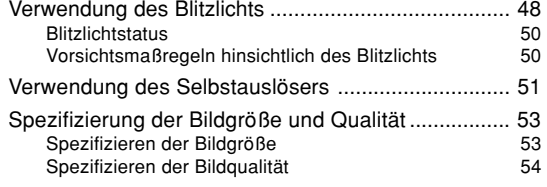

### **55 [ANDERE AUFNAHMEFUNKTIONEN](#page-54-0)**

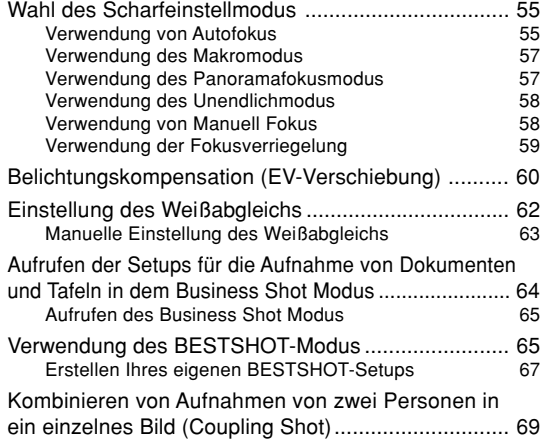

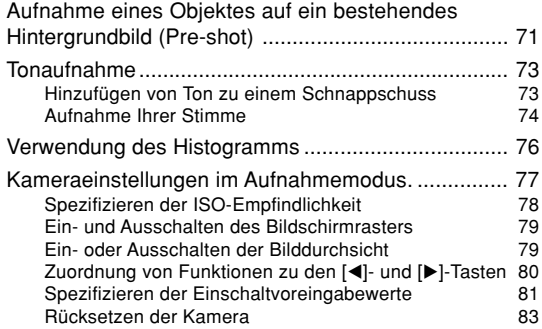

#### **84 [WIEDERGABE](#page-83-0)**

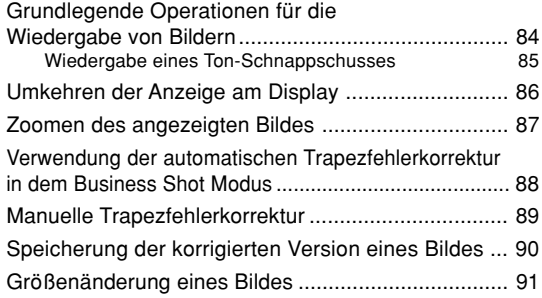

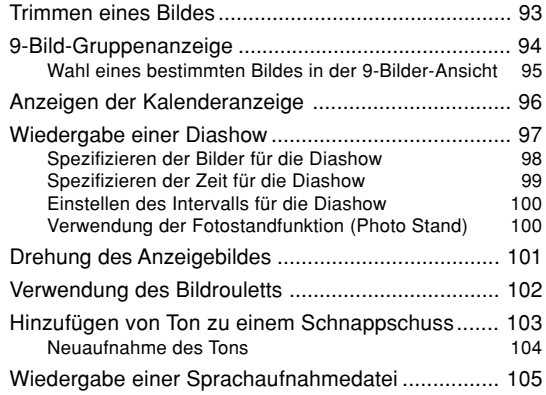

### **107 [LÖSCHEN VON DATEIEN](#page-106-0)**

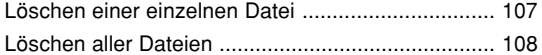

### **109 [DATEIENVERWALTUNG](#page-108-0)**

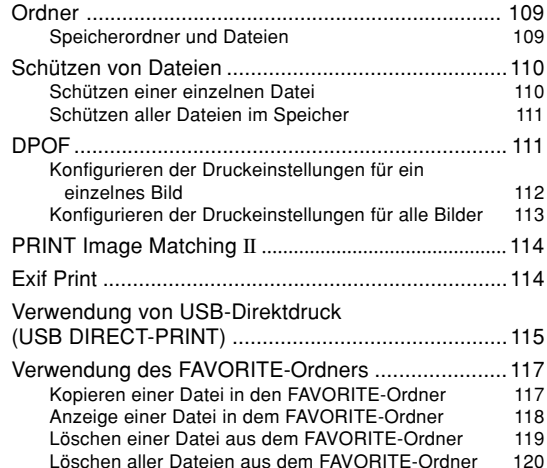

### **121 [ANDERE EINSTELLUNGEN](#page-120-0)**

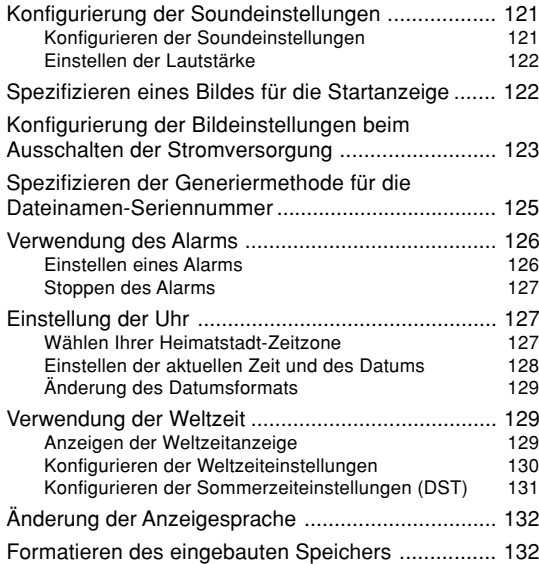

### **134 [VERWENDUNG EINER SPEICHERKARTE](#page-133-0)**

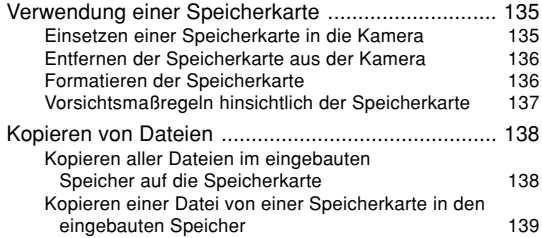

### **140 [BETRACHTUNG VON BILDERN AUF](#page-139-0) [EINEM COMPUTER](#page-139-0)**

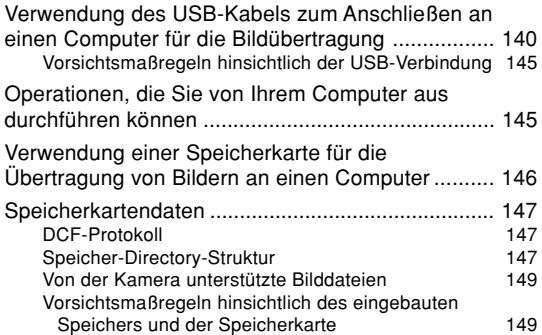

### **150 [VERWENDUNG DER KAMERA MIT EINEM](#page-149-0) [COMPUTER](#page-149-0)**

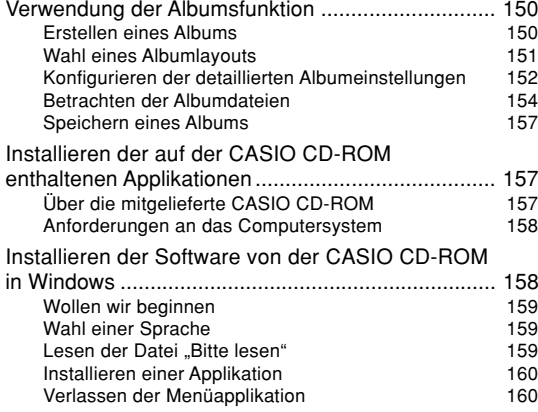

### **161 [ANHANG](#page-160-1)**

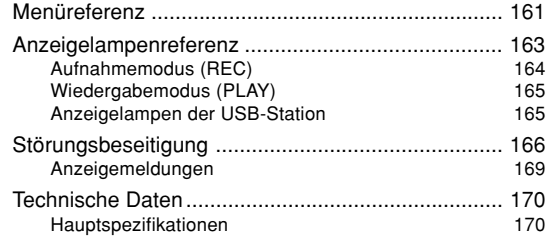

### **MILWICHTIG! 444**

- Änderungen des Inhalts dieser Anleitung ohne Vorankündigung vorbehalten.
- Die CASIO COMPUTER CO., LTD. übernimmt keine Verantwortung für irgendwelche Schäden oder Verluste, die auf die Verwendung dieser Anleitung zurückzuführen sind.
- Die CASIO COMPUTER CO., LTD. übernimmt keine Verantwortung für irgendwelche Verluste oder Ansprüche dritter Parteien, die auf die Verwendung dieser Kamera zurückzuführen sind.
- Die CASIO COMPUTER CO., LTD. kann nicht verantwortlich gehalten werden für irgend welche Schäden oder Verluste, die Sie oder dritte Parteien auf Grund der Verwendung von Photo Loader und/ oder Photohands erleiden.
- Die CASIO COMPUTER CO., LTD. übernimmt keine Verantwortung für irgendwelche Schäden oder Verluste, die auf das Löschen von Daten auf Grund von Fehlbetrieb, Reparaturen bzw. Austausch des Akkus zurückzuführen sind. Fertigen Sie Schutzkopien aller wichtigen Daten auf einem anderen Medium an, um Datenverlusten vorzubeugen.
- Das SD-Logo ist ein eingetragenes Warenzeichen.
- Windows, Internet Explorer und DirectX sind eingetragene Warenzeichen der Microsoft Corporation.
- MultiMediaCard ist ein Warenzeichen der InfineonTechnologies AG aus Deutschland und wurde der MultiMediaCard Association (MMCA) unter Lizenz zur Verfügung gestellt.
- Acrobat und Acrobat Reader sind Warenzeichen vonAdobe Systems Incorporated.
- Der USB-Treiber (Massenspeicher) verwendet Software der Phoenix Technologies Ltd. Compatibility Software Copyright C 1997 Phoenix Technologies Ltd. Alle Rechte vorbehalten.
- Andere in dieser Anleitung verwendete Firmen-, Produktoder Dienstleistungsnamen können ebenfalls Warenzeichen oder Dienstleistungszeichen anderer sein.
- Photo Loader, Photohands und die PJ Camera Software sind das Eigentum der CASIO COMPUTER CO., LTD. Ausgenommen wie oben angegeben, gehören alle Urheberrechte und anderen einschlägigen Rechte zu diesen Applikationen der CASIO COMPUTER CO., LTD.

### ■ **Urheberrechtrestriktionen**

Mit Ausnahme des Zweckes Ihres persönlichen Vergnügens, verletzt das nicht autorisierte Kopieren von Schnappschussdateien und Tondateien das Urheberrecht und andere internationale Verträge.

Der Vertrieb solcher Dateien über das Internet an dritteParteien ohne Genehmigung des Urheberrechtinhabers, sei dies nun für Profit oder gratis, verletzt das Urheberrecht und internationale Verträge.

### <span id="page-8-0"></span>**Merkmale der Dokumentenkamera**

#### • Business Shot Modus

Nehmen Sie die Bilder von Dokumenten (Größe A4), Visitenkarten, Displaypanels, Netzkonferenz-Tafeln und ähnliches auf Tastendruck auf. Die aufgenommenen Bilder können in eine Präsentation eingebettet werden.

• Automatische Trapezfehlerkorrektur In dem Business Shot Modus sorgt die automatische Trapezfehlerkorrektur automatisch für die Korrektur von Verzerrungen in dem Bild, die dadurch verursacht wurden, dass die Kamera bei der Aufnahme in einem Winkel zu dem Objekt angeordnet war.

#### • Trapezfehlerkorrektur

In anderen Modi können Sie die Trapezfehlerkorrektur manuell ausführen. Sie können die korrigierten Bilder in Dateien ablegen, die separat von den Originaldateien sind.

### <span id="page-8-1"></span>**Merkmale der Digitalkamera**

- 4,0 Millionen effektive Pixel Ein CCD-Bildelement mit hoher Auflösung bürgt für 4,0 Millionen effektive Pixel (4,23 Millionen Gesamtpixel) für das Ausdrucken schöner Bilder.
- 2,0-Zoll TFT LCD-Monitor-Farbbildschirm
- Nahtloses 12-fach Zoom3-fach optisches Zoom, 4-fach Digitalzoom
- 10 MB Flash-Speicher Sie können die Bilder abspeichern, ohne dass eine Speicherkarte verwendet werden muss.
- Multi-Autofokus

Wenn "Multi" für den Autofokusbereich gewählt ist, führt die Kamera gleichzeitig die Belichtungsmessung an sieben verschiedenen Punkten aus und wählt automatisch denbesten Punkt. Dadurch wird fehlerhafte Scharfeinstellung auf dem Hintergrund vermieden und richtige Scharfeinstellung über einen großen Bereich von Bildtypen gewährleistet.

• Panoramafokus

Diese Funktion lässt Sie den Fokussierpunkt verriegelt und stellt sicher, dass Sie den speziellen Moment nicht verpassen, wenn dieser eintritt.

- Unterstützung für SD-Speicherkarten und MMC (MultiMediaCards) für Speichererweiterung
- Einfaches AufladenSetzen Sie die Kamera einfach in die USB-Station ein, um deren Akku aufzuladen.

• Einfache Bildübertragung Übertragen Sie die Bilder an einen Computer, indem Sie

einfach die Kamera in die USB-Station einsetzen.

- Fotostandfunktion (Photo Stand) Eine Diashow der im Dateispeicher abgelegten Bilder kann wiedergegeben werden, wenn die Kamera in ihre USB-Station eingesetzt ist.
- BESTSHOT

 Wählen Sie einfach ein Szenenbeispiel, das zu dem Typ von Bild passt, welches Sie aufnehmen möchten, und die Kamera führt die mühsamen Setups automatisch aus, um jederzeit schöne Bilder sicherzustellen.

• Verbundaufnahme (Coupling Shot) und Voraufnahme (Pre-shot)

Die Verbundaufnahme (Coupling Shot) lässt Sie zwei Objekte in ein einziges Bild kombinieren, wogegen die Voraufnahme (Pre-shot) das Hinzufügen eines Objektes zu einem vorher aufgezeichneten Hintergrundbild gestattet. Diese bedeutet, dass Sie Bilder von sich selbst und einem Freund erstellen können, auch wenn Sie die beiden einzigen vorhandenen Personen sind. Sie können die Verbundaufnahme (Coupling Shot) und die Voraufnahme (Pre-Shot) verwenden, indem Sie die zutreffenden Bildbeispiele in dem BESTSHOT-Modus wählen.

• Bildroulettfunktion

 Die Bilder werden auf dem Display wie auf einem Münzautomat durchgerollt, bis eines der Bilder auf dem Display verbleibt.

- Dreifacher SelbstauslösermodusDer Selbstauslöser kann so eingestellt werden, dass er drei Mal automatisch wiederholt wird.
- Echtzeit-Histogramm

Ein On-Screen-Hinstogramm lässt Sie die Belichtung einstellen, wenn Sie die Auswirkung der Gesamtbildhelligkeit betrachten, wodurch die Bildaufnahme unter schwierigen Beleuchtungsbedingungen leichter als jemals zuvor gemacht wird.

• Weltzeit

Eine einfache Operation stellt die aktuelle Zeit für Ihren gegenwärtigen Standort ein. Sie können aus 162 Städten in 32 Zeitzonen wählen.

• Alarm

 Ein eingebauter Alarm hilft Ihnen immer pünktlich bei wichtigen Veranstaltungen zu sein, und kann sogar an Stelle eines Weckers verwendet werden. Sie können auch ein bestimmtes Bild erscheinen lassen bzw. einenFilm oder eine Tondatei wiedergeben, wenn die Alarmzeit erreicht ist.

• Albumfunktion

HTML-Dateien werden automatisch generiert, um ein Album der aufgenommenen Bilder zu erstellen. Der Inhalt des Albums kann unter Verwendung eines Standard-Web-Browsers betrachtet und ausgedruckt werden. Die Bilder können auch schnell und einfach in Web-Seitenintegriert werden.

• Kalenderanzeige

Eine einfache Operation zeigt einen Monatskalender auf dem Monitorbildschirm der Kamera an. Jeder Tag des Monatskalenders zeigt einen Thumbnail (daumennagelgroßes Bild) des ersten an diesem Tag aufgenommenen Bildes an, was die Suche nach einem bestimmten Bild schneller und einfacher gestaltet.

- Schnappschuss + Tonmodus Fügen Sie den Ton zu einem Schnappschuss hinzu.
- Sprachaufnahme Schnelle und einfache Aufnahme von Spracheingaben.
- Nach der AufnahmeFügen Sie den Ton zu Bildern hinzu, nachdem Sie diese aufgenommen haben.
- Wählbare Soundeinstellungen Sie können unterschiedliche Sounds konfigurieren, die wiedergegeben werden, wenn Sie die Kamera einschalten, den Auslöser halb oder ganz niederdrücken bzw. eine Tastenbetätigung ausführen.
- DCF (Design rule for Camera File system) (Richtlinie für Kameradateisystem) Das DCF-Datenspeicherprotokoll gewährleistet Kompatibilität zwischen Digitalkameras und Druckern.

• Digital Print Order Format (Digitales Druckfolge-Format (DPOF))

Die Bilder können einfach in der gewünschten Reihenfolge ausgedruckt werden, wenn Sie einen DPOFkompatiblen Drucker verwenden. DPOF kann auch verwendet werden, um die Bilder und die Anzahl der Kopien von professionellen Druckerdiensten zu spezifizieren.

- Kompatibel mit PRINT Image Matching II Die Bilder schließen PRINT Image Matching II Daten (Moduseinstellung und andere Kameraeinstellinformationen) ein. Ein Drucker, der PRINT Image Matching II unterstützt, liest diese Daten und stellt das auszudruckende Bild entsprechend ein, sodass Ihre Bilder genau so aussehen, wie Sie sich diese bei der Aufnahme vorgestellt haben.
- Unterstützung von USB-Direktdruck (USB DIRECT-PRINT) Ihre Kamera unterstützt den von der Seiko Epson Corporation entwickelten USB-Direktdruck (USB DIRECT-PRINT). Wenn direkt an einen Drucker angeschlossen, der USB DIRECT-PRINT unterstützt, kann diese Digitalkamera verwendet werden, um die auszudruckenden Bilder zu wählen und mit dem Druckenzu beginnen.
- Geliefert mit Photo Loader und Photohands Ihre Kamera wird mit Photo Loader geliefert, der populären Applikation für das automatische Laden der Bilder von Ihrer Kamera in Ihren Computer. Ebenfalls enthalten ist Photohands, eine Applikation, die das Retouchieren von Bilder schnell und einfach macht.

### <span id="page-11-0"></span>**Vorsichtsmaßregeln für die Bedienung**

### <span id="page-11-1"></span>**Prüfung auf richtigen Betrieb vor der Verwendung der Kamera !**

Bevor Sie die Kamera für die Aufnahme wichtiger Bilder verwenden, führen Sie zuerst eine Reihe von Testaufnahmen aus, und überprüfen Sie die Ergebnisse, um richtige Konfiguration und richtigen Betrieb der Kamera sicherzustellen (Seite 40).

### <span id="page-11-2"></span>**Vorsichtsmaßregeln hinsichtlich von Datenfehlern**

- Ihre Digitalkamera wurde unter Verwendung von digitalen Präzisionsteilen hergestellt. Jeder der folgenden Vorgänge führt zu dem Risiko, dass die Daten im Speicher der Kamera korrumpiert werden.
	- Entfernen des Akkus oder der Speicherkarte bzw. Einsetzen der Kamera in die USB-Station, während die Kamera eine Aufnahme- oderSpeicherzugriffsoperation ausführt.
	- Entfernen des Akkus oder der Speicherkarte bzw. Einsetzen der Kamera in die USB-Station, während die Betriebslampe noch blinkt, nachdem Sie die Kamera ausgeschaltet haben.
	- Abtrennen des USB-Kabels, Entfernen der Kamera aus der USB-Station oder Abtrennen des Netzgerätes von der USB-Station, während eine Datenkommunikationsoperation ausgeführt wird
	- Niedrige Akkuspannung
	- Andere abnormale Operationen

Jede der obigen Bedingungen kann dazu führen, dass eine Fehlermeldung auf dem Monitorbildschirm erscheint (Seite 169). Befolgen Sie die von der Meldung gegebene Instruktion, um die Fehlerursache zu beheben.

### <span id="page-12-0"></span>**Betriebsbedingungen**

- Diese Kamera ist für die Verwendung bei Temperaturen im Bereich von 0°C bis 40°C ausgelegt.
- Verwenden oder lagern Sie die Kamera nicht an den folgenden Orten.
- An Orten mit direktem Sonnenlicht
- An Orten mit hoher Luftfeuchtigkeit oder Staub
- In der Nähe von Klimaanlagen, Heizungen oder an anderen Orten mit extremen Temperaturen
- In einem geschlossenen Fahrzeug, besonders wenn dieses im prallen Sonnenlicht geparkt ist
- An Orten mit starken Vibrationen

### <span id="page-12-1"></span>**Kondensation**

- Falls Sie die Kamera an einem kalten Tag vom Freien in einen Raum bringen oder sonst wie plötzlichen Temperaturänderungen aussetzen, dann kann sich Feuchtigkeit an den Außen- oder Innenteilen niederschlagen (Kondensationsbildung). Kondensation kann zu Fehlbetrieb der Kamera führen, sodass Sie Bedingungen vermeiden müssen, bei welchen sich Kondensation an der Kamera bilden kann.
- Um Kondensation zu vermeiden, legen Sie die Kamera in einen Plastikbeutel ein, bevor Sie diese an einen viel wärmeren oder kälteren Ort bringen. Belassen Sie die Kamera in dem Plastikbeutel, bis die Temperatur in dem Plastikbeutel die Umgebungstemperatur erreicht hat. Falls es trotzdem zu Kondensatbildung kommt, entfernen Sie den Akku aus der Kamera, und belassen Sie den Akkufachdeckel für einige Stunden geöffnet.

### <span id="page-13-0"></span>**Objektiv**

- Wenden Sie niemals übermäßige Kraft an, wenn Sie die Oberfläche des Objektivs reinigen. Anderenfalls kann die Oberfläche des Objektivs zerkratzt werden und es kann zu Fehlbetrieb kommen.
- Fingerabdrücke, Staub oder andere Verschmutzungen auf dem Objektiv können die richtige Bildaufnahme beeinträchtigen. Berühren Sie daher niemals das Objektiv mit Ihren Fingern. Sie können Staubpartikel von der Oberfläche des Objektivs entfernen, indem Sie einen Gummipuster verwenden. Danach wischen Sie die Oberfläche des Objektivs mit einem weichen Objektivreinigungstuch ab.

## <span id="page-13-1"></span>**Sonstiges**

- Die Kamera kann sich während der Verwendung etwas erwärmen. Dies stellt jedoch keinen Fehlbetrieb dar.
- Falls die Außenseite der Kamera gereinigt werden muss, wischen Sie diese mit einem weichen, trockenen Tuch ab.

# <span id="page-14-0"></span>**BEREITSTELLUNGBEREITSTELLUNG**

Dieser Abschnitt enthält Informationen, die Sie wissen oder ausführen müssen, bevor Sie die Verwendung der Kamera versuchen.

### <span id="page-14-1"></span>**Über diese Anleitung**

Dieser Abschnitt enthält Informationen über die in dieserAnleitung verwendeten Konventionen.

### ■ **Terminologie**

Die folgende Tabelle definiert die in dieser Anleitung verwendete Terminologie.

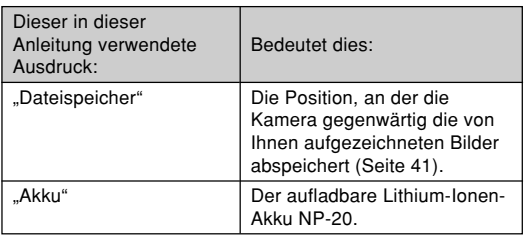

### ■ **Tastenbetätigungen**

Die Tastenbetätigungen sind durch die in Klammern ([ ]) eingeschriebenen Tastennamen angegeben.

### ■ **On-Screen-Text**

Der On-Screen-Text ist immer in doppelten Anführungszeichen ("") eingeschlossen.

### ■ Dateispeicher

Der Ausdruck "Dateispeicher" in dieser Anleitung ist ein allgemeiner Ausdruck, der sich auf die aktuelle Speicherposition bezieht, an der Ihre Kamera die von Ihnen aufgenommenen Bilder gegenwärtig abspeichert. Dies kann eine beliebige der folgenden Speicherpositionen sein.

- Der eingebaute Speicher der Kamera
- Die in die Kamera eingesetzte SD-Speicherkarte
- Die in die Kamera eingesetzte MultiMediaCard

Für weitere Informationen darüber, wie die Kamera die Bilder speichert, siehe Seite 109.

### <span id="page-15-0"></span>**Allgemeine Anleitung**

Die folgenden Abbildungen zeigen die Bezeichnungen der einzelnen Komponenten, Tasten und Schalter der Kamera.

### <span id="page-15-1"></span>**Kamera**

#### <sup>6</sup> <sup>5</sup>  $1$  ?  $\circ$ ■ **Vorderseite1** Auslöser 2 Stromtaste **3** Blitzlicht 4 Selbstauslöserlampe **6** Mikrofon **6** Objektiv 7 Sucher 8 Betriebslampe 9 Modus-Wahlschalter 0 [MENU]-Taste *A* Zoomtaste <sup>12</sup> Gurtring C Einstelltaste [SET]  $\textcircled{\scriptsize{A}}$   $\textcircled{\scriptsize{A}}$   $\textcircled{\scriptsize{r}}$ E Anzeigetaste [DISP] **Monitorbildschirm** G Lautsprecher ■ **Rückseite**DISPMENU $\bf \Phi$ 0 **0** 8 9 0 0  $\mathbf{C}$  $\begin{array}{c} 0 \\ 0 \\ \end{array}$

### ■ **Unterseite**

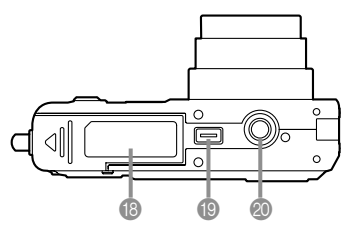

- **B** Akkufachdeckel
- **I** Anschluss
- **<sup>3</sup>** Bohrung für Stativschraube
	- \* Verwenden Sie diese Bohrung, wenn Sie die Kamerahalterung oder ein Stativ anbringen.

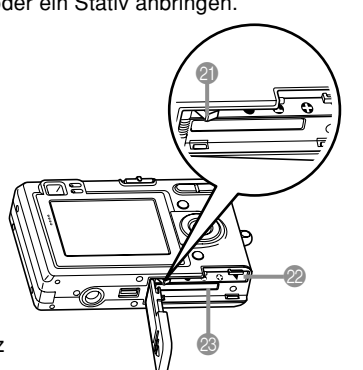

#### **2** Anschlag

- 22 Akkufach
- **<sup>8</sup>** Speicherkartenschlitz

## <span id="page-16-0"></span>**USB-Station**

Setzen Sie einfach Ihre CASIO Digitalkamera in die USB-Station ein, um die folgenden Aufgaben ausführen zu können.

- Aufladen des Akkus (Seite 24)
- Automatische Übertragung der Bilder an einen Computer (Seite 140)
- Betrachten der Bilder unter Verwendung der Diashow der Fotostandfunktion (Photo Stand) (Seite 100).
- ■ **Vorderseite**

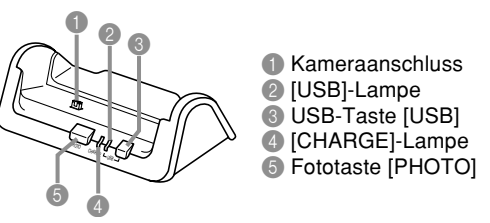

### ■ **Rückseite**

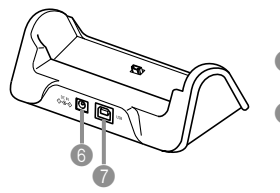

6 [DC IN]-Anschluss (Anschluss für Netzgerät)  $\bigcap$  [USB] (USB-Anschluss)

### <span id="page-17-0"></span>**Inhalt des Monitorbildschirms**

Der Monitorbildschirm verwendet verschiedene Anzeigen und Icons, um Sie über den Status der Kamera informiert zu halten.

<span id="page-17-1"></span>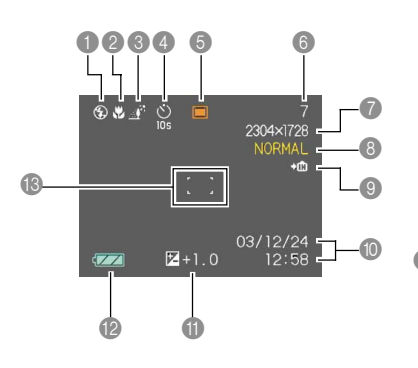

**Aufnahmemodus (REC)** Blitzlicht-Modus-Anzeige<br>Keine Automatisches Blitzlicht 3 Weißabgleich-Anzeige **6** Speicherkapazität Automatisches Blitzlicht Keine Auto(restliche Anzahl der noch speicherbaren Bilder)  $\circledcirc$ Blitzlicht ausgeschaltet  $\mathbf{R}$ Tageslicht  $\mathcal{A}^{\mathcal{N}}$ **Bildgröße** и Blitzlicht eingeschaltet Schatten $\circ$  $\frac{1}{2}$ pixels Rotaugenreduktion Glühlampe 2304 × 2304 1536 (3:2) pixels 薰 Neonlampe • Falls die Kamera feststellt, 1600 1200 pixels dass das Blitzlicht erforderlich**MWB** Manuell1280 960 pixels ist, während die pixels 640 × Blitzlichtautomatik gewählt ist, **Selbstauslöser** erscheint die Blitzlicht-8 Qualität Keine 1-BildAnzeige, sobald Sie den FINE (Fein) Auslöser halb niederdrücken.10-Sekunden-**10s**NORMAL (Normal) SelbstauslöserECONOMY (Economy) 2 Fokussiermodus-Anzeige **2s**2-Sekunden-**9 Eingebauter Speicher<br>für Datenspeicherung** Keine AutofokusSelbstauslöser**x3**DreifacherI Y Makrogewählt Selbstauslöserp. Speicherkarte für Panoramafokus $\blacktriangleright$ [^] 5 Aufnahmemodi Datenspeicherung  $\overline{\infty}$ Unendlichgewählt **Schnappschuss** ME Manuelle Fokussierung □ 0 Datum und Zeit Bul Business Shot ModusFernbedienungsmodus *I* EV-Wert • Leuchtet während der B Akkukapazität Fernbedienung durch die PJ Camera Software. $F$ okussierrahmen  $F$  -**BS** BESTSHOT• Schärfeneinstellung DЛ Schnappschuss-Ton abgeschlossen: Grün • Schärfeneinstellung nicht Sprachaufnahme möglich: Rot

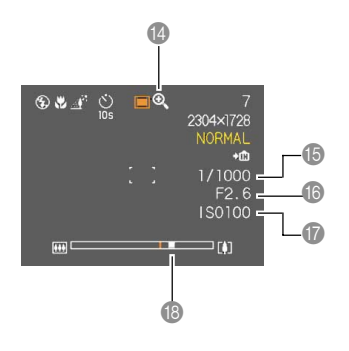

### **Digitalzoom-Anzeige**

- E Verschlusszeitwert
	- Bei Einstellung eines Belichtungs- oder Verschlusszeitenwerts, der außerhalb des zulässigen Bereichs liegt, färbt sich die entsprechende Anzeige am Monitor-Bildschirm bernsteinfarben.
- **Blendenwert**
- G ISO-Empfindlichkeit
- **B** Zoom-Anzeige
	- Die linke Seite zeigt das optische Zoom an.
	- Die rechte Seite zeigt das Digitalzoom an.

### <span id="page-19-0"></span>**Wiedergabemodus (PLAY)**

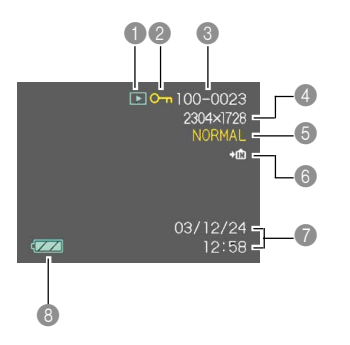

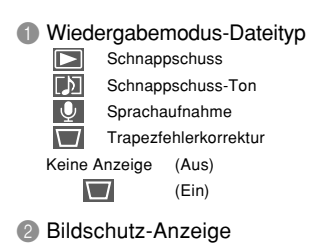

- **3** Ordnernummer/Dateinummer
- 4 Bildgröße

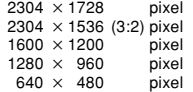

- 5 Qualität FINE (Fein) NORMAL (Normal) ECONOMY (Economy)
- 6  $+m$  Eingebauter Speicher für<br>Datenspeicherung gewählt Speicherkarte für Datenspeicherung  $\blacktriangleright$   $\blacksquare$ gewählt
- **7** Datum und Zeit
- 8 Akkukapazität

#### **MILWICHTIG! 444**

• Manche Informationen werdenvielleicht nicht richtig angezeigt, wenn Sie ein Bild anzeigen, dass auf einemunterschiedlichenDigitalkameramodell aufgenommen wurde.

### <span id="page-20-0"></span>**Ändern des Inhalts desMonitorbildschirms**

Mit jedem Drücken der [DISP]-Taste wird der Inhalt des Monitorbildschirms wie folgt geändert.

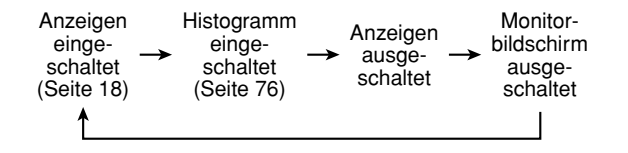

### **NIE WICHTIG! 444**

- In den folgenden Fällen können Sie den Monitorbildschirm nicht ausschalten:In dem PLAY-Modus, in dem BESTSHOT-Modus.
- Sie können die [DISP]-Taste nicht für die Änderung des Inhalts des Monitorbildschirms verwenden, während die Bereitschaft für eine Audioaufnahmeaktiviert ist oder eine Audioaufnahme ausgeführt wird.
- In dem Stimmenaufnahmemodus können Sie dieAnzeigen nur ein- oder ausschalten.

### <span id="page-20-1"></span>**Anzeigelampen**

Sie können den Betriebsstatus der Kamera und der USB-Station auf einen Blick herausfinden, indem Sie die Farbe der Anzeigelampen kontrollieren, und ob eine Lampe leuchtet oder blinkt. Für Einzelheiten siehe"Anzeigelampenreferenz" auf Seite 163.

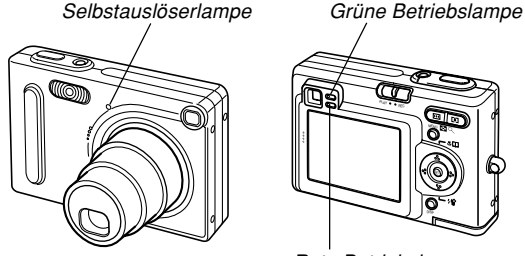

Rote Betriebslampe

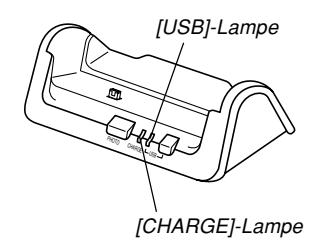

### <span id="page-21-0"></span>**Anbringen des Tragegurts**

Bringen Sie den Tragegurt gemäß Abbildung an dem Gurtring an.

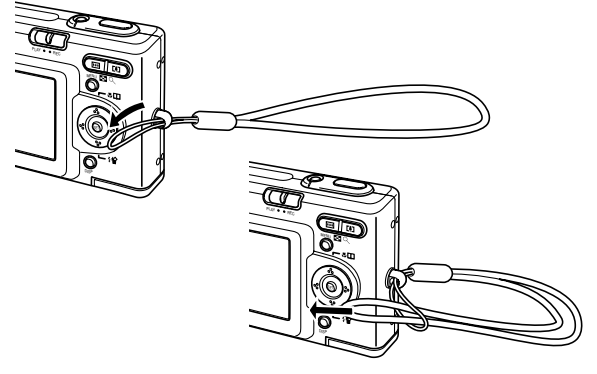

### **NIE WICHTIG! 444**

- Halten Sie den Tragegurt rund um Ihr Handgelenk, wenn Sie die Kamera verwenden, um ein versehentliches Fallenlassen zu vermeiden.
- Der mitgelieferte Tagegurt dient nur für die Verwendung mit dieser Kamera. Verwenden Sie ihn nicht für andere Zwecke.
- Schwingen Sie niemals die Kamera an dem Tragegurt.

### <span id="page-21-1"></span>**Stromanforderungen**

Die Stromversorgung Ihrer Kamera erfolgt mit Hilfe eines Lithium-Ionen-Akkus (NP-20).

### <span id="page-21-2"></span>**Einsetzen des Akkus**

**1. Drücken Sie den an der Unterseite derKamera angeordneten Akkufachdeckel, schieben Sie ihn in Richtung der Pfeilmarkierung, und schwingen Sie ihn in die geöffnete Position.**

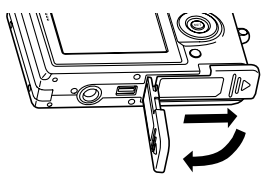

**2. Während Sie den Anschlag in die in der Abbildung durch einen Pfeil markierte Richtung ziehen, richten Sie die Pfeilmarkierung auf dem Akku mit der Pfeilmarkierung auf der Kamera aus, und schieben Sie den Akku in die Kamera ein.**

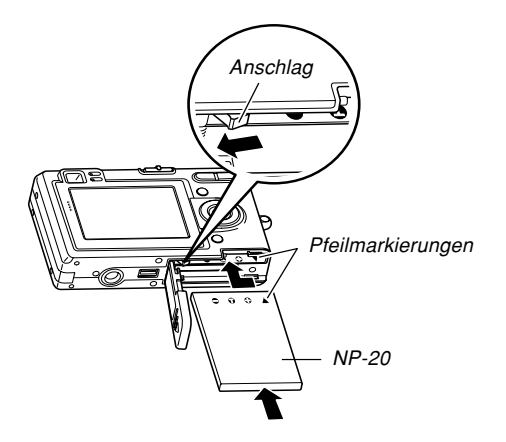

• Drücken Sie gegen die Unterseite des Akkus, und achten Sie darauf, dass der Anschlag den Akku richtig verriegelt.

**3. Schwingen Sie den Akkufachdeckel in die geschlossene Position, und schieben Sie ihn danach in Pfeilrichtung.**

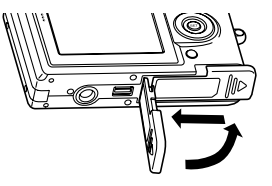

### **NIE WICHTIG! 444**

• Verwenden Sie nur den speziellen Lithium-Ionen-Akku NP-20 für die Stromversorgung dieser Kamera. Die Verwendung jedes anderen Akkutyps wird nicht unterstützt.

Der Akku ist nicht aufgeladen, wenn Sie die Kamera kaufen. Sie müssen den Akku aufladen, bevor Sie die Kamera erstmalig verwenden (Seite 24).

### <span id="page-23-0"></span>**Entfernen des Akkus**

- **1. Öffnen Sie den Akkufachdeckel.**
- **2. Ziehen Sie den Anschlag in die durch einen Pfeil angegebene Richtung.**
	- Dadurch gleitet der Akku teilweise aus dem **Akkufach**

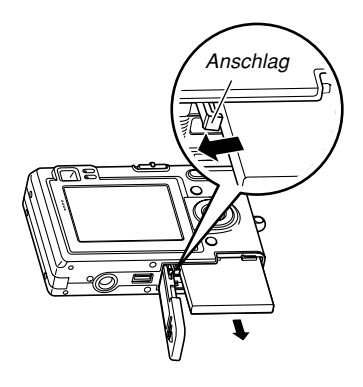

- **3. Geben Sie den Anschlag frei, und ziehen Sie den Akku aus der Kamera heraus.**
	- Achten Sie darauf, dass der Akku nicht fallen gelassen wird.

### <span id="page-23-1"></span>**Aufladen des Akkus**

**1. Schließen Sie das mitgelieferte Netzgerät an den [DC IN]-Anschluss der USB-Station an, und schließen Sie danach das Netzgerät an eine Netzdose an.**

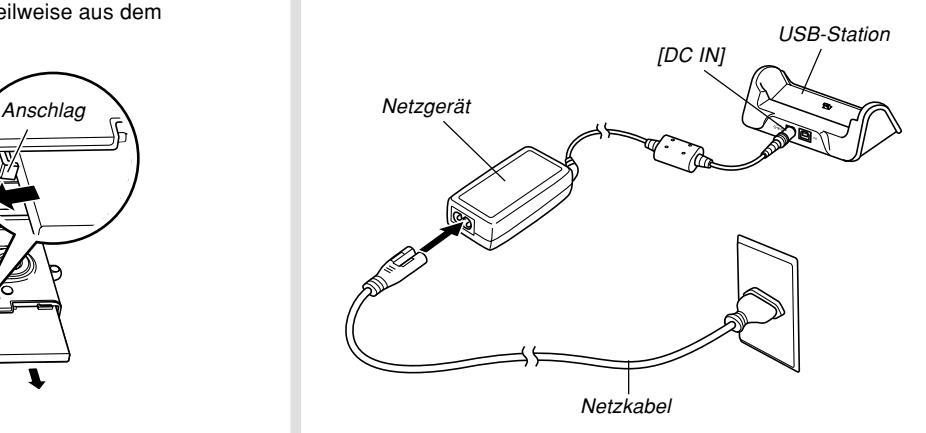

\* Der Form des Steckers hängt von Ihrem geografischen Gebiet ab.

### **MILLHINWEIS 444**

- Das mitgelieferte Netzgerät ist für den Betrieb mit jeder Netzspannung im Bereich von 100 V bis 240 V ausgelegt. Achten Sie jedoch darauf, dass die Form des Netzkabelsteckers in Abhängigkeit von dem geografischen Bereich variiert. Falls das Netzgerät in einem anderen geografischen Bereich verwendet werden soll, in dem eine unterschiedliche Form der Netzsteckdose verwendet wird, muss das Netzkabel durch eines der anderen mitgelieferten Kabel ersetzt werden; alternativ kann ein im Fachhandel erhältliches Netzkabel benutzt werden, das mit den örtlichen Netzsteckdosen kompatibel ist.
- **2. Schalten Sie die Kamera aus.**

### **3. Setzen Sie die Kamerain die USB-Station ein.**

- Nehmen Sie dieHalterung von der Unterseite der Kameraab, und setzen Sie danach die Kamera indie USB-Station ein.
- Setzen Sie die Kameraniemals imeingeschalteten Zustand in die USB-Station ein.
- Die [CHARGE]-Lampe an der USB-Station sollte rotaufleuchten, um damit anzuzeigen, dass der Ladevorgang begonnen hat. Wenn das Aufladenbeendet ist, leuchtet die [CHARGE]-Lampe grün.
- **4. Nachdem das Aufladen beendet wurde, entfernen Sie die Kamera aus der USB-Station.**

PHOTOCHARGE USB DISP

[CHARGE]-Lampe

#### **NIE WICHTIG! 444**

- Bis zur Erreichung einer vollen Ladung werden etwa zwei Stunden benötigt. Die tatsächliche Ladedauer hängt on der aktuelle Akkukapazität und den Ladebedingungen ab.
- Verwenden Sie nur das mit der Kamera mitgelieferte USB-Cradle, um den speziellen Lithium-Ionen-Akku NP-20 aufzuladen. Verwenden Sie niemals einanderes Ladegerät.
- Verwenden Sie nur das mitgelieferte Netzgerät. Verwenden Sie niemals einen anderen Typ von Netzgerät.
- Achten Sie darauf, dass der Kameraanschluss des USB-Cradle richtig bis zum Anschlag in den Anschluss der Kamera eingesteckt ist.
- Die [CHARGE]-Lampe leuchtet vielleicht bernsteinfarben und der Ladevorgang beginnt vielleicht nicht sofort, wenn Sie ein Aufladen des Akkus unmittelbar nach der Verwendung der Kamera versuchen (wodurch sich der Akku erwärmt), oder wenn Sie den Ladevorgang an zu einem warmen oder zu kalten Ort versuchen. Falls dies eintritt, warten Sie einfach eine Weile, bis der Akku Normaltemperatur erreicht. Die [CHARGE]-Lampe wird auf Rot wechseln und der Ladevorgang wird beginnen, wenn die Akkutemperatur in den zulässigen Ladetemperaturbereich zurückkehrt.
- Eine rot blinkende [CHARGE]-Lampe zeigt an, dass es während des Ladevorganges zu einem Fehler kam. Ein Fehler kann durch jedes der folgenden Probleme verursacht werden: Ein Problem mit derUSB-Station, ein Problem mit der Kamera oder ein Problem mit dem Akku bzw. dessen Einsetzvorgang. Entfernen Sie die Kamera von der USB-Station, und kontrollieren Sie die Kamera auf normalen Betrieb.
- Sie können die USB-Station nur für das Aufladen desAkkus der Kamera, für den Datenaustausch mit einem Computer über eine USB-Verbindung oder für die Verwendung der Fotostandfunktion (Photo Stand) benutzen.

### ■ **Falls die Kamera normal arbeitet**

**1. Setzen Sie die Verwendung der Kamera fort, bis die derzeitige Ladung aufgebraucht ist, und laden Sie danach den Akku auf.**

### ■ **Falls die Kamera nicht normal arbeitet**

Dies bedeutet, dass ein Problem mit dem Einsetzen des Akkus vorliegt.

- **1. Entfernen Sie den Akku aus der Kamera, und überprüfen Sie die Kontakte des Akkus auf Verschmutzung. Falls die Kontakte verschmutzt sind, wischen Sie diese mit einem trockenen Tuch sauber.**
- **2. Stellen Sie sicher, dass das Stromkabel des Netzgerätes richtig an die USB-Station angeschlossen und das Netzgerät richtig an die Netzdose angesteckt ist.**
	- Falls die gleichen Symptome erneut auftreten, wenn Sie die Kamera nach Ausführung der obigen Schritte in die USB-Station einsetzen, wenden Sie sich bitte an einen autorisierten CASIO-Kundendienst.

### ■ **Richtlinien für Akku-Lebensdauer**

Die nachfolgend aufgeführten Richtwerte für die Akkubetriebsdauer geben die Zeitspannen an, nach welchen die Stromversorgung aufgrund eines Versagens des Akkus unter den unter der Tabelle definierten Bedingungen automatisch ausgeschaltet wird. Sie gewährleisten nicht, dass der Akku die aufgeführten Betriebsdauern aufweisen wird. Niedrige Temperaturen und kontinuierliche Verwendung reduzieren die Akkubetriebsdauer.

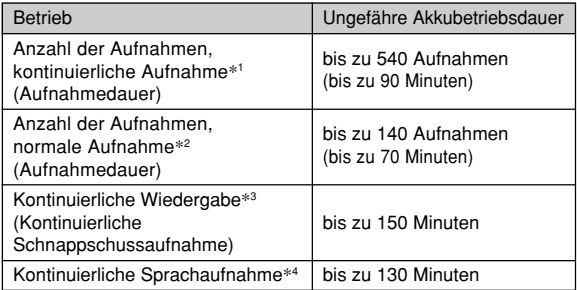

Unterstützter Akku: NP-20 (Nennkapazität: 680 mAh)

- \*1 Kontinuierliche Aufnahmebedingungen
	- Temperatur: 23°C
	- Monitorbildschirm: Eingeschaltet
	- Blitzlicht: Ausgeschaltet
	- Bildaufnahme etwa alle 10 Sekunden

- \*2 Normale Aufnahmebedingungen
	- Temperatur: 23°C
	- Monitorbildschirm: Eingeschaltet
	- Zoombetrieb zwischen Endposition von Weitwinkel und Telefoto alle 30 Sekunden, während zwei Aufnahmen gemacht werden, davon eine Aufnahme mit Blitzlicht; Stromversorgung aus- und wieder eingeschaltet, nachdem jeweils 10 Bilder aufgenommen wurden.
- \*3 Kontinuierliche Wiedergabebedingungen
	- Temperatur: 23°C
	- Scrollen von einem Bild etwa alle 10 Sekunden
- \*4 Die Sprachaufnahmedauern beruhen auf kontinuierlicher Aufnahme.
- Die obigen Werte beruhen auf einem neuen Akku, wobei mit einer vollen Ladung begonnen wird. Wiederholtes Aufladen verkürzt die Lebensdauer des Akkus.
- Die Akkulebensdauer wird stark davon beeinflusst, wie oft Sie das Blitzlicht, das Zoom und andere Funktionen verwenden, und wie lange Sie die Stromversorgung eingeschaltet belassen.

### ■ **Tipp für längere Lebensdauer des Akkus**

- Falls Sie den Blitz während der Aufnahme nichtbenötigen, wählen Sie (Blitz ausgeschaltet) für den Blitzmodus. Für weitere Informationen siehe Seite 48.
- Sie können Akkustrom auch sparen, indem Sie die [DISP]-Taste verwenden, um den Monitorbildschirm auszuschalten.

### ■ **Anzeige für niedrige Akkuspannung**

Nachfolgend ist dargestellt, wie die Akkukapazitätsanzeige auf dem Monitorbildschirm ändert, wenn Akkustrom verbraucht wird. Die **-Anzeige bedeutet**, dass die Restspannung des Akkus niedrig ist. Beachten Sie, dass Sie keine Bilder aufnehmen können, wenn die Akkuanzeige erscheint. Laden Sie den Akku unverzüglich auf, wenn eine dieser Anzeigen erscheint.

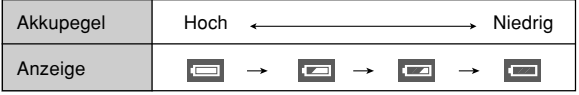

### <span id="page-28-0"></span>**Vorsichtsma ßregeln hinsichtlich der Stromversorgung**

Beachten Sie die folgenden Vorsichtmaßregeln, wenn Sie den Akku und das optionale Ladegerät handhaben und verwenden.

### ■ **Vorsichtsma ßregeln bei der Handhabung des Akkus**

### ● **SICHERHEITSMASSREGELN**

Lesen Sie unbedingt die Sicherheitsmaßregeln durch, bevor Sie die erstmalige Verwendung des Akkus versuchen. Bewahren Sie diese Sicherheitsmaßregeln und alle Instruktionen für die Bedienung griffbreit für spätere Nachschlagzwecke auf.

### **NH HINWEISE 444**

- Mit dem Ausdruck "Akku" wird in dieser Anleitung der aufladbare Lithium-Ionen-Akku NP-20 von CASIObezeichnet.
- Verwenden Sie nur die mit der Kamera mitgelieferte USB-Station, um den speziellen Lithium-Ionen-Akku NP-20 aufzuladen. Verwenden Sie niemals einanderes Ladegerät.
- Nichteinhaltung einer der folgenden Vorsichtsmaßregeln bei der Verwendung des Akkus führt zu Überhitzungs-, Feuer- und Explosionsgefahr.
	- Verwenden Sie niemals ein anderes Ladegerät als das für den Akku spezifizierte optionale Ladegerät.
	- Versuchen Sie niemals die Verwendung des Akkus für die Stromversorgung eines anderen Gerätes als diese Kamera.
	- Verwenden und belassen Sie den Akku niemals in der Nähe offener Flammen.
	- Setzen Sie den Akku niemals in einen Mikrowellenherd ein, werfen Sie ihn nicht in ein Feuer, und setzen Sie ihn nicht auf andere Weise starker Hitze aus.
	- Achten Sie auf richtige Ausrichtung des Akkus, wenn Sie diesen in die Kamera oder das optionale Ladegerät einsetzen.
	- Tragen oder lagern Sie niemals den Akku gemeinsam mit elektrisch leitenden Artikeln (Halsketten, Bleistiftminen usw.)
	- Versuchen Sie niemals ein Zerlegen des Akkus, modifizieren Sie diesen niemals auf irgend eine Weise, und setzen Sie ihn niemals starken Stößen aus.
	- Tauchen Sie den Akku niemals in Frisch- oder Salzwasser ein.
	- Verwenden oder belassen Sie den Akku niemals in direktem Sonnenlicht, in einem im prallen Sonnenlicht geparkten Fahrzeug oder an einem anderen Ort mit hohen Temperaturen.

- Sollten Sie jemals Flüssigkeitsaustritt, ungewöhnlichen Geruch, Wärmeentwicklung, Verfärbung, Verformung oder eine andere abnormale Bedingung feststellen, während Sie den Akku verwenden, aufladen oder aufbewahren, entfernen Sie den Akku unverzüglich aus der Kamera oder dem optionalen Ladegerät, und halten Sie ihn entfernt von offenen Flammen.
- Falls der Akku keine volle Ladung erreicht, nachdem die normale Ladedauer abgelaufen ist, stoppen Sie den Ladevorgang. Fortgesetztes Aufladen führt zu Überhitzungs-, Feuer- und Explosionsgefahr.
- Die Akkuflüssigkeit kann Ihr Sehvermögen beschädigen. Sollte jemals Akkuflüssigkeit versehentlich in Ihre Augen gelangen, spülen Sie Ihre Augen sofort mit reinem Leitungswasser, und wenden Sie sich danach an einen Arzt.
- Lesen Sie unbedingt die Seite 24 dieser Bedienungsanleitung und die mit dem optionalen Ladegerät mitgelieferten Instruktionen, bevor Sie den Akku verwenden oder aufladen.
- Falls der Akku von Kindern verwendet werden soll, stellen Sie sicher, dass ein verantwortlicher Erwachsener die Kinder in die Vorsichtsmaßregeln und richtigen Handhabungsinstruktionen einführt, und achten Sie darauf, dass die Kinder den Akku richtig handhaben.
- Sollte Akkuflüssigkeit versehentlich auf Ihre Kleidung oder Haut gelangen, spülen Sie die betroffene Stelle sofort mit reinem Leitungswasser. Längerer Kontakt mit der Akkuflüssigkeit kann zu Hautentzündung führen.

### ● **VORSICHTSMASSREGELN WÄHREND DERVERWENDUNG**

- Der Akku ist nur für die Verwendung mit dieser Digitalkamera von CASIO ausgelegt.
- Verwenden Sie nur die mit der Kamera mitgelieferte USB-Station oder das spezifizierte optionale Ladegerät für das Aufladen.
- Ein neuer Akku ist nicht aufgeladen. Sie müssen ihn daher aufladen, bevor Sie diesen erstmalig verwenden.
- Die Verwendung eines Akkus in kalter Umgebung kann die von einer vollen Ladung erwartete Betriebsdauer verkürzen. Laden Sie den Akku an einem Ort auf, an dem die Temperatur im Bereich von 10°C bis 35°C liegt. Ein Aufladen außerhalb dieses Temperaturbereichs kann zu längerer als normaler Ladedauer oder sogar zu einem Versagen des Ladevorganges führen.
- Sehr begrenzte Betriebsdauer nach einer vollen Ladung weist darauf hin, dass die Lebensdauer des Akkus abgelaufen ist. Ersetzen Sie den Akku durch einen neuen.
- Wischen Sie den Akku niemals mit Verdünner, Waschbenzin, Alkohol oder anderen flüchtigen Mitteln oder chemisch behandelten Tüchern ab. Anderenfallskann es zu Verformung des Akkus und zu Fehlbetrieb kommen.

#### ● **VORSICHTSMASSREGELN BEI DER LAGERUNG DES AKKUS**

- Entfernen Sie unbedingt den Akku aus der Kamera, wenn Sie die Kamera für längere Zeit nicht verwenden. Ein in der Kamera belassener Akku wird langsam entladen, auch wenn die Kamera ausgeschaltet ist, sodass es zu einem entladenen Akku oder zu einerNotwendigkeit einer längeren Ladedauer vor der nächsten Verwendung kommen kann.
- Bewahren Sie den Akku an einem kühlen, trockenen Ort (20°C oder weniger) auf.

### ● **VERWENDUNG DES AKKUS**

- Für Informationen über die Ladevorgänge und die Ladedauern sollten Sie die Seite 24 dieser Anleitung oder die mit dem optionalen Ladegerät mitgelieferten Instruktionen beachten.
- Wenn Sie einen Akku transportieren, setzen Sie diesen entweder in die Kamera oder in seine Schutzhülle ein.

### ■ **Vorsichtsmaßregeln hinsichtlich USB-Station und Netzgerät**

- Verwenden Sie niemals eine Netzdose, deren Spannung außerhalb des am Netzgerät angegebenen Bereichs liegt. Anderenfalls besteht Feuer- oder Stromschlaggefahr. Verwenden Sie nur das für diese Kameraspezifizierte mitgelieferte Netzgerät.
- Achten Sie darauf, dass das Stromkabel des Netzgeräts nicht abgeschnitten oder beschädigt wird, stellen Sie keine schweren Gegenstände auf das Stromkabel, und halten Sie es entfernt von Wärmequellen. Ein beschädigtes Stromkabel führt zu Feuer- und Stromschlaggefahr.

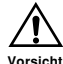

- Versuchen Sie niemals ein Modifizieren desStromkabels des Netzgeräts, biegen Sie dieses nicht zu stark ab, verdrehen Sie es nicht, und ziehen Sie nicht daran. Anderenfalls besteht Feuer- undStromschlaggefahr.
- Berühren Sie das Netzgerät niemals mit nassen Händen. Anderenfalls bestehtStromschlaggefahr.
- Überlasten Sie niemals Verlängerungskabel oder die Netzdose. Anderenfalls bestehtFeuer- und Stromschlaggefahr.

**Vorsicht**

- • Sollte das Stromkabel des Netzgeräts beschädigt werden (freiliegende Drähte), lassen Sie dieses von einem autorisiertenCASIO-Kundendienst austauschen. Einbeschädigtes Stromkabel des Netzgeräts führt zu Feuer- und Stromschlaggefahr.
- Verwenden Sie das Netzgerät nur an Orten, an denen kein Wasser darauf gespritzt wird. Wasser führt zu Feuer- undStromschlaggefahr.
- Stellen Sie niemals eine Vase oder einenanderen mit einer Flüssigkeit gefüllten Behälter auf dem Netzgerät ab. Wasser führt zu Feuer- und Stromschlaggefahr.
- Achten Sie darauf, dass die Kamera immer aus der USB-Station entfernt wird, bevor Sie das Netzgerät anschließen oder abtrennen.
- Der Ladevorgang, die USB-Datenkommunikation und die Verwendung der Fotostandfunktion (Photo Stand) können zu einem Erwärmen des Netzgerätes führen. Dies ist jedoch normal und stellt keinen Fehlbetrieb dar.
- Ziehen Sie das Netzkabel von der Netzdose ab, wenn Sie dieses nicht verwenden.
- Bringen Sie niemals eine Decke oder eine andere Abdeckung auf dem Netzgerät an. Anderenfalls besteht Feuergefahr.

### <span id="page-31-0"></span>**Ein- oder Ausschalten der Kamera**

Drücken Sie die Stromtaste, um die Kamera ein- oder auszuschalten. Falls Sie die Stromtaste zum Einschaltender Kamera drücken, beginnt die grüne Betriebslampe temporär zu blinken. Drücken Sie erneut die Stromtaste, um die Kamera wieder auszuschalten.

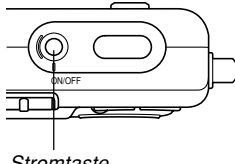

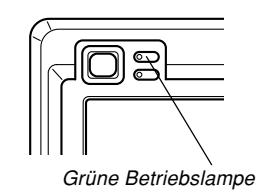

#### **Stromtaste**

### **MILWICHTIG! 444**

- Falls die Stromversorgung der Kamera durch die Ausschaltautomatik ausgeschaltet wird, drücken Sie die Stromtaste, um die Stromversorgung der Kamera wieder einzuschalten.
- Falls Sie die Stromversorgung einschalten, während der Aufnahmemodus mit dem Modus-Wahlschaltergewählt ist, wird das Objektiv aus der Kamera ausgefahren. Achten Sie darauf, dass sich nichts vor der Kamera befindet, damit das Objektiv nicht behindert wird, wenn Sie die Kamera einschalten.

# <span id="page-32-0"></span>**Konfigurieren der Stromspareinstellungen**

Sie können die nachfolgend beschriebenen Einstellungen konfigurieren, um Akkustrom zu sparen.

- Bereitschaft : Schaltet den Monitorbildschirm automatischaus, wenn Sie im Aufnahmemodus für eine spezifizierte Zeitspanne keine Operation ausführen. Durch Betätigung einer beliebigen Taste wird der Monitorbildschirm wieder eingeschaltet.
- Ausschaltaut. : Schaltet die Stromversorgung automatisch aus, wenn Sie für eine spezifizierte Zeitdauer keine Operation ausführen.
- **1. Schalten Sie die Kamera ein, und richten Sie** danach den Modus-Wahlschalter mit "REC" **oder "PLAY" aus.**
- **2. Drücken Sie [MENU].**
- **3. Verwenden Sie [ ] und [** -**], um das Register "Einstellung" zu w ählen.**
- **4. Verwenden Sie [ ] und [ ], um die Funktion zu wählen, deren Einstellung Sie konfigurieren m öchten, und drücken Sie danach [SET].**

● **Für Informationen über die Verwendung der Menüs siehe Seite 34.**

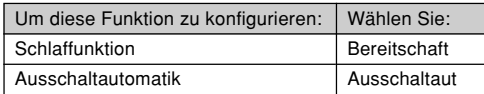

- **5. Verwenden Sie [ ] und [ ], um die gegenw ärtig gew ählte Einstellung zu ändern, und drücken Sie danach [SET].**
	- Die verfügbaren Einstellungen für die Schlaffunktion (Bereitschaft) sind: "30 sek.", "1 min.", "2 min." und "Aus".
	- Die verfügbaren Einstellungen für die Ausschaltautomatik sind: "2 min." und "5 min.".
	- Achten Sie darauf, dass die Schlaffunktion (Bereitschaft) in dem Wiedergabemodus nicht arbeitet.
	- Falls Sie eine beliebige Taste drücken, während sich die Kamera in dem Schlafstatus (Bereitschaft) befindet, wird der Monitorbildschirm sofort eingeschaltet.
	- Die Ausschaltautomatik und die Schlaffunktion sindin den folgenden Fällen deaktiviert.

- Wenn die Kamera über die USB-Station an einen Computer oder ein anderes Gerät angeschlossen ist.
- Wenn eine Diashow ausgeführt wird.
- Während der Wiedergabe einer Stimmenaufnahmedatei.

### **NI WICHTIG! 444**

• Achten Sie darauf, dass die Einschlaffunktion und die Abschaltautomatik deaktiviert sind, wenn die PJ Camera Software läuft und die Fernbedienung ausführt.

### <span id="page-33-0"></span>**Verwendung der Bildschirmmenüs**

Falls Sie die [MENU]-Taste drücken, werden Menüs auf dem Monitorbildschirm angezeigt, die Sie für die Ausführung verschiedener Operationen verwenden können. Das erscheinenden Menü hängt davon ab, ob Sie sich in dem Aufnahmemodus oder in demWiedergabemodus befinden. Nachfolgend ist ein Beispiel für den Menüvorgang in dem Aufnahmemodus dargestellt.

- **1. Schalten Sie dieKamera ein, und richten Sie danach denModus-Wahlschalter**mit ..REC" aus, um auf **den Aufnahmemoduszu schalten.**
	- Falls Sie auf denWiedergabemodus schalten möchten, richten Sie den Modus-Wahlschalter mit "PLAY" aus.

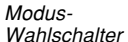

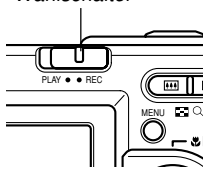

### **2. Drücken Sie [MENU].**

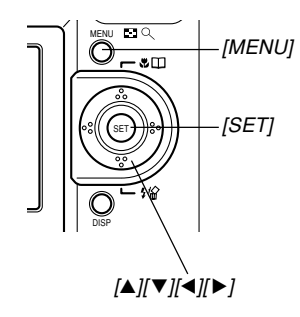

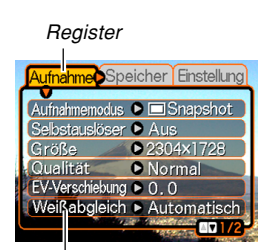

**Einstellungen** Wahlcursor (zeigt den gegenwärtig gewählten Eintrag an)

### ● **Operationen mit den Menüanzeigen**

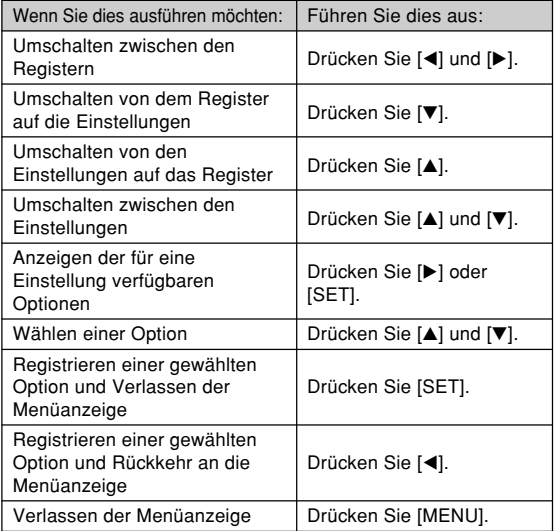

- **3. Drücken Sie [] oder [**-**], um das gewünschte Register zu wählen, und drücken Sie danach [SET], um den Wahlcursor von dem Register an die Einstellungen zu verschieben.**
- **4. Verwenden Sie [] und [], um die Funktion zu wählen, deren Einstellung Sie konfigurieren möchten, und drücken Sie**danach [▶].
	- Anstelle des Drückensvon [▶], könnten Sie auch [SET] drücken.

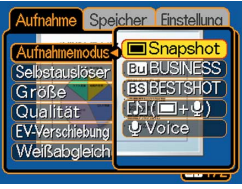

Beispiel: Wahl der **Einstellung** "Aufnahmemodus".

**5. Verwenden Sie [] und [], um die gegenwärtig gewählte Einstellung zu ändern.** **6. Führen Sie eine der folgenden Operationen aus, um die von Ihnen konfigurierte Einstellung anzuwenden.**

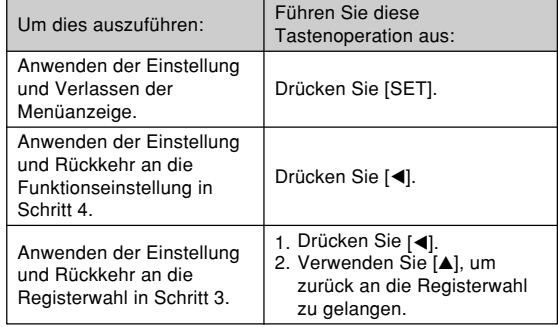

• Für weitere Informationen über die Menüs siehe.Menüreferenz" auf Seite 161.
#### **BEREITSTELLUNG**

## **Konfigurierung der Anzeigesprache und Uhreinstellungen**

Konfigurieren Sie unbedingt die folgenden Einstellungen, bevor Sie die Kamera für die Aufnahme von Bildernverwenden.

- Anzeigesprache
- Heimatstadt
- Datumstil
- Datum und Zeit

Achten Sie darauf, dass die aktuellen Datums- und Zeiteinstellungen von der Kamera verwendet werden, um das Datum und die Zeit zu generieren, das/die gemeinsam mit den Bilddaten usw. gespeichert werden.

#### **MILWICHTIG! 444**

- Die Uhreinstellungen der Kamera werden gelöscht, wenn die Stromversorgung vollständig abgetrennt wird. Dies kann eintreten, wenn der Akku vollständig entladen wird, während die Kamera nicht von der USB-Station mit Strom versorgt wird. Die Uhreinstellungsanzeige erscheint automatisch das nächste Mal, wenn Sie nach dem Löschen der Einstellungen die Stromversorgung einschalten. Stellen Sie das Datum und die Zeit ein, bevor Sie die Kamera verwenden.
- Die aktuellen Datums- und Zeiteinstellungen werden gelöscht, wenn der entladene Akku für etwa zwei Tage ohne aufzuladen belassen wird.
- Die Aufnahme von Bildern ohne Konfigurieren der Uhreinstellungen verursacht das Registrieren von fehlerhaften Zeitinformationen. Konfigurieren Sie daher unbedingt die Zeiteinstellungen, bevor Sie die Kamera verwenden.

#### **BEREITSTELLUNG**

# **Konfigurieren der Anzeigesprache und der Uhreinstellungen**

- **1. Drücken Sie die Stromtaste, um die Kamera einzuschalten.**
- **2. Verwenden Sie [] [], [] und [**-**], um die gewünschte Sprache zu wählen, und drücken Siedanach [SET].**

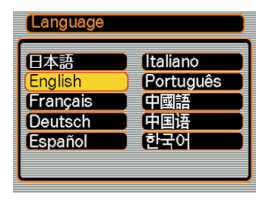

- 日本語 : Japanisch
- English : Englisch
- Français : Französisch
- Deutsch : Deutsch
- Español : Spanisch
- Italiano : Italienisch
- Português : Portugiesisch
- 中國語 : Chinesisch (komplex)
- 中国语 : Chinesisch (vereinfacht)
- 하군어 : Koreanisch
- **3. Verwenden Sie [], [], [] und [**-**], um den geografischen Bereich zu wählen, in welchem Sie leben, und drücken Siedanach [SET].**
- **4. Verwenden Sie [] und [], um den Namen der Stadt zuwählen, in welcher Sie leben, und drücken Sie danach [SET].**

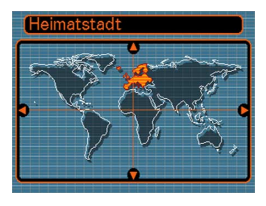

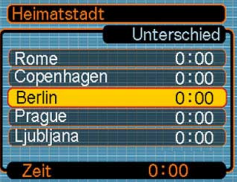

**5. Verwenden Sie [] und [], um die gewünschte Sommerzeiteinstellung (DST) zu wählen, und drücken Sie danach [SET].**

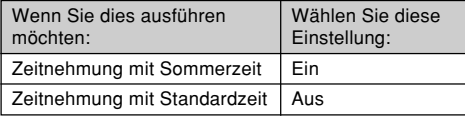

#### **BEREITSTELLUNG**

**6. Verwenden Sie [] und [], um die Datumsformateinstellung zu ändern, und drücken Sie danach [SET].**

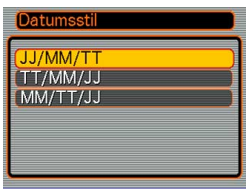

Beispiel: 24. Dezember 2003

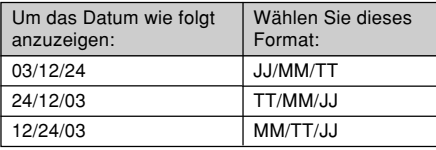

**7. Stellen Sie dasaktuelle Datum unddie Zeit ein.**

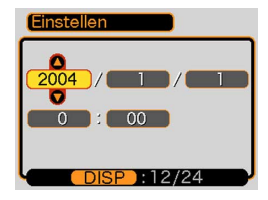

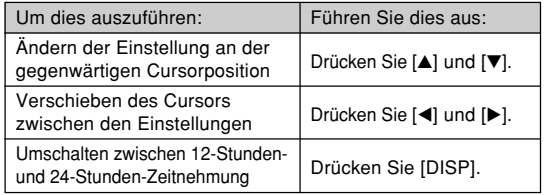

**8. Drücken Sie [SET], um die Einstellungen zu registrieren und die Einstellanzeige zu verlassen.**

Dieser Abschnitt beschreibt den grundlegenden Vorgang für die Aufnahme eines Bildes.

## **Aufnahme eines Bildes**

# **Ausrichten der Kamera**

Halten Sie die Kamera ruhig mit beiden Händen, wenn Sie eine Aufnahme ausführen. Falls Sie die Kamera nur miteiner Hand festhalten, besteht die Gefahr eines Verwackelns, so dass es zu Unschärfe im Bild kommen kann.

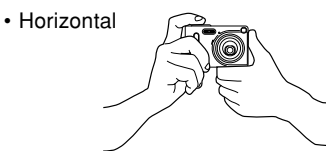

Halten Sie die Kamera ruhig mit beiden Händen, wobei Sie Ihre Arme gegen Ihren Körper drücken sollten.

• Vertikal

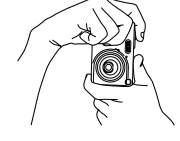

Falls Sie die Kamera vertikal halten, achten Sie darauf, dass das Blitzlicht über demObjektiv angeordnet ist. Halten Sie die Kameraruhig mit beiden Händen.

#### **MILWICHTIG! 444**

• Achten Sie darauf, dass Ihre Finger oder der Tragegurt das Blitzlicht, das Mikrofon oder das Objektiv nicht abdecken.

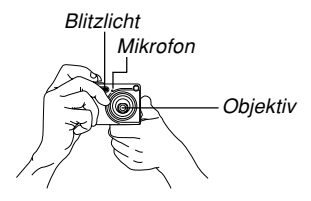

#### **MILLHINWEIS 444**

• Das von Ihnen aufgenommene Bild wird unscharf, falls Sie die Kamera während des Drückens desAuslösers bewegen. Drücken Sie daher den Auslöser vorsichtig, wobei die Kamera nicht bewegt werden darf. Dies ist besonders wichtig bei schlechter Beleuchtung, da dabei eine längere Verschlusszeit verwendet wird.

# **Aufnahme eines Bildes**

Ihre Kamera stellt die Verschlusszeit automatisch inAbhängigkeit von der Helligkeit des Objektes ein. Die von Ihnen aufgenommenen Bilder werden in dem eingebauten Speicher der Kamera oder auf einer Speicherkarte abgespeichert, wenn Sie eine solche in die Kamera eingesetzt haben.

• Wenn eine optionale SD-Speicherkarte oder MulitMediaCard (MMC) in die Kamera eingesetzt ist, dann werden die Bilder auf der Karte abgespeichert (Seite 134).

### **1. Drücken Sie dieStromtaste, um die Kamera einzuschalten.**

• Dadurch erscheint einBild oder eine Meldung am Monitorbildschirm.

## **2. Richten Sie denModus-Wahlschalter**mit ..REC" aus.

• Dadurch wird für dieBildaufnahme auf denAufnahmemodusgeschaltet.

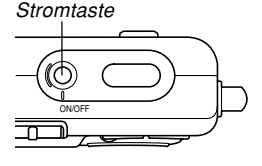

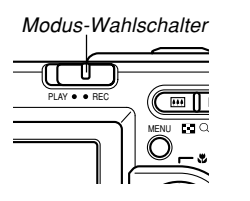

**3. Wählen Sie denBildausschnitt amMonitorbildschirm, sodass sich dasHauptobjekt innerhalb desFokussierrahmensbefindet.**

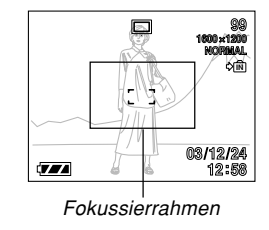

- Der Fokussierbereich der Kamera in dem Autofokus-Modus beträgt etwa 40 cm bis unendlich (∞) (Seite 55).
- Sie können den Bildausschnitt entweder amMonitorbildschirm oder im optischen Sucher wählen (Seite 45).
- Wenn Sie den optischen Sucher für die Wahl des Bildausschnittes verwenden, können Sie den Monitorbildschirm mit [DISP] ausschalten, um Akkustrom zu sparen.

## **4. Drücken Sie den Auslöserhalb nieder, um die Scharfeinstellung des Bildes vorzunehmen.**

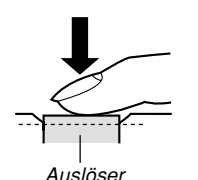

- Wenn Sie den Auslöser halbniederdrücken, führt die Autofokus-Funktion der Kameradie Scharfeinstellung des Bildes automatisch aus und zeigt die Verschlusszeit- undBlendenwerte an.
- Sie können feststellen, ob das Bild scharf eingestellt ist, indem Sie den Fokussierrahmen und diegrüne Betriebslampe beobachten.

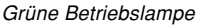

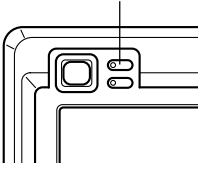

### ● **Betriebslampe und Fokussierrahmen**

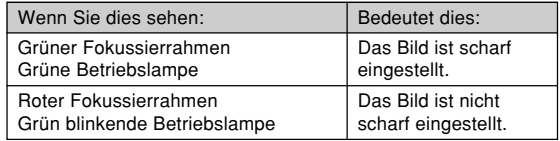

• Achten Sie darauf, dass Sie das Objektiv oder das Blitzlicht nicht mitIhren Fingern blockieren, während Sie ein Bild aufnehmen.

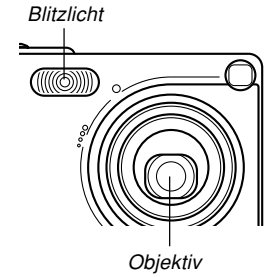

**5. Nachdem Sie sichergestellt haben, dass das Bild richtig scharf eingestellt ist, drücken Sie den Auslöser vollständig nieder, um das Bild aufzunehmen.**

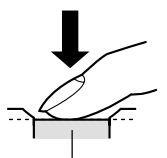

Auslöser

- Die Anzahl der Bilder, die im Speicher abgespeichert werden kann, hängt von der verwendeten Auflösungseinstellung ab (Seite 43, 171).
- Drücken Sie den Auslöser vorsichtig, um eine Bewegung der Kamera zu vermeiden.

# **Vorsichtsmaßregeln hinsichtlich der Aufnahme**

- Öffnen Sie niemals den Akkufachdeckel oder setzen Siedie Kamera nicht in die USB-Station ein, während die Betriebslampe grün blinkt. Anderenfalls kann nicht nur das derzeitige Bild verloren gehen, sondern die bereits im Dateispeicher abgespeicherten Bilder können auch korrumpiert werden, und dies kann sogar zu Fehlbetrieb der Kamera führen.
- Entfernen Sie niemals die Speicherkarte, während ein Bild auf einer Speicherkarte aufgenommen wird.
- Die Beleuchtung durch Leuchtstoffröhren flimmert mit einer Frequenz, die vom menschlichen Auge nicht wahrgenommen werden kann. Falls Sie die Kamera in Räumen mit solcherBeleuchtung verwenden, können Helligkeits- und Farbprobleme bei den aufgenommenen Bildern auftreten.
- Wenn "Automatisch" für die ISO-Empfindlichkeitseinstellung gewählt ist (Seite 78), stellt die Kamera ihre Empfindlichkeit automatisch gemäß der Helligkeit des Objektes ein. Dies kann dazu führen, das statisches Rauschen in Bildern mit relativ dunklen Objekten erscheint.
- Wenn Sie ein schlecht beleuchtetes Objekt aufnehmen, während "Automatisch" für die ISO-Empfindlichkeitseinstellung gewählt ist (Seite 78), erhöht die Kamera die Empfindlichkeit und verwendet eine längere Verschlusszeit. Daher müssen Sie jede Bewegung der Kamera vermeiden, wenn Sie das Blitzlicht ausgeschaltet haben (Seite 48).
- Falls unerwünschtes Licht auf das Objektiv scheint, schatten Sie das Objektiv mit Ihrer Hand ab, wenn Sie das Bild aufnehmen.

# **Über Autofokus**

- Der Autofokus arbeitet vielleicht nicht richtig, wenn die Kamera während der Aufnahme bewegt wird, oder wenn die nachfolgend aufgeführten Arten von Objekten aufgenommen werden.
- Einfarbige Wände oder Objekte mit geringem Kontrast
- Objekte mit starkem Gegenlicht
- Polierte Metallteile oder andere stark reflektierende Gegenstände
- Jalousien und andere Gegenstände mit überwiegend horizontalem Muster
- Mehrere Objekte, die sich in unterschiedlichen Abständen von der Kamera befinden
- Objekte in schlecht ausgeleuchteten Bereichen
- Bewegte Objekte
- Achten Sie darauf, dass eine grüne Betriebslampe und ein grüner Fokussierrahmen nicht unbedingt ein scharf eingestelltes Bild garantieren.
- Falls der Autofokus aus irgend einem Grund nicht das gewünschte Ergebnis erzeugt, versuchen Sie die Fokusverriegelung (Seite 59) oder den manuellen Fokus (Seite 58).

# **Über die Anzeige auf dem Monitorbildschirm im Aufnahmemodus**

- Das im Aufnahmemodus auf dem Monitorbildschirmangezeigte Bild ist ein vereinfachtes Bild für Zwecke der Bildausschnittwahl. Das tatsächliche Bild wird gemäß der an Ihrer Kamera gegenwärtig gewählten Bildqualitätseinstellung aufgenommen. Das im Dateispeicher aufgezeichnete Bild weist eine viel besser Auflösung und mehr Einzelheiten auf, als die Anzeige auf dem Monitorbildschirm im Aufnahmemodus.
- Bestimmte Pegel der Objekthelligkeit können dazu führen, dass das Ansprechen der Anzeige auf dem Monitorbildschirm im Aufnahmemodus verlangsamt wird, wodurch es zu statischen Rauschstörungen in dem Bild auf dem Monitorbildschirm kommen kann.

## **Verwendung des optischen Suchers**

Sie können Akkustrom sparen, indem Sie den Monitorbildschirm der Kamera ausschalten (Seite 21) und den optischen Sucher für die Wahl der Bildausschnitte verwenden.

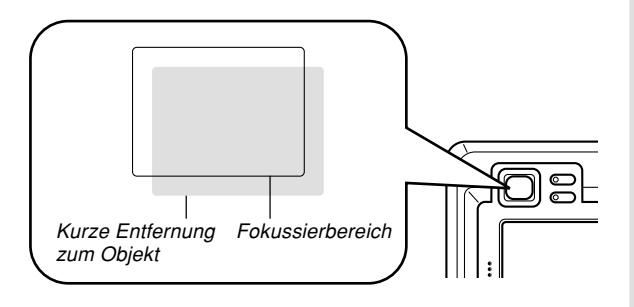

#### **MILWICHTIG! 444**

- Der im Sucher sichtbare Rahmen zeigt ein Bild an, das in einer Entfernung von etwa einem Meter aufgenommen wird. Falls der Abstand zum Objekt weniger als einen Meter beträgt, unterscheidet sich das aufgenommene Bild etwas von dem im Sucherrahmen gesehenen Bild.
- Da der Monitorbildschirm genau das aufzunehmende Bild anzeigt, verwenden Sie diesen immer für die Auswahl des Bildausschnittes in dem Makro- undmanuellen Fokussiermodus.

# **Verwendung des Zooms**

Ihre Kamera ist mit zwei Typen von Zoom ausgestattet: Optisches Zoom und Digitalzoom.

# **Optisches Zoom**

Der Bereich des optischen Zoomfaktors ist nachfolgend aufgeführt.

Optischer Zoomfaktorbereich: 1X bis 3X

**1. Drücken Sie dieZoomtaste in demAufnahmemodus, um den Zoomfaktor zu ändern.**

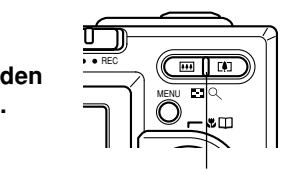

Zoomtaste

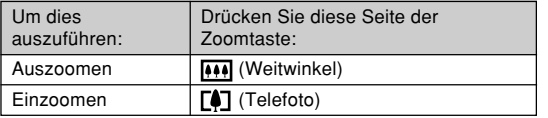

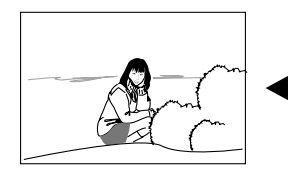

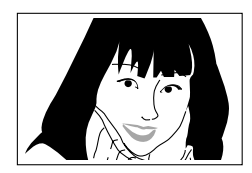

Auszoomen

Einzoomen

**2. Wählen Sie den Bildausschnitt, und drücken Sie danach den Auslöser.**

## **MILLHINWEISE 444**

- Der optische Zoomfaktor beeinflusst auch den Blendenwert des Objektivs.
- Die Verwendung eines Stativs wird empfohlen, um bei Verwendung des Teleobjektivs (Einzoomen) ein Verwackeln durch die Handbewegung zu vermeiden.

# **Digitalzoom**

Das Digitalzoom wird aktiviert, nachdem der maximale optische Zoomfaktor (3X) erreicht wurde. Es vergrößert den mittleren Teil der Bildanzeige. Der Bereich des Digitalzoomfaktors ist nachfolgend aufgeführt.

Digitaler Zoomfaktorbereich : 3X bis 12X (in Kombination mit dem optischen Zoom)

- **1. Drücken Sie [MENU] in dem Aufnahmemodus.**
- **2. Verwenden Sie [] und [**-**], um das Register "Aufnahme" zu wählen.**
- *3.* **Verwenden Sie [▲] und [▼], um "Digitalzoom"** zu wählen, und drücken Sie danach [▶].
- **4. Wählen Sie "Ein", und drücken Sie danach [SET].**
	- Falls Sie "Aus" wählen, wird das Digitalzoom deaktiviert.
- **5. Halten Sie dieZoomtaste (Teleobjektiv) gedrückt, um den optischen Zoomfaktor zuvergrößern.**
	- Wenn der optische Zoomfaktor seinenMaximalwert (3X) erreicht, stoppt das Zoom momentan. Halten Sie dieZoomtaste **M** (Teleobjektiv) weiterhin gedrückt, wodurch das Zoom automatisch auf dasDigitalzoom umschaltet.

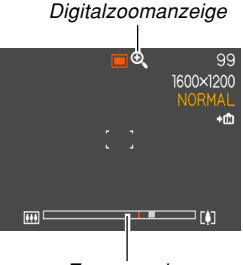

Zoomanzeige

• Das Umschalten auf das Digitalzoom führt dazu, dass die Zoomanzeige auf dem Monitorbildschirm erscheint. Die Zoomanzeige zeigt den aktuellen Zoomfaktor ungefähr an.

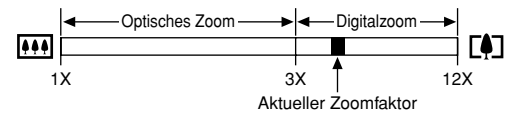

**6. Wählen Sie den Bildausschnitt, und drücken Sie danach den Auslöser.**

#### **NIE WICHTIG! 444**

- Das Digitalzoom ist deaktiviert, wenn der Monitorbildschirm ausgeschaltet ist (Seite 21).
- Falls Sie das Digitalzoom verwenden, kann es zu einer Verschlechterung des aufgezeichneten Bildes kommen.

# **Verwendung des Blitzlichts**

Führen Sie die folgenden Schritte aus, um den Blitzlichtmodus zu wählen, wenn Sie diesen verwenden möchten.

# **1. Drücken Sie [MENU] in dem Aufnahmemodus.**

## **2. Drücken Sie [] ( ), um den Blitzlichtmodus zuwählen.**

• Mit jedem Drücken von  $[\nabla]$  ( $\frac{1}{2}$   $\frac{1}{2}$ ) wird auf dem Monitorbildschirm zyklisch durch die unten aufgeführten Blitzlichtmodus-Einstellungen geschaltet.

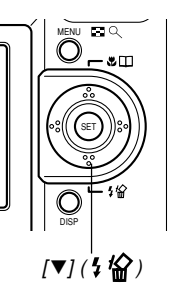

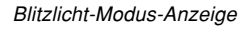

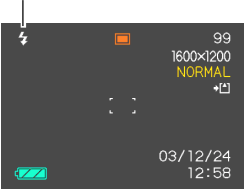

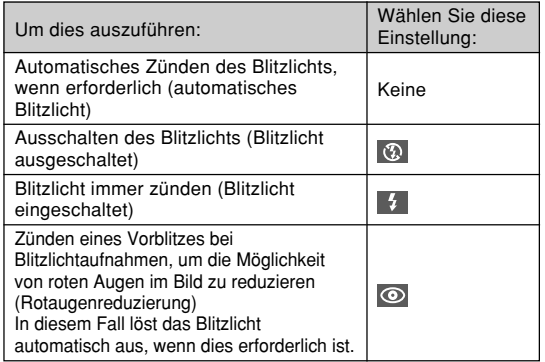

## **3. Nehmen Sie das Bild auf.**

#### **NIE WICHTIG! 444**

- Das Blitzlicht dieser Kamera zündet mehrmals, wenn Sie ein Bild aufnehmen. Das Blitzlicht gibt anfänglich Vorblitze aus, welche die Kamera verwendet, um Informationen für die Belichtungseinstellung zu erhalten. Der letzte Blitz dient für die Aufnahme.Halten Sie unbedingt die Kamera still, bis der Verschluss ausgelöst wurde.
- Die Bildaufnahme wird vielleicht nicht ausgeführt, wenn Sie den Auslöser drücken, während die rote Betriebslampe blinkt.

# ■ **Über die Rotaugenreduktion**

Falls Sie das Blitzlicht für Nachtaufnahmen oder in schlechtbeleuchteten Räumen verwenden, kann es zu roten Punkten in den Augen der im Bild befindlichen Personen kommen. Dies wird durch die Reflexion des Blitzlichtes vonder Retina des Auges verursacht. Wenn die Rotaugenreduktion als Blitzlichtmodus gewählt ist, führt die Kamera zwei Vorblitzoperationen aus; der erste Vorblitz verursacht ein Schließen der Augen der Personen im Bild, wogegen der zweite Vorblitz für den Autofokus dient. Danach erfolgt ein weiterer Blitz für die tatsächliche Aufnahme des Bildes.

## **MILWICHTIG! 114**

Beachten Sie die folgenden wichtigen Punkte bei Verwendung der Rotaugenreduktion.

- Die Rotaugenreduktion arbeitet nicht, wenn nicht die Personen im Bild während des Vorblitzes direkt indie Kamera blicken. Bevor Sie daher den Auslöserniederdrücken, rufen Sie die Personen, damit diese während der Vorblitzoperation auf die Kamera blicken.
- Die Rotaugenreduktion arbeitet vielleicht nicht richtig, wenn sich die Personen weit entfernt von der Kamera befinden.

# **Blitzlichtstatus**

Sie können den gegenwärtigen Blitzlichtstatus feststellen, indem Sie den Auslöser halb niederdrücken und denMonitorbildschirm sowie die rote Betriebslampe überprüfen.

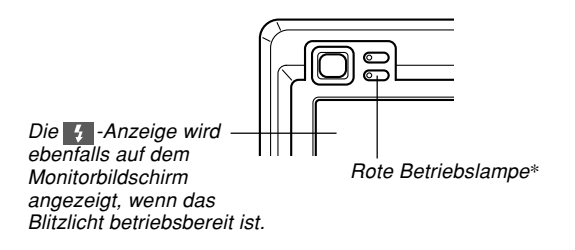

#### **\*Rote Betriebslampe**

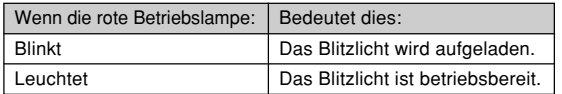

# **Vorsichtsmaßregeln hinsichtlich des Blitzlichts**

Achten Sie darauf, dass Ihre Finger nicht das Blitzlicht abdecken, wenn Sie die Kamera halten. Falls Sie dasBlitzlicht mit Ihren Fingern abdecken, kann dessen Wirksamkeit stark abnehmen.

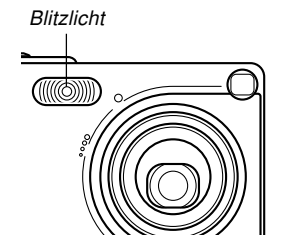

- Sie können vielleicht nicht die erwarteten Ergebnisse erzielen, wenn Sie das Blitzlicht bei zu nahem oder zu weit entferntem Objekt verwenden.
- Das Blitzlicht benötigt eine Zeitspanne von einigen wenigen Sekunden bis zu etwa zehn Sekunden, um nach dem Zünden wiederum eine volle Ladung zu erreichen. Die tatsächlich erforderliche Zeitspanne hängt von dem Akkupegel, der Temperatur und anderen Bedingungen ab.
- Das Blitzlicht kann vielleicht nicht aufgeladen werden, wenn der Akkupegel niedrig ist. Ein niedriger Akkupegel wird durch  $\odot$  (Blitzlicht ausgeschaltet) am Monitorbildschirm angezeigt, und wenn das Blitzlicht richtig zu zünden versagt, wodurch es zu Unterbelichtung des Bildes kommt. Falls diese Symptome auftreten, laden Sie den Akku der Kamera möglichst bald auf.

- Wenn der Rotaugenreduktions-Modus (⊙) verwendet wird, wird die Blitzintensität automatisch in Abhängigkeit von der Belichtung eingestellt. Das Blitzlicht zündet vielleicht nicht, wenn das Objekt hell beleuchtet ist.
- Wenn Sie das Blitzlicht in Kombination mit einer anderenLichtquelle (Tageslicht, Neonlicht usw.) verwenden, kann es zu ungewöhnlichen Bildfarben kommen.

## **Verwendung des Selbstauslösers**

Der Selbstauslöser lässt Sie eine Verzögerung von 2 Sekunden oder 10 Sekunden bis zum Auslösen desVerschlusses nach dem Drücken des Auslösers wählen.Eine dreifache Selbstauslöserfunktion lässt Sie dreiaufeinander folgende Selbstauslöseroperationen ausführen, um drei Bilder aufzunehmen.

- **1. Drücken Sie [MENU] in dem Aufnahmemodus.**
- **2. Verwenden Sie [] und [**-**], um das Register "Aufnahme" zu wählen.**
- **3. Verwenden Sie [] und [], um "Selbstauslöser" zu wählen, und drücken Sie** danach [▶].
- **4. Verwenden Sie [] und [], um die zu verwendende Selbstauslöserzeit zu wählen, und drücken Sie danach [SET].**
	- Falls Sie in Schritt 4 "Aus" wählen, wird der Selbstauslöser deaktiviert.

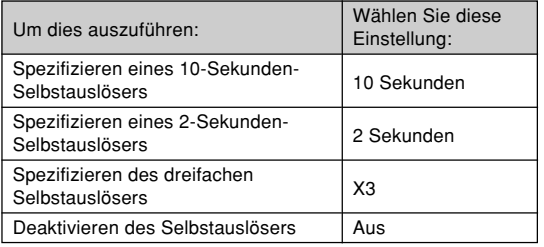

- Mit dem dreifachen Selbstauslöser nimmt dieKamera eine Serie von drei Aufnahmen in dernachfolgenden Reihenfolge auf.
	- 1. Die Kamera führt einen 10-Sekunden-Countdownaus und zeichnet danach das erste Bild auf.
	- 2. Die Kamera bereitet sich für die Aufnahme des nächsten Bildes vor. Die für diese Vorbereitung erforderlich Zeitspanne hängt von den aktuellen Einstellungen für "Größe" und "Qualität", dem von Ihnen für die Bildspeicherung verwendeten Speichertyp (eingebauter Speicher oder Speicherkarte) und dem Aufladen/Nichtaufladen des Blitzlichts ab.
	- 3. Nachdem die Vorbereitung beendet ist, erscheint die Anzeige "1sec" auf dem Monitorbildschirm, worauf nach einer Sekunde ein weiteres Bildaufgenommen wird.
	- 4. Die Schritte 2 und 3 werden nochmals wiederholt, um ein drittes Bild aufzunehmen.

## **5. Nehmen Sie das Bildauf.**

• Wenn Sie den Auslöser drücken, blinkt die Selbstauslöserlampe und der Verschluss wirdausgelöst, nachdem der Selbstauslöser dasEnde seinesCountdowns erreicht.

#### Selbstauslöserlampe

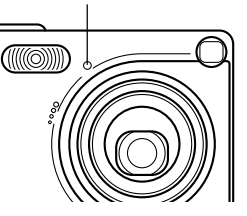

• Sie können den ablaufenden Countdown desSelbstauslösers unterbrechen, indem Sie den Auslöser bei blinkender Selbstauslöserlampe drücken.

## **MILLHINWEIS 444**

• Die Selbstauslösereinstellung "2 Sekunden" ist am besten geeignet, wenn Sie eine Aufnahme mit langer Verschlusszeit ausführen, da dabei ein unscharfes Bild durch Verwackeln (Handbewegung) vermieden wird.

# **Spezifizierung der Bildgröße und Qualität**

Sie können die Bildgröße und die Bildqualität passend zu dem Typ des aufzunehmenden Bildes spezifizieren.

# **Spezifizieren der Bildgröße**

- **1. Drücken Sie [MENU] in dem Aufnahmemodus.**
- **2. Verwenden Sie [] und [**-**], um das Register "Aufnahme" zu wählen.**
- **3. Verwenden Sie [] und [], um "Größe" zu wählen, und drücken Sie danach [▶].**
- **4. Verwenden Sie [] und [], um die gewünschte Einstellung zu wählen, und drücken Sie danach [SET].**

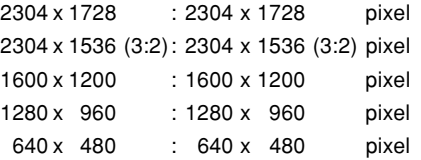

#### **MILLHINWEISE 444**

- Falls Sie die Anfertigung großer Abzüge Ihrer Bilder planen oder diese sonst wie in Anwendungen verwenden, in welchen eine hohe Auflösung Vorrang hat, wählen Sie die Bildgröße "2304 x 1728".
- Falls Sie die Bilder als Anlagen zu E-Mails versenden oder diese sonst wie in Anwendungen verwenden möchten, in welchen wirtschaftlicher Platzverbrauch Vorrang hat, wählen Sie die Bildgröße "640 x 480".
- Falls Sie die Bildgröße "2304 x 1536 (3:2)" wählen, werden Bilder mit einem Seitenverhältnis von 3:2(vertikal : horizontal) aufgezeichnet, was dem optimalen Seitenverhältnis von 3:2 für Papierabzüge entspricht.

# **Spezifizieren der Bildqualität**

- **1. Drücken Sie [MENU] in dem Aufnahmemodus.**
- **2. Verwenden Sie [] und [**-**], um das Register "Aufnahme" zu wählen.**
- **3. Verwenden Sie [] und [], um "Qualität" zu wählen, und drücken Sie danach [▶].**
- **4. Verwenden Sie [] und [], um die gewünschte Einstellung zu wählen, und drücken Sie danach [SET].**

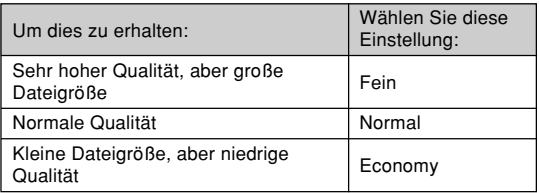

#### **MILLHINWEIS 444**

• Verwenden Sie die Einstellung "Fein", wenn die Bildqualität erste Priorität einnimmt und die Dateigröße nicht so wichtig ist. Anderenfalls verwenden Sie die Einstellung "Economy", wenn die Dateigröße erste Priorität einnimmt und die Bildqualität nicht zu wichtig ist.

## **MILWICHTIG! 444**

• Die tatsächliche Dateigröße hängt von dem Typ des Bildes ab, das Sie aufnehmen. Dies bedeutet, dass die restliche am Monitorbildschirm angezeigte Bildkapazität nicht genau sein kann (Seite 18 und 171).

MENU

 $[4]$  ( $[$ 

lma  $.57$ 

SET

Dieser Abschnitt beschreibt andere leistungsstarke Merkmale und Funktionen, die für die Aufnahme zur Verfügung stehen.

# **Wahl des Scharfeinstellmodus**

Sie können einen von fünf verschiedenen Scharfeinstellmodiwählen: Autofokus, Makro, Panoramafokus, Unendlich und Manuell.

- **1. Drücken Sie [ ] ( ) in dem Aufnahmemodus.**
	- Mit jedem Drücken von [▲]  $\mathbf{E} \Box$  wird in der folgenden Reihenfolge zyklisch durch die verschiedenenScharfeinstellmoduseinstellungen geschaltet.

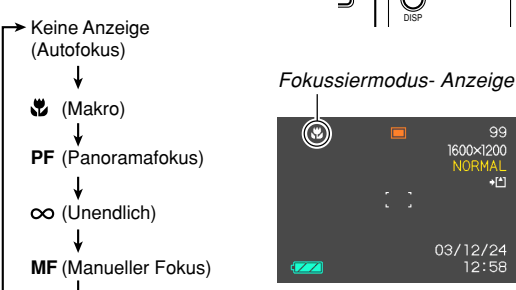

# **Verwendung von Autofokus**

Wie der Name bereits erkennen lässt, führt Autofokus die Scharfeinstellung des Bildes automatisch aus. Die Autofokus-Operation beginnt, wenn Sie den Auslöser halb niederdrücken. Nachfolgend ist der Autofokus-Bereich aufgeführt.

Bereich: Ca. 40 cm bis ∞

- **1. Drücken Sie [ ] ( ), bis keine Anzeige für den Scharfeinstellmodus am Display angezeigt wird.**
- **2.Wählen Sie denBildausschnitt so aus, dass sich dasHauptobjekt innerhalb des Fokussierrahmensbefindet, und drücken Sie danach denAuslöser halb nieder.**
	- Durch Beobachtung des Fokussierrahmens undder grünen Betriebslampe können Sie feststellen, ob das Bild scharf eingestellt ist.

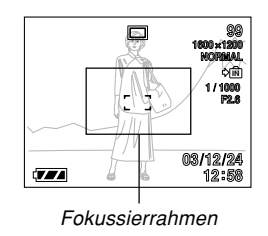

Grüne Betriebslampe

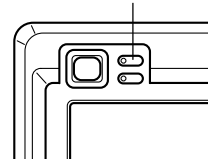

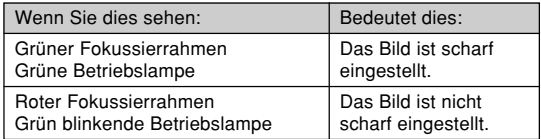

## **3. Drücken Sie den Auslöser vollständig nieder, um das Bild aufzunehmen.**

## ■ **Spezifizierung des Autofokusbereichs**

Sie können den folgenden Vorgang verwenden, um den in dem Autofokusmodus und in dem Makromodusverwendeten Autofokusbereich zu ändern. Achten Siedarauf, dass die Konfiguration des Fokussierrahmens gemäß dem gewählten Autofokusbereich ändert.

## **1. Drücken Sie [MENU] in dem Aufnahmemodus.**

- 2. In dem Register "Aufnahme" wählen Sie "AF-Bereich", und drücken Sie danach [▶].
- **3. Wählen Sie den gewünschten Autofokusbereich, und drücken Sie danach [SET].**

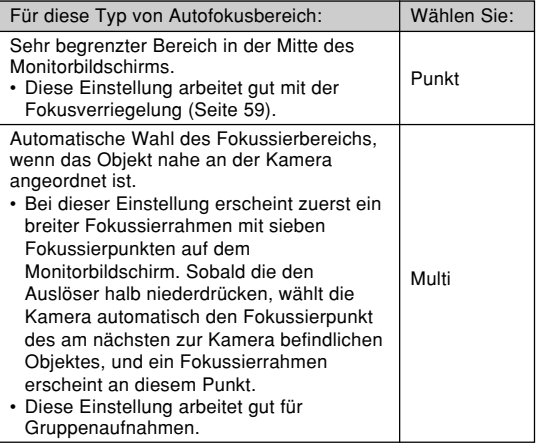

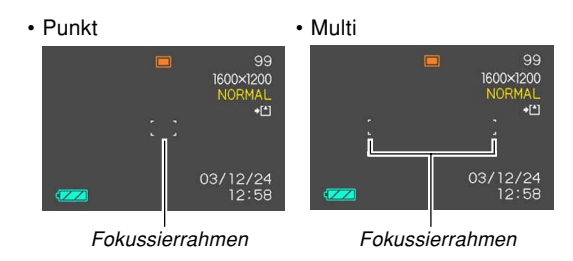

# **Verwendung des Makromodus**

Der Makromodus lässt Sie die Scharfeinstellung automatisch für Nahaufnahmen ausführen. Die Autofokus-Operation beginnt, wenn Sie den Auslöser halb niederdrücken. Nachfolgend ist der Scharfeinstellbereich für den Makromodus aufgeführt.

Bereich: Ca. 6 cm bis 50 cm

## **1. Halten Sie [] ( ) gedrückt, bis die Fokussiermodusanzeige " " anzeigt.**

## **2. Nehmen Sie das Bild auf.**

- Die Scharfeinstellung und die Bildaufnahmeoperation sind identisch zu den gleichen Operationen in dem Autofokus-Modus.
- Durch Beobachtung des Fokussierrahmens und der grünen Betriebslampe können Sie feststellen, ob das Bild scharf eingestellt ist. Die Anzeigen des Fokussierrahmens und der grünen Betriebslampe sind gleich wie in dem Autofokus-Modus.

#### **MILWICHTIG! 444**

• In dem Makromodus beträgt der optische Zoombereich 1x bis 1,8x.

# **Verwendung des Panoramafokusmodus**

Normalerweise führt Ihre Kamera die automatischeScharfeinstellung (Autofokus) aus, um sicherzustellen, dass Ihre Bilder immer scharf abgebildet werden. Mit dem Panoramafokus wird jedoch der Fokus auf einen bestimmten Fokussierabstand festgelegt, worauf die Bilder ohne Autofokus aufgenommen werden. Der Fokussierbereich hängt von der Zoomeinstellung, der für die Aufnahme verfügbaren Lichtmenge und anderen Aufnahmebedingungen ab.

- **1. Halten Sie [] ( ) gedrückt, bis die** Fokussiermodusanzeige "PF" anzeigt.
- **2. Drücken Sie den Auslöser ganz nieder.**

#### **HINWEIS 114**

• Falls Sie den Auslöser nur halb niederdrücken, erscheint der Fokussierabstand auf demMonitorbildschirm.

#### **MILWICHTIG! 444**

• Bei Verwendung des Blitzlichts wird empfohlen, dass Sie das Zoom auf Weitwinkel einstellen.

# **Verwendung des Unendlichmodus**

Der Unendlichmodus sorgt für eine Scharfeinstellung bei unendlich (∞). Verwenden Sie diesen Modus für Landschaftsaufnahmen oder weit entfernte Bilder.

- **1. Halten Sie [] ( ) gedrückt, bis die Fokussiermodusanzeige "** $\infty$ **" anzeigt.**
- **2. Nehmen Sie das Bild auf.**

# **Verwendung von Manuell Fokus**

In dem manuellen Fokusmodus können Sie ein Bildmanuell scharf einstellen. Nachfolgend sind die Scharfeinstellbereiche in dem Makromodus für zweioptische Zoomfaktoren aufgeführt.

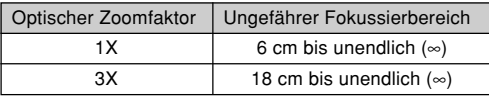

- **1. Halten Sie [] ( ) gedrückt, bis die Fokussiermodusanzeige "MF" anzeigt.**
	- Zu diesem Zeitpunkt erscheint auch eineGrenze, die der Teil des Bildes anzeigt, der mittels manuellemFokus scharf eingestellt wird.

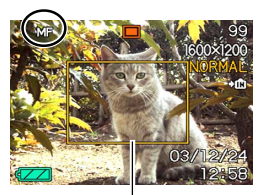

Grenze

**2.Während Sie das Bildauf demMonitorbildschirmbeobachten, verwenden Sie [ ]** und [▶] für die **Scharfeinstellung.**

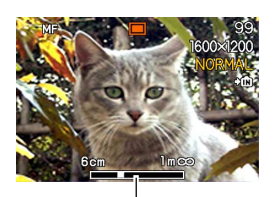

MF-Position

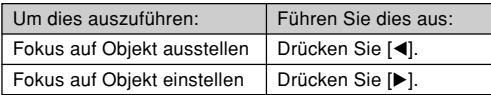

• Drücken Sie [◀] oder [▶], um den Bereich innerhalb der in Schritt 1 angezeigten Grenze als Scharfeinstellhilfe momentan den Monitorbildschirmausfüllen zu lassen. Das normale Bild erscheintwiederum eine kurze Weile später.

## **3. Drücken Sie den Ausl öser, um das Bild aufzunehmen.**

- **NIE WICHTIG! 444** 
	- In dem manuellen Fokussiermodus werden dieTasten [◀] und [▶] für die Scharfeinstellung verwendet, auch wenn Sie durch die Tastenanpassung andere Funktionen diesen Tasten zugeordnet haben (Seite 80).

# **Verwendung der Fokusverriegelung**

Die Fokusverriegelung ist eine Technik, die Sie verwenden können, um ein Objekt scharf einzustellen, das sich nicht innerhalb des Fokussierrahmens befindet, wenn Sie ein Bild aufnehmen. Sie können die Fokusverriegelung in dem Autofokus-Modus und dem Makromodus () verwenden.

**1. Verwenden Sie denMonitorbildschirm zurWahl desBildausschnitts, sodass sich dasHauptobjekt innerhalb desFokussierrahmensbefindet, und drücken Sie danach denAuslöser halb nieder.**

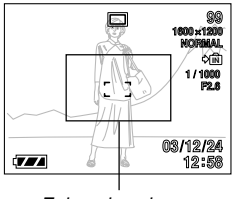

Fokussierrahmen

• Durch Beobachtung des Fokussierrahmens und der grünen Betriebslampe können Sie feststellen, ob das Bild scharf eingestellt ist. Die Anzeigen des Fokussierrahmens und der grünen Betriebslampe sind gleich wie in dem Autofokus-Modus.

**2. Halten Sie denAuslöser halbgedrückt, und ändern Sie denBildausschnitt nachWunsch.**

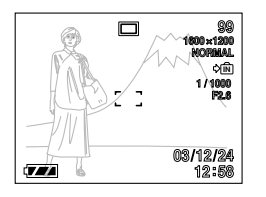

- Dadurch wird der Fokusauf dem Objekt verriegelt, das sich gegenwärtig innerhalb des Fokussierrahmensbefindet.
- **3. Wenn Sie den gewünschten Bildausschnitt eingestellt haben, drücken Sie den Auslöser ganz nieder, um das Bild aufzunehmen.**
	- Die Scharfeinstellung und die Bildaufnahmeoperation sind identisch zu den gleichen Operationen in dem Autofokus-Modus.

#### **HINWEIS 44**

• Durch die Fokusverriegelung wird auch die Belichtung verriegelt.

## **Belichtungskompensation (EV-Verschiebung)**

Die Belichtungskompensation lässt Sie die Belichtungseinstellung (EV-Wert) manuell ändern, um für die Beleuchtung Ihres Objektes zu kompensieren. Dieses Merkmal hilft mit, besser Ergebnisse zu erzielen, wenn die Aufnahme eines Objektes mit Gegenlicht, eines stark beleuchteten Objektes in Räumen oder eines Objektes vor einem dunklen Hintergrund erfolgt.

Belichtungskompensationsbereich: –2,0 EV bis +2,0 EV Schritte: 1/3 FV

## **1. Drücken Sie [MENU] in dem Aufnahmemodus.**

**2. Wählen Sie das**Register "Aufnahme", wählen Sie ..EV-**Verschiebung", und drücken Sie danach[**-**].**

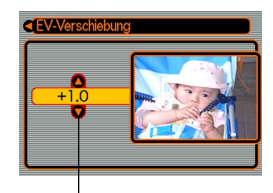

Belichtungskompensationswert

**3. Verwenden Sie [] und [], um den Belichtungskompensationswert zu ändern, und drücken Sie danach[SET].**

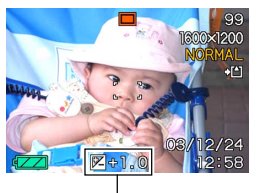

EV-Wert

- Durch das Drücken von[SET] wird der angezeigte Wert registriert.
- Aufwärts: Erhöht den EV-Wert. Ein höherer EV-Wert wirdam besten für Objekte mit hellen Farben oder Objekte mit Gegenlicht verwendet.

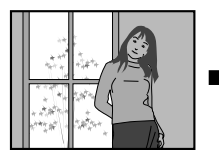

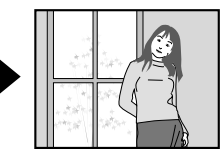

Abwärts: Vermindert den EV-Wert. Ein niedriger EV-Wert wird am besten für Objekte mit dunklen Farben und für Aufnahmen im Freien an einem klarenTag verwendet.

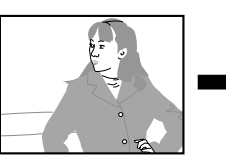

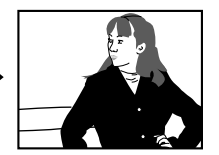

• Um die EV-Verschiebung freizugeben, stellen Sie den Wert auf 0.0 ein.

# **4. Nehmen Sie das Bild auf.**

### **MINUMICHTIG! 444**

• Bei Aufnahmen unter sehr dunklen oder sehr hellenBedingungen, können Sie vielleicht nicht zufrieden stellende Ergebnisse erzielen, auch wenn Sie die Belichtungskompensation ausführen.

#### **MILLHINWEISE 444**

- Durch die Ausführung der EV-Verschiebungsoperation wird der Messungsmodus automatisch auf die mittenbetonte Messung umgeschaltet. Falls Sie den EV-Verschiebungswert auf 0.0 zurückstellen, kehrt auch der Messungsmodus auf die Multipatternmessung zurück.
- Sie können auch die Tastenanpassung (Seite 80) verwenden, um die Kamera so zu konfigurieren, dass Sie die Belichtungskompensation ausführt, wenn Sie [◀] oder [▶] in dem Aufnahmemodus drücken.

## **Einstellung des Weißabgleichs**

Die Wellenlängen des von verschiedenen Lichtquellen (Sonnenlicht, Glühbirne usw.) erzeugten Lichts kann die Farbe des Objektes beeinflussen, wenn Sie dieses aufnehmen. Der Weißabgleich lässt Sie Einstellungen ausführen, um für die unterschiedlichen Lichtarten zu kompensieren, damit die Farben eines Bildes mehr natürlich erscheinen.

## **1. Drücken Sie [MENU] in dem Aufnahmemodus.**

**2. Wählen Sie dasRegister ..Aufnahme". wählen Sie"Weißabgleich", und drücken Sie danach[**-**].**

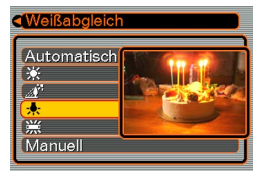

**3. Verwenden Sie [] und [], um die gewünschte Einstellung zu wählen, und drücken Sie danach [SET].**

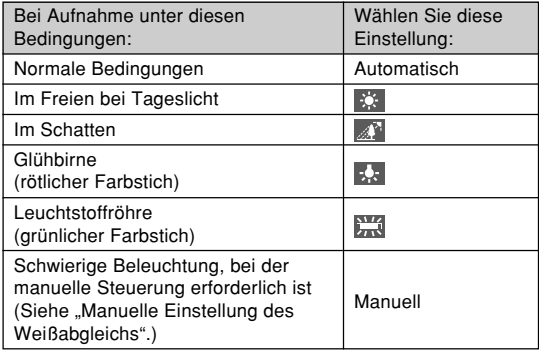

#### **NIL HINWEISE 444**

- Falls Sie "Manuell" wählen, wird der Weißabgleich auf die Einstellungen eingestellt, die beim letzten manuellen Weißabgleich erzielt wurden.
- Sie können die Tastenanpassungsfunktion (Seite 80) verwenden, um die Kamera so zu konfigurieren, dass die Einstellung des Weißabgleichs ändert, wenn Sie [◀] oder [▶] in dem Aufnahmemodus drücken.

# **Manuelle Einstellung des Wei ßabgleichs**

Bei gewissen Lichtquellen kann die Einstellung des Weißabgleichs mit der Funktion "Automatisch" längere Zeit erfordern. Ebenso ist bei dieser Einstellung der Weißabgleich-Bereich (Farbtemperatur) begrenzt. Eine manuelle Einstellung des Weißabgleichs trägt dazu bei, dass die Farben bei der betreffenden Lichtquelle naturgetreu aufgezeichnet werden.

Dabei ist zu beachten, dass der Weißabgleich unter den gleichen Bedingungen wie die Aufnahmen ausgeführt wird. Sie müssen auch ein Stück weißes Papier oder ein ähnliches Objekt vorbereiten, um den manuellen Weißabgleich ausführen zu können.

- **1. Drücken Sie [MENU] in dem Aufnahmemodus.**
- 2. Wählen Sie das Register "Aufnahme", wählen **Sie "Wei ßabgleich", und drücken Sie danach [**-**].**
- **3. Verwenden Sie [ ] und [], um "Manuell" zu wählen.**
	- Dadurch erscheint dasObjekt, das Sie beim letzten manuellenWeißabgleich verwendet hatten, am Monitorbildschirm.

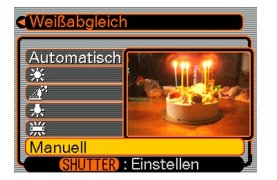

**4. Richten Sie die Kamera auf ein Stück wei ßesPapier oder auf ein ähnliches Objekt unter den Beleuchtungsbedingungen, für welche Sie den Wei ßabgleich ausführen m öchten, und drücken Sie danach den Auslöser.**

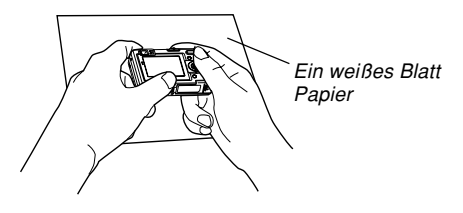

- Dadurch wird der Weißabgleich begonnen. Die Meldung "Fertig" erscheint auf dem Monitorbildschirm, nachdem der Weißabgleich beendet ist.
- Schwache Beleuchtung oder die Ausrichtung der Kamera auf ein dunkles Objekt, während der manuelle Weißabgleich ausgeführt wird, kann dazu führen, dass bis zur Beendigung des Vorgangs eine lange Zeitspanne benötigt wird.

# **5. Drücken Sie [SET].**

• Dadurch werden die Weißabgleicheinstellungen registriert, worauf an den Aufnahmemodus zurückgekehrt wird.

## **Aufrufen des Setups für die Aufnahme von Dokumenten und Tafeln in demBusiness Shot Modus**

Die Kamera wird mit einer Anzahl vorprogrammierter Setups geliefert, die optimale Ergebnisse bei der Aufnahme von Dokumenten der Größe A4, Displaypanels, Netzkonferenz-Tafeln und Visitenkarten gewährleisten. Die Ergebnisse stellen einfacher abzulesenden Text und Grafiken sicher.

## ■ Setup-Bildbeispiele

• Dokument der Größe A4

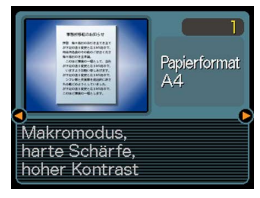

• Netzkonferenz-Tafel • Visitenkarte

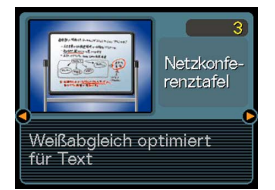

• Displaypanel

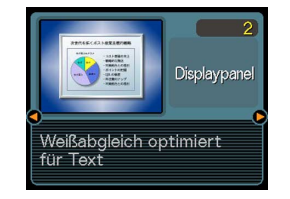

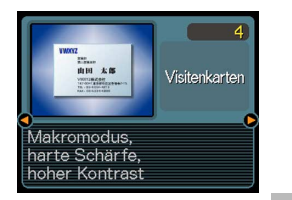

**64**

#### **MILLHINWEIS 444**

• Wenn Sie das Bild eines Dokumentes, eines Displaypanels oder eines anderen rechteckigen Objektes aufnehmen, sorgt die automatische Trapezfehlerkorrektur dieser Kamera (Seite 88) für automatische Korrektur der Verzerrungen. Sie müssen sich also keine Sorgen mehr darüber machen, dass die Kamera während der Aufnahme auch genau vor dem Objekt positioniert ist.

# **Aufrufen des Business Shot Modus**

- **1. Drücken Sie [Menü] in dem Aufnahmemodus.**
- **2. Wählen Sie "Aufnahmemodus" in dem Register "Aufnahme", und drücken Sie** danach [▶].
- **3.** Verwenden Sie [▲] und [▼], um " **BUSINESS" zu wählen, und drücken Sie danach [SET].**
	- Dadurch wird auf den Business Shot Modusgeschaltet, und die Anzeige für die Wahl eines vorprogrammierten Setups erscheint.
- **4. Verwenden Sie [] und [**-**], um das zu verwendende vorprogrammierte Setup zu wählen, und drücken Sie danach [SET].**
- **5. Nehmen Sie das Bild auf.**

## **Verwendung des BESTSHOT-Modus**

Durch die Wahl einer der 21 BESTSHOT-Szenen wird dieKamera automatisch für die Aufnahme eines ähnlichenTyps von Bildes eingestellt.

## ■ Beispiel: Szenenbeispiel

• Porträt

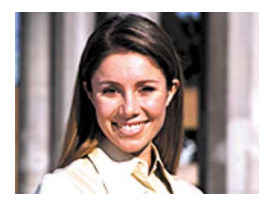

• Landschaft

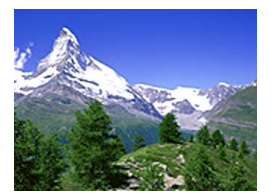

• Nachtszene

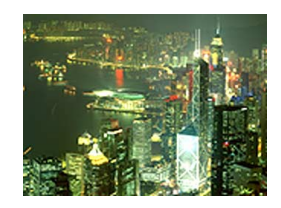

• Nachtszenenporträt

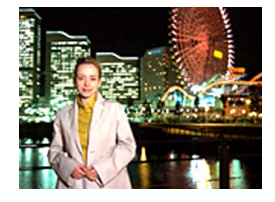

- **1. Drücken Sie [MENU] in dem Aufnahmemodus.**
- **2. Wählen Sie das Register "Aufnahme", w ählenSie "Aufnahmemodus", und drücken Sie** danach [▶].
- **3. Verwenden Sie [ ] und [▼], um** " **BESTSHOT" zuwählen, und drücken Sie danach [SET].**
	- Dadurch wird auf denBESTSHOT-Modusgeschaltet, und ein Szenenbeispiel wird angezeigt.

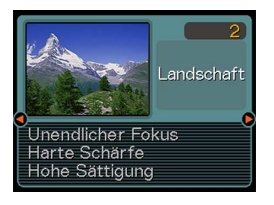

- **4. Verwenden Sie [ ] und [** -**], um das gewünschte Szenenbeispiel zu w ählen, und drücken Sie danach [SET].**
- **5. Nehmen Sie das Bild auf.**
- **NIE WICHTIG! 444** 
	- Das mit 4 nummerierten Szenenbeispiel ist eine Verbundaufnahme-Szene (Coupling Shot) (Seite 69). Die Szene 5 ist eine Voraufnahme-Szene (Pre-shot) (Seite 71).
- Die BESTSHOT-Szenen wurden nicht unter Verwendung dieser Kamera aufgenommen. Sie sind nur als Beispiele enthalten.
- Die unter Verwendung einer BESTSHOT-Szene aufgenommenen Bilder erzeugen vielleicht nicht die von Ihnen erwarteten Ergebnisse, auf Grund der Aufnahmebedingungen und anderer Faktoren.
- Nachdem Sie eine BESTSHOT-Szene eingestellt haben, können Sie auf eine unterschiedliche Szene wechseln, indem Sie [◀] undr [▶] verwenden, um durch die verfügbaren Szenen zu scrollen. Wenn die gewünschte Szene angezeigt wird, drücken Sie [SET].

#### **MILLHINWEIS 444**

• Sie können die Tastenanpassfunktion (Seite 80) verwenden, um die Kamera so zu konfigurieren, dass sie auf den BESTSHOT-Modus schaltet, wenn Sie [◀] oder [▶] in dem Aufnahmemodus drücken.

Die Bedienerführung und die aktuell gewählte BESTSHOT-Szeneerscheinen für etwa zweiSekunden auf demDisplay, nachdem Sie auf diese Weise denBESTSHOT-Modusaufrufen, oder wenn sich die Kamera beimEinschalten in demBESTSHOT-Modusbefindet.

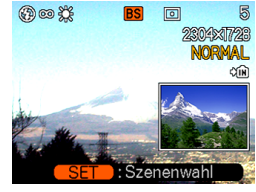

# **Erstellen Ihres eigenen BESTSHOT-Setups**

Sie können den nachfolgenden Vorgang verwenden, um das Setup eines von Ihnen aufgenommenen Bildes für das spätere Aufrufen zu speichern, wenn Sie dieses Setup wieder benötigen. Durch das Aufrufen eines abgespeicherten Setups wird die Kamera automatisch entsprechend eingestellt.

- **1. Drücken Sie [MENU] in dem Aufnahmemodus.**
- **2. Wählen Sie das Register "Aufnahme", wählen Sie "Aufnahmemodus", und drücken Sie** danach [▶].
- *3.* **Verwenden Sie [▲] und [▼], um " BESTSHOT" zu wählen, und drücken Sie danach [SET].**
	- Dadurch wird auf den BESTSHOT-Modus geschaltet, wobei ein Szenenbeispiel angezeigt wird.
- **4. Verwenden Sie [] und [**-**], um "Anwenderszenen registrieren" anzuzeigen.**

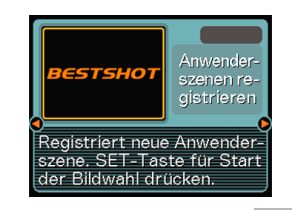

- **5. Drücken Sie [SET].**
- **6. Verwenden Sie [] und [**-**], um das Bild anzuzeigen, dessen Setup Sie als eine BESTSHOT-Szeneregistrieren möchten.**

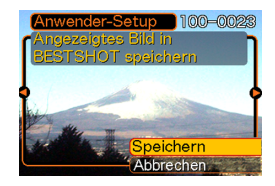

**7. Verwenden Sie [] und [], um "Speichern", zu wählen und drückenSie [SET].**

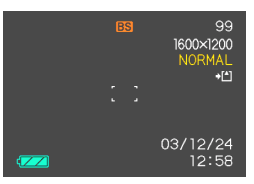

- Dadurch wird das Setup registriert.
- Nun können Sie den auf Seite 66 beschriebenenVorgang verwenden, um Ihr Anwender-Setup für die Aufnahme zu wählen.

## **MILWICHTIG! 444**

• Die Anwender-Setups des BESTSHOT-Modus sind in dem Speicher nach den eingebauten Szenenbeispielen angeordnet.

- Wenn ein BESTSHOT-Anwender-Setup aufgerufen wird, zeigt der Monitorbildschirm in Schritt 4 des auf Seite 66 beschriebenen Vorganges den Text "Anwenderszene aufrufen" an.
- Achten Sie darauf, dass durch das Formatieren des eingebauten Speichers (Seite 132) alle BESTSHOT-Anwender-Setups gelöscht werden.

## **HINWEISE 444**

- Nachfolgend sind die Einstellungen aufgeführt, die in einem Anwender-Setup des BESTSHOT-Modus enthalten sind: Fokussiermodus, EV-Verschiebungswert, Weißabgleichsmodus, Blitzlichtmodus und ISO-Empfindlichkeit.
- Achten Sie darauf, dass nur mit dieser Kamera aufgenommene Bilder für das Erstellen eines BESTSHOT-Anwender-Setups verwendet werden können.
- Sie können gleichzeitig bis zu 999 BESTSHOT-Anwender-Setups in dem eingebauten Speicher der Kamera abgespeichert haben.
- Sie können das gegenwärtige Setup einer Szene kontrollieren, indem Sie die verschiedenen Einstellungsmenüs anzeigen.
- Den Anwender-Setups werden Dateinamen zugeordnet, wobei das Format "UEXZ4nnn.jpe" verwendet wird (wobei  $n = 0$  bis 9 ist).
- **Löschen eines Anwender-Setups des BESTSHOT-Modus**
- **1. Drücken Sie [MENU] in dem Aufnahmemodus.**
- **2. Wählen Sie das Register "Aufnahme", wählen Sie "Aufnahmemodus", und drücken Sie** danach [▶].
- *3.* **Verwenden Sie [▲] und [▼], um " BESTSHOT" zu wählen, und drücken Sie danach [SET].**
	- Dadurch wird auf den BESTSHOT-Modus geschaltet, wobei ein Szenenbeispiel angezeigt wird.
- **4. Verwenden Sie [] und [**-**], um das zu löschende Anwender-Setup anzuzeigen.**
- ${\bf 5}.$  Drücken Sie [▼] (រ 俗), um das Anwender-**Setup zu löschen.**
	- Sie können ein Anwender-Setup auch löschen, indem Sie Ihren Computer für das Löschen dessen Datei in dem Ordner "SCENE" im Speicher der Kamera verwenden (Seite 147).

## **Kombinieren von Aufnahmen von zweiPersonen in ein einzelnes Bild (Coupling Shot)**

Der Verbundaufnahme-Modus (Coupling Shot) lässt Sie Bilder von zwei Personen aufnehmen und diese zu einemeinzelnen Bild kombinieren. Dadurch wird es möglich, dass Sie selbst in Gruppenbilder eingeschlossen werden, auch wenn sich niemand in der Nähe befindet, der das Bild für Sie aufnehmen könnte. Die Verbundaufnahme (Coupling Shot) steht in dem BESTSHOT-Modus zur Verfügung (Seite 65).

• Frstes Bild

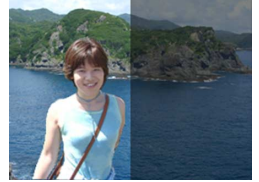

Dies ist der Teil des Bildes, der nicht die Personeinschließt, die das erste Bildaufnimmt.

• Zweites Bild

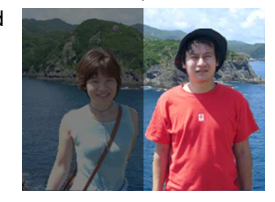

Achten Sie aufrichtige Ausrichtung des Hintergrundes des Bildes, und nehmen Sie dasBild der Personauf, die das erste Bild aufgenommen hatte.

• KombinierteBilder

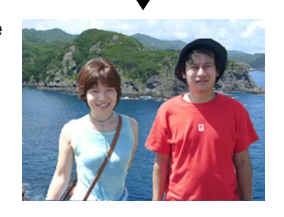

- **1. Drücken Sie [MENU] in dem Aufnahmemodus.**
- **2. Wählen Sie das Register "Aufnahme", wählen Sie "Aufnahmemodus", und drücken Sie** danach [▶].
- *3.* **Verwenden Sie [▲] und [▼], um " BESTSHOT" zu wählen, und drücken Sie danach [SET].**
- **4. Verwenden Sie [] und [**-**], um "Coupling** Shot" ("Verbundaufnahme") zu wählen, und **drücken Sie danach [SET].**

**5. Richten Sie zuerst denFokussierrahmen aufdem Monitorbildschirmmit dem Objekt aus, das Sie auf der linkenSeite des Bildes habenmöchten, und drücken Sie danach denAuslöser, um das Bild aufzunehmen.**

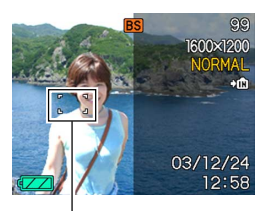

Fokussierrahmen

- Die folgenden Einstellungen sind für dieses Bild festgelegt: Fokus, Belichtung, Weißabgleich, Zoom und Blitzlicht.
- Während "Coupling Shot" gewählt ist, wird der "AF-Bereich" (Seite 56) automatisch auf "Punkt" eingestellt.

**6. Danach richten Sie denFokussierrahmen mitdem Objekt aus, das Sie auf der rechtenSeite des Bildes habenmöchten, wobei Sie den aktuellen**n **Hintergrund mit dem** Halbtransparentes Bild **halbtransparenten Bild**

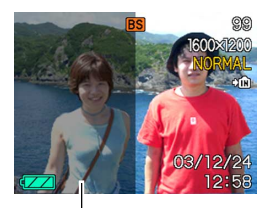

**des Hintergrunds des ersten Bildes, das auf dem Monitorbildschirm angezeigt wird, ausrichten müssen. Wenn alles richtig ausgerichtet ist, nehmen Sie das Bild auf.**

• Drücken Sie [MENU] zu einem beliebigen Zeitpunkt nach Schritt 5 in dem obigen Vorgang, um das erste Bild freizugeben und an Schritt 5 zurückzukehren.

#### **NIE WICHTIG! 444**

• Die Verbundaufnahme (Coupling Shot) verwendet vorübergehend eine Speicherdatei für die Speicherung der Daten. Während der Verbundaufnahme (Coupling Shot) kann es zu einem Fehler kommen, wenn die verfügbare Speicherdatei nicht ausreichend für die Speicherung der Daten ist. Falls dies eintritt, löschen Sie nicht mehr benötigte Bilder, und versuchen Sie es danach nochmals.

## **Aufnahme eines Objektes auf ein bestehendes Hintergrundbild (Pre-shot)**

Die Voraufnahme (Pre-shot) hilft Ihnen bei der Erhaltung des gewünschten Hintergrunds, auch wenn Sie jemanden fragen müssen, um das Bild von Ihnen aufzunehmen. Grundlegend ist die Voraufnahme (Pre-shot) ein Prozess mit zwei Schritten.

- 1. Sie wählen den gewünschten Hintergrund aus und drücken den Auslöser, wodurch ein halbtransparentes Bild des Hintergrund auf dem Monitorbildschirm verbleibt.
- 2. Fragen Sie jemanden, um ein Bild von Ihnen mit dem ursprünglichen Hintergrund aufzunehmen, wobei Sie der Person mitteilen müssen, dass diese das halbtransparente Bild am Monitorbildschirm als Richtlinie verwenden muss.
	- Die Kamera speichert nur das in Schritt 2 erzeugte Bild.
	- Abhängig von der tatsächlichen Zusammenstellung des Bildes in Schritt 2, kann dessen Hintergrund vielleicht nicht genau mit dem in Schritt 1 ausgewählten Hintergrund übereinstimmen.

Achten Sie darauf, dass die Voraufnahme (Pre-shot) nur in dem BESTSHOT-Modus zur Verfügung steht (Seite 65).

• Frieren Sie den Hintergrund auf dem Monitorbildschirmein.

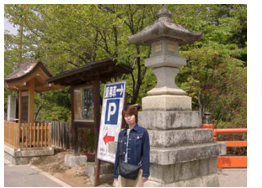

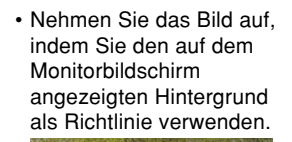

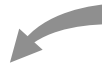

• Dadurch wird das Bildaufgenommen.

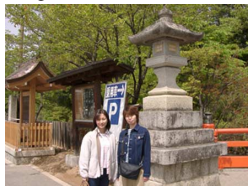

- **1. Drücken Sie [MENU] in dem Aufnahmemodus.**
- **2. Wählen Sie das Register "Aufnahme", w ählenSie "Aufnahmemodus", und drücken Sie** danach [▶].
- *3.* **Verwenden Sie [▲] und [▼], um " BESTSHOT" zu wählen, und drücken Sie danach [SET].**
- **4. Verwenden Sie [ ]** und [▶], um "Pre**shot" zu wählen, und drücken Sie danach[SET].**

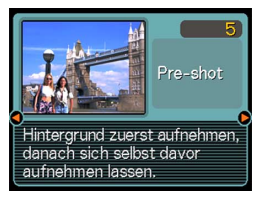

- **5. Frieren Sie den Hintergrund auf dem Monitorbildschirm ein.**
	- Obwohl das halbtransparente Bild des Hintergrunds in Schritt 6 auf dem Monitorbildschirm erscheint, wird zu diesem Zeitpunkt das Hintergrundbild nicht abgespeichert.
	- Die folgenden Einstellungen sind für dieses Bild festgelegt: Fokus, Belichtung, Weißabgleich, Zoom und Blitzlicht.

**6. Danach richten Sieden Fokussierrahmenmit dem Objekt aus, und passen das Objekt in den am Monitorbildschirmangezeigte halbtransparenten Hintergrund ein. Wenn alles richtig ausgerichtet ist, nehmen Sie das Bildauf.**

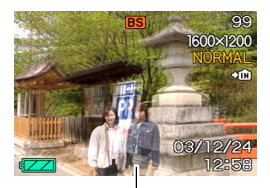

Halbtransparentes Bild

- Dadurch wird das in Schritt 6 auf demMonitorbildschirm gewählte Bild aufgenommen. Das Bild des Referenzhintergrunds wird nicht aufgezeichnet.
- Drücken Sie [MENU] zu einem beliebigen Zeitpunkt nach Schritt 5 des obigen Vorganges, um das Hintergrundbild freizugeben und an Schritt 5 zurückzukehren.
# **Tonaufnahme**

# **Hinzufügen von Ton zu einem Schnappschuss**

Sie können auch nach der Aufnahme einesSchnappschusses den gewünschten Ton zu diesem hinzufügen.

- Bildformat: JPEGJPEG ist ein Bildformat, das effiziente Datenkomprimierung aufweist. Die Dateierweiterung für eine JPEG-Datei ist "JPG".
- Tonformat: WAVE/ADPCM-Aufnahmeformat Dies ist das Windows Standardformat für Tonaufnahme.Die Dateierweiterung für eine WAVE/ADPCM-Datei ist ".WAV".
- Aufnahmedauer: Bis zu ca. 30 Sekunden pro Bild
- Tondateigröße: Etwa 120 KB (30-Sekunden-Aufnahme mit etwa 4 KB pro Sekunde)
- **1. Drücken Sie die [MENU] in dem Aufnahmemodus.**
- **2. Wählen Sie das Register "Aufnahme", wählen Sie "Aufnahmemodus", und drücken Sie** danach [▶].
- $\,$  3. Verwenden Sie [▲] und [▼], um " $\,$  (□+♀)" **zu wählen, und drücken Sie danach [SET].**
	- Dadurch wird auf den Schnappschuss-Tonmodus geschaltet.
- **4. Drücken Sie denAuslöser, um das Bild aufzunehmen.**
	- Nachdem das Bildaufgenommen wurde, schaltet die Kamera aufdie

Tonaufnahmebereitschaft, wobei das gerade aufgenommene Bild am Monitorbildschirmangezeigt wird.

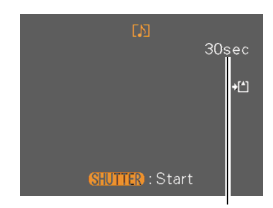

Restaufnahmedauer

• Sie können die Tonaufnahmebereitschaft freigeben, indem Sie die [MENU] drücken.

### **5. Drücken Sie den Auslöser, um die Tonaufnahme zu beginnen.**

- Die grüne Betriebslampe blinkt, wenn die Aufnahme ausgeführt wird.
- Auch wenn Sie den Monitorbildschirm ausgeschaltet haben (Seite 21), schaltet der Monitorbildschirm ein, während Sie den Ton zu einem Schnappschuss hinzufügen.
- **6. Die Aufnahme stoppt nach etwa 30 Sekunden, oder wenn Sie den Auslöser drücken.**

# **Aufnahme Ihrer Stimme**

Der Sprachaufnahmemodus ermöglicht schnelle und einfache Aufnahme Ihrer Stimme.

• Tonformat: WAVE/ADPCM-Aufnahmeformat Dies ist das Windows Standardformat für dieTonaufnahme.

Die Dateierweiterung für eine WAVE/ADPCM-Datei ist ".WAV".

- Aufnahmedauer: Etwa 40 Minuten mit dem eingebauten Speicher
- Tondateigröße: Etwa 120 KB (30-Sekunden-Aufnahme mit etwa 4 KB pro Sekunde)
- **1. Drücken Sie die [MENU] in dem Aufnahmemodus.**
- **2. Wählen Sie das Register "Aufnahme", wählen Sie "Aufnahmemodus", und drücken Sie** danach [▶].
- **3. Verwenden Sie []**  $\mathbf{u}$ nd  $\mathbf{[} \mathbf{\nabla}$ ], um  $\mathbf{[} \mathbf{\nabla}$ **Voice" (Stimme) zu wählen, und drücken Sie danach [SET].**
	- Dadurch wird auf den Sprachaufnahmemodus geschaltet. Restaufnahmedauer

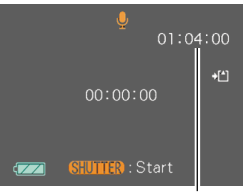

### **4. Drücken Sie den Auslöser, um die Sprachaufnahme zu beginnen.**

- Der Wert für die Restaufnahmedauer führt einen Countdown auf dem Monitorbildschirm aus und diegrüne Betriebslampe blinkt, während die Aufnahme ausgeführt wird.
- Falls Sie während der Sprachaufnahme die [DISP]- Taste drücken, wird der Monitorbildschirm ausgeschaltet.
- Sie können Indexmarkierungen während der Aufnahme einfügen, indem Sie [SET] drücken. Für Informationen über das Springen an eine Indexmarkierung während der Wiedergabe siehe Seite 106.
- **5. Die Aufnahme stoppt, wenn Sie den Auslöser drücken, wenn der Speicher voll ist, oder wenn der Akku entladen ist.**

#### **NIL HINWEIS 444**

• Sie können auch den Stimmenaufnahmemodusaufrufen, indem Sie den Moduswähler mit "REC" ausrichten und [DISP] gedrückt halten, während Sie die Stromtaste betätigen, um die Kamera einzuschalten. In diesem Fall schaltet die Kameradirekt auf den Stimmenaufnahmemodus, ohne das Objektiv auszufahren.

### ■ **Vorsichtsmaßregeln hinsichtlich der Tonaufnahme**

- Halten Sie das an der Vorderseite der Kameraangeordnete Mikrofon auf das Objekt gerichtet.
- Achten Sie darauf, dass Sie das Mikrofon nicht mit IhrenFingern abdecken.

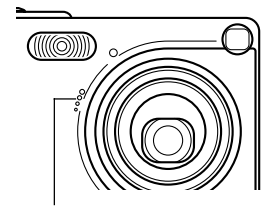

Mikrofon

- Gute Aufnahmeergebnisse sind nicht möglich, wenn die Kamera zu weit von dem Objekt entfernt ist.
- Durch die Betätigung von Kameratasten während der Aufnahme kann es zu Störgeräuschen im aufgenommenen Ton kommen.
- Falls Sie die Stromtaste drücken oder die Einstellung des Modus-Wahlschalters ändern, wird die Aufnahme an diesem Punkt gestoppt, wobei der bis zu diesem Punkt aufgenommene Ton abgespeichert wird.
- Sie können auch eine "Nachaufnahme" ausführen, um den Ton zu einem bereits aufgenommenem Schnappschuss hinzuzufügen bzw. den für ein Bild aufgezeichneten Ton zu ändern. Für weitere Informationen siehe Seite 103.

# **Verwendung des Histogramms**

Sie können die [DISP]-Taste verwenden, um ein Histogramm auf dem Monitorbildschirm anzuzeigen. Das Histogramm lässt Sie die Belichtungsbedingungen überprüfen, wenn Sie Bilder aufnehmen (Seite 21). Sie können das Histogramm eines aufgenommenen Bildes auch in dem Wiedergabemodus anzeigen.

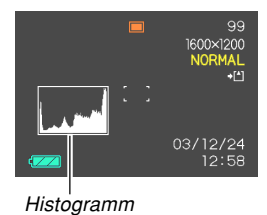

Ein Histogramm ist eine Grafik, welche die Helligkeit eines Bildes als Anzahl von Pixel darstellt. Die vertikale Achsezeigt die Anzahl der Pixel an, wogegen auf der horizontalen Achse die Helligkeit aufgetragen ist. Sie können das Histogramm verwenden, um zu bestimmen, ob ein Bild Schatten (linke Seite), mittlere Töne (Mitte) und Hervorhebungen (rechte Seite) enthält, um ausreichende Bilddetails herauszubringen. Falls das Histogramm aus irgend einem Grund zu einseitig erscheint, können Sie die Belichtungskompensation (EV-Verschiebung) verwenden, um dieses nach links oder rechts zu bewegen, damit eine bessere Balance erreicht wird. Optimale Belichtung kann durch Berichtigung der Belichtung erreicht werden, sodass die Grafik möglichst in der Mitte erscheint.

- Wenn das Histogramm zu weit links liegt, dann sind zu viele dunkle Pixel vorhanden.Dieser Typ von Histogramm wird erhalten, wenn das gesamte Bild dunkel ist. Ein zu weit links liegendes Histogramm kann dazu führen, dass die dunklen Bereicheeines Bildes schwarzerscheinen.
- Wenn das Histogramm zu weit rechts liegt, dann sind zu viele helle Pixel vorhanden.Dieser Typ von Histogramm wird erhalten, wenn das gesamte Bild hell ist. Ein zu weit rechts liegendes Histogramm kann dazu führen, dass die hellen Bereiche einesBildes weiß erscheinen.
- Ein in der Mitte liegendes Histogramm zeigt an, dass eine gute Verteilung der hellen Pixel und dunklen Pixelvorliegt. Dieser Typ von Histogramm wird erhalten, wenn das gesamte Bild optimale Helligkeit aufweist.

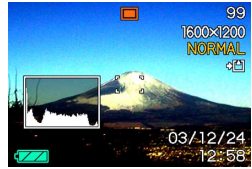

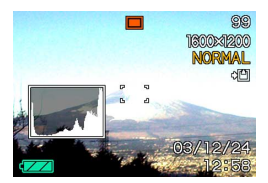

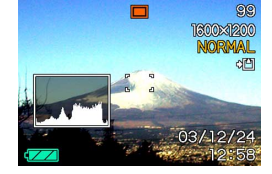

#### **NIE WICHTIG! 444**

- Achten Sie darauf, dass das obige Histogramm nur für illustrative Zwecke dargestellt ist. Sie können vielleicht nicht die genau gleichen Formen für bestimmte Objektne erzielen.
- Ein zentriertes Histogramm garantiert nicht unbedingt optimale Belichtung. Das aufgenommene Bild kann über- oder unterbelichtet sein, auch wenn sein Histogramm zentriert ist.
- Aufgrund der Begrenzungen der EV-Verschiebung können Sie vielleicht nicht die optimale Konfiguration des Histogramms erzielen.
- Die Verwendung des Blitzlichts sowie bestimmte Aufnahmebedingungen können dazu führen, dass das Histogramm eine Belichtung anzeigt, die von der tatsächlichen Belichtung des Bildes bei der Aufnahme abweicht.
- Dieses Histogramm erscheint nicht, wenn Sie den Coupling Shot-Modus (Seite 69) oder Pre-shot (Seite 71) verwenden.

### **Kameraeinstellungen im Aufnahmemodus**

Nachfolgend sind die Einstellungen beschrieben, die Sie ausführen können, bevor Sie ein Bild unter Verwendung des Aufnahmemodus aufnehmen.

- ISO-Empfindlichkeit
- Gitter ein/ausgeschaltet
- Bildbetrachtung ein/ausgeschaltet
- Einstellung der L/R-Taste
- Vorgabeeinstellungen beim Einschalten der **Stromversorgung**
- Rückstellung der Kamera

### **MILLHINWEIS 444**

- Sie können auch die nachfolgend aufgeführten Einstellungen konfigurieren. Für weitere Informationen siehe die aufgeführten Bezugsseiten.
	- Größe und Qualität (Seite 53)
	- Weißabgleich (Seite 62)
	- Digitalzoom (Seite 47)
	- AF-Bereich (Seite 56)

# **Spezifizieren der ISO-Empfindlichkeit**

Verwenden Sie den folgenden Vorgang, um die ISO-Empfindlichkeitseinstellung passend zu dem Typ des aufzunehmenden Bildes zu wählen.

- **1. Drücken Sie [MENU] in einem Aufnahmemodus.**
- **2. Wählen Sie das Register "Aufnahme", wählen** Sie "ISO", und drücken Sie danach [▶].
- **3. Verwenden Sie [] und [], um die gewünschte Einstellung zu wählen, und drücken Sie danach [SET].**

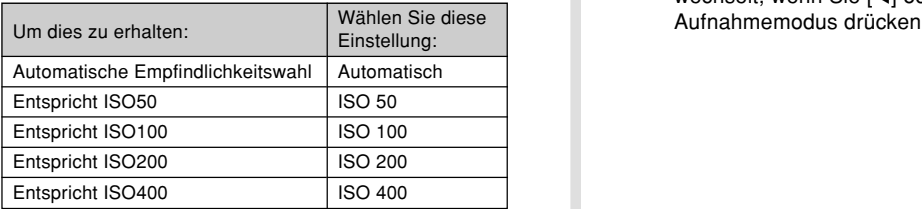

### **MILWICHTIG! 444**

- Durch Erhöhung der ISO-Empfindlichkeit können statische Störungen im Bild erscheinen. Wählen Sie eine ISO-Empfindlichkeitseinstellung, die Ihren Aufnahmeanforderungen entspricht.
- Die Verwendung einer hohen ISO-Empfindlichkeitseinstellung gemeinsam mit dem Blitzlicht für die Aufnahme eines nahe gelegenen Objektes kann zu fehlerhafter Beleuchtung des Objektes führen.

#### **MI HINWEIS 444**

• Sie können die Tastenanpassungsfunktion (Seite 80) verwenden, um die Kamera so zu konfigurieren. dass die Einstellung der ISO-Empfindlichkeit wechselt, wenn Sie [◀] oder [▶] in dem Aufnahmemodus drücken.

# **Ein- und Ausschalten desBildschirmrasters**

Sie können Gitterlinien am Monitorbildschirm anzeigen, die Ihnen bei der Auswahl des Bildausschnittes helfen undsicherstellen, dass die Kamera während der Aufnahme gerade gehalten wird.

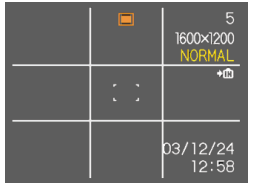

- **1. Drücken Sie [MENU] in dem Aufnahmemodus.**
- **2. Wählen Sie das Register "Aufnahme", wählen** Sie "Gitter", und drücken Sie danach [▶].
- **3. Verwenden Sie [] und [], um die gewünschte Einstellung zu wählen, und drücken Sie danach [SET].**

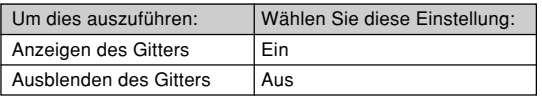

# **Ein- oder Ausschalten der Bilddurchsicht**

Die Bilddurchsicht zeigt ein Bild auf dem Monitorbildschirm an, sobald Sie dieses aufgenommen haben. Verwenden Sie den folgenden Vorgang, um die Bilddurchsicht einoder auszuschalten.

- **1. Drücken Sie [MENU] in dem Aufnahmemodus.**
- **2. Wählen Sie das Register "Aufnahme", wählen** Sie "Durchsicht", und drücken Sie danach [▶].
- **3. Verwenden Sie [] und [], um die gewünschte Einstellung zu wählen, und drücken Sie danach [SET].**

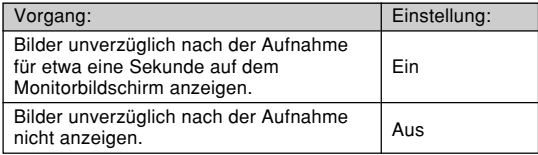

# **Zuordnung von Funktionen zu den []** und [▶]-Tasten

Eine "Tastenanpassungsfunktion" lässt Sie die [<]- und [▶]-Tasten so konfigurieren, dass sie die Kameraeinstellungen ändern, wenn sie in dem Aufnahmemodus gedrückt werden. Nachdem Sie die [4]und [▶]-Tasten konfiguriert haben, können Sie die diesen Tasten zugeordneten Einstellungen ändern, ohne durch die Menüanzeigen zu gehen.

- **1. Drücken Sie [MENU] in dem Aufnahmemodus.**
- **2. Wählen Sie das Register "Aufnahme", wählen** Sie "L/R-Taste", und drücken Sie danach [▶].
- **3. Verwenden Sie [] und [], um die gewünschte Einstellung zu wählen, und drücken Sie danach [SET].**

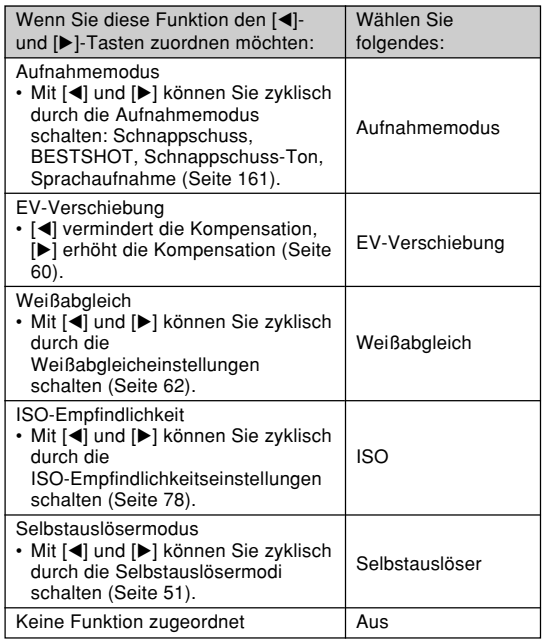

### **MI HINWEIS 444**

• Die anfängliche Vorgabeeinstellung ist "Aufnahmemodus".

# **Spezifizieren der Einschaltvoreingabewerte**

Die "Modusspeicher"-Funktion lässt Sie die Einschaltvoreingabewerte individuell für den Aufnahmemodus, den Blitzlichtmodus, den Fokussiermodus, den Weißabgleichmodus, die ISO-Empfindlichkeit, den AF-Bereich, den Digitalzoommodus, die manuelle Fokussierposition und die Zoomposition spezifizieren. Durch das Einschalten des Modusspeichers für einen Modus wird der Kamera mitgeteilt, sich an den Status dieses Modus zu erinnern, wenn Sie die Kamera ausschalten, und diesen Status wieder herzustellen, wenn Sie das nächste Mal die Kamera wieder einschalten. Wennder Modusspeicher ausgeschaltet ist, stellt die Kamera automatisch die anfänglichen Werksvorgabeeinstellung für den zutreffenden Modus her.

Die folgende Tabelle zeigt was passiert, wenn Sie den Modusspeicher für jeden Modus ein- oder ausschalten.

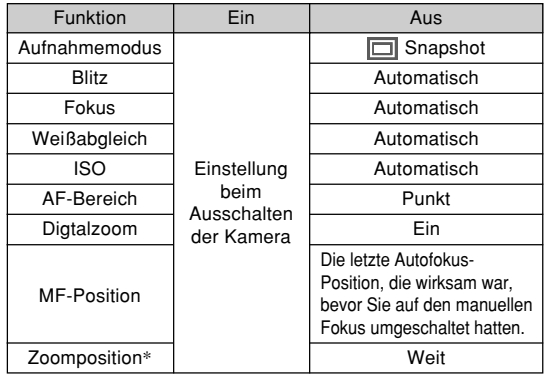

\* Nur die optische Zoomposition wird gespeichert.

- **1. Drücken Sie [MENU] in dem Aufnahmemodus.**
- **2. Wählen Sie das Register "Speicher", wählen Sie den zu ändernden Eintrag, und drücken** Sie danach [▶].
- **3. Verwenden Sie [] und [], um die gewünschte Einstellung zu wählen, und drücken Sie danach [SET].**

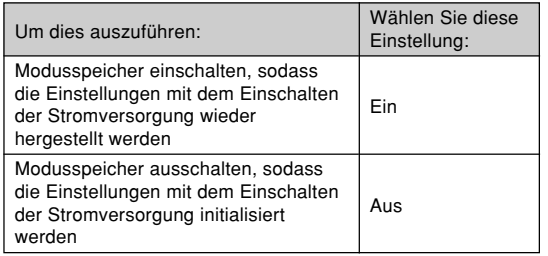

### **MILWICHTIG! 444**

- Achten Sie darauf, dass die Einstellungen des BESTSHOT-Modus Vorrang über die Modusspeichereinstellungen haben. Falls Sie die Kamera in dem BESTSHOT-Modus ausschalten, werden das Blitzlicht, der Weißabgleich und die ISO-Empfindlichkeit der Kamera gemäß den BESTSHOT-Szenenbeispielen konfiguriert, wenn Sie die Kamera wieder einschalten, unabhängig von der Modusspeicher-Ein/Aus-Einstellung.
- Jede der Einstellungen (Blitz-, Fokusmodus, EV-Verschiebung, Weißabgleich, ISO-Empfindlichkeit), die aufgrund der Wahl eines vorprogrammierten Setups in dem Business Shot Modus konfiguriert wurde, kehrt auf die entsprechende Vorgabeeinstellung zurück, wenn Sie die Einstellung des Modusschalters ändern oder die Kameraausschalten, unabhängig davon, ob der Modusspeicher für diese Einstellungen ein- oder ausgeschaltet ist.

# **Rücksetzen der Kamera**

Verwenden Sie den folgenden Vorgang, um alle Einstellungen der Kamera auf ihre anfänglichen Vorgaben zurückzusetzen, wie sie unter "Menüreferenz" auf Seite 161 aufgeführt sind.

- **1. Drücken Sie [MENU] in dem Aufnahmemodus oder Wiedergabemodus.**
- **2. Wählen Sie das Register "Einstellung",** wählen Sie "Rücksetzen", und drücken Sie danach [▶].
- $\boldsymbol{3}.$  <code>Verwenden Sie [▲] und [▼], um "Rücksetzen"</code> **zu wählen, und drücken Sie danach [SET].**
	- Um den Vorgang abzubrechen, ohne die Einstellungen zurückzusetzen, wählen Sie "Abbrechen", und drücken Sie danach [SET].

Sie können den eingebauten Monitorbildschirm der Kamera verwenden, um die Bilder zu betrachten, nachdem Sie diese aufgenommen haben.

## **Grundlegende Operationen für die Wiedergabe von Bildern**

Verwenden Sie den folgenden Vorgang, um durch die im Speicher der Kamera abgespeicherten Dateien zu scrollen.

### **1. Drücken Sie dieStromtaste, um die Kameraeinzuschalten.**

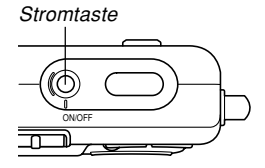

- Dadurch erscheint einBild oder eine Meldung auf demMonitorbildschirm.
- **2. Richten Sie denModus-Wahlschalter**mit ..PLAY" aus.
	- Dadurch wird auf denWiedergabemodus geschaltet.

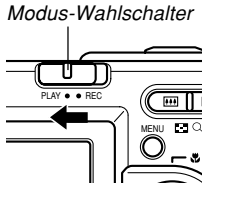

**3. Verwenden Sie [**-**] (vorwärts) oder [] (rückwärts), um auf dem Monitorbildschirm durch die Dateien zu scrollen.**

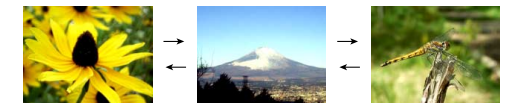

### **MILLHINWEISE 444**

- Halten Sie [◀] oder [▶] gedrückt, um die Bilder schnell zu scrollen.
- Um schnelleres Scrollen der Wiedergabebilder zu ermöglichen, handelt es sich bei dem zuerst auf dem Monitorbildschirm erscheinenden Bild um einVorschaubild, das eine etwas geringere Qualität als das aktuelle Wiedergabebild aufweist. Das aktuelle Wiedergabebild erscheint eine kurze Weile nach dem Vorschaubild. Dies trifft jedoch nicht auf Bilder zu, die von einer anderen Digitalkamera kopiert wurden.

# **Wiedergabe eines Ton-Schnappschusses**

Führen Sie die folgenden Schritte aus, um einen Ton-Schnappschuss anzuzeigen (angezeigt durch die  $\blacksquare$ -Anzeige) und seinen Ton wiederzugeben.

**1.** Verwenden Sie [◀] und [▶] in dem PLAY-**Modus, bis das gewünschte Bild angezeigt wird.**

# **2. Drücken Sie [SET].**

- Dadurch wird der Tonwiedergegeben, der für das angezeigte Bild aufgenommen wurde.
- Sie können die folgenden Operationen ausführen, während der Tonwiedergegeben wird.

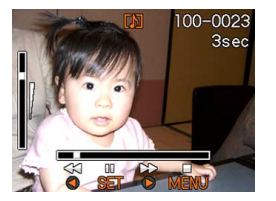

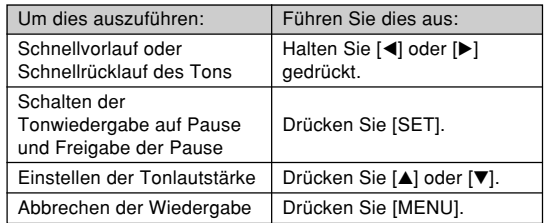

### **MIL WICHTIG! 444**

• Die Tonlautstärke kann nur während der Wiedergabe oder Pause eingestellt werden.

# **Umkehren der Anzeige am Display**

Sie können den folgenden Vorgang verwenden, um das am Display angezeigte Bild um 180 Grad umzukehren. Diese Funktion ist besonders dann nützlich, wenn Sie einer vor Ihnen stehenden Person ein Bild am Monitorbildschirmzeigen möchten.

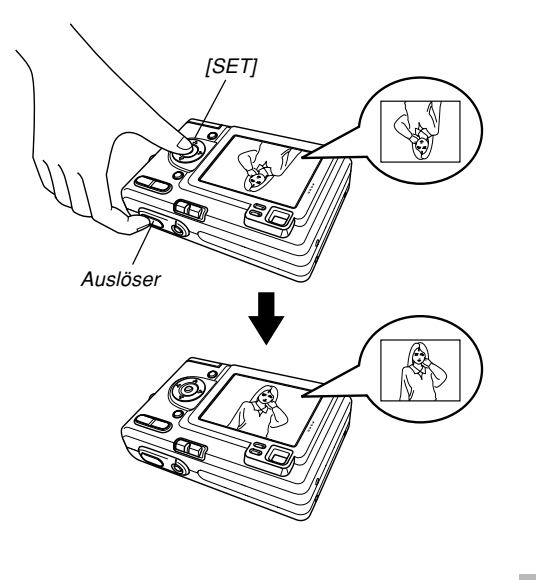

- **1. Verwenden Sie [ ] und [** -**] in dem Wiedergabemodus, um am Monitorbildschirm durch die Bilder zu scrollen, und zeigen Sie das gewünschte Bild an.**
- **2. Drücken Sie gleichzeitig den Ausl öser und [SET].**
	- Dadurch wird das Bild um 180 Grad umgekehrt. Das Histogramm oder jede andere Anzeigeinformation, das/die Sie angezeigt hatten, wird automatisch gelöscht, wenn Sie das Bild umkehren.
	- Während ein Bild umgekehrt ist, können Sie [<] und [-] verwenden, um durch andere Bilder zu scrollen, wenn Sie dies wünschen.
- **3. Um das Bild auf die normale Ausrichtung zurückzuschalten, drücken Sie eine beliebige Taste mit Ausnahme von [ ], [ ], [ ] oder [** -**].**

#### **MILWICHTIG! 444**

- Achten Sie darauf, dass Sie auf dem Monitorbildschirm keinen Film, keinen Tonschnappschuss oder keine Sprachaufnahmedatei wiedergeben können, während ein umgekehrtes Bild angezeigt wird.
- Sie können den obigen Vorgang nicht für das Umkehren eines Bildes verwenden, während ein Bild gezoomt, eine 9-Bild-Anzeige, ein Kalenderanzeigebild angezeigt, ein Tonschnappschuss oder ein Bild mit Sprachaufnahmedatei auf dem Display wiedergegeben wird.

# **Zoomen des angezeigten Bildes**

Führen Sie den folgenden Vorgang aus, um das gegenwärtig auf dem Monitorbildschirm angezeigte Bild auf seine vierfache Normalgröße einzuzoomen.

**1.** Verwenden Sie [◀] und [▶] in dem **Wiedergabemodus, um das gewünschte Bild anzuzeigen.**

### **2. Drücken Sie dieZoomtaste ( ), um das Bild zu vergrößern.**

- Dadurch wird eineAnzeige erhalten, die den aktuellen Zoomfaktoranzeigt.
- Sie können zwischendem gezoomten Bild und dem normalen Bildumschalten, indem Sie [MENU] drücken.

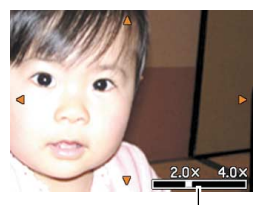

Aktueller Zoomfaktor

- **3. Verwenden Sie [], [], [] und [**-**], um das Bild nach oben, unten, links oder rechts zu verschieben.**
- **4. Drücken Sie [MENU], um das Bild auf seine ursprüngliche Größe zurückzustellen.**

#### **MILWICHTIG! 444**

• Abhängig von der ursprünglichen Größe des aufgenommenen Bildes, können Sie vielleicht ein angezeigtes Bild nicht vollständig auf das Vierfache seiner Normalgröße einzoomen.

### **Verwendung der automatischen Trapezfehlerkorrektur in dem Business Shot Modus**

Die automatische Trapezfehlerkorrektur korrigiert automatisch die rechtwinkeligen Verzerrungen eines im Business Shot Modus aufgenommenen Bildes.

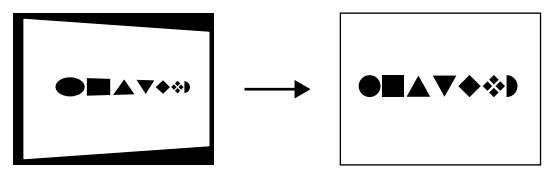

Vor der automatischenTrapezfehlerkorrektur

Nach der automatischenTrapezfehlerkorrektur

Achten Sie darauf, dass die automatische Trapezfehlerkorrektur eingeschaltet sein muss. Zusätzlich zu der Korrektur von rechteckigen Formen, sorgt die automatische Trapezfehlerkorrektur auch für schärfere Umrisse von Text und helleren Hintergrund des Bildes, so

dass dessen Inhalt einfacher abgelesen werden kann.

- **Ein- oder Ausschalten der automatischen Trapezfehlerkorrektur**
- **1. Drücken Sie [MENU] in dem Wiedergabemodus.**
- **2. Wählen Sie "Autom. Trapez." in dem Register "Wiedergabe", und drücken Sie danach [**-**].**
- *3.* **Verwenden Sie [▲] und [▼], um "Ein" oder "Aus" zu wählen, und drücken Sie danach [SET].**

### **MILWICHTIG! 444**

- Das  $\blacksquare$ -Icon erscheint auf dem Display, um damit anzuzeigen, dass das aktuell angezeigte Bild ein korrigiertes Bild ist.
- Achten Sie darauf, dass die automatische Trapezfehlerkorrektur nur das angezeigte Bild korrigiert. Die Originalquellen-Bilddatei wird dadurch nicht beeinflusst.
- Sie können die korrigierte Version des Bildes als separate Datei abspeichern. Für Einzelheiten siehe "Speicherung der korrigierten Version eines Bildes" (Seite 90).

# **Manuelle Trapezfehlerkorrektur**

Sobald Sie den Business Shot Modus verlassen, wird die automatische Trapezfehlerkorrektur automatisch ausgeschaltet. In den anderen Modi können Sie jedoch eine manuelle Trapezfehlerkorrektur ausführen. Wenn Sie die manuelle Trapezfehlerkorrektur ausführen, können Sie den zu korrigierenden Bereich des Bildes trimmen.

# ■ **Ausführen der manuellen Trapezfehlerkorrektur**

- **1. Zeigen Sie in dem Wiedergabemodus das Bild an, für das Sie die Trapezfehlerkorrektur ausführen möchten.**
- **2. Drücken Sie [MENU].**
- $\boldsymbol{3.}$  Wählen Sie "Trapezentz." in dem Register **"Wiedergabe", und drücken Sie danach [**-**].**
	- Dadurch erscheint eine Anzeige mit den verfügbaren Bereichsgrenzen, wie sie nebenstehend dargestellt ist.

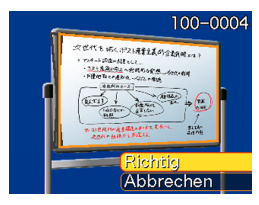

- **4. Drücken Sie die Zoomtaste, um die Wahlgrenze zu wählen, die Sie verwenden möchten.**
	- Der obige Schritt ist nicht erforderlich, wenn nur eine Bereichsgrenze angezeigt wird.
- $\boldsymbol{5}.$  <code>Verwenden Sie [▲] und [▼], um "Richtig" zu</code> **wählen, und drücken Sie danach [SET].**

### **MILWICHTIG! 114**

- Das  $\blacksquare$ -Icon erscheint auf dem Display, um damit anzuzeigen, dass das aktuell angezeigte Bild ein korrigiertes Bild ist.
- Achten Sie darauf, dass die automatische Trapezfehlerkorrektur nur das angezeigte Bild korrigiert. Die Originalquellen-Bilddatei wird dadurch nicht beeinflusst.
- Sie können die korrigierte Version des Bildes als separate Datei abspeichern. Für Einzelheiten siehe "Speicherung der korrigierten Version eines Bildes" (Seite 90).

- **Abbrechen der manuellen Trapezfehlerkorrektur**
- **1. Zeigen Sie in dem Wiedergabemodus das korrigierte Bild an, für das Sie die Trapezfehlerkorrektur abbrechen möchten.**
- **2. Drücken sie [MENU].**
- $\boldsymbol{3.}$  Wählen Sie "Trapezentz." in dem Register **"Wiedergabe", und drücken Sie danach [**-**].**
- **4. Drücken Sie [SET].**

### **Speicherung der korrigierten Version eines Bildes**

Sie können den nachfolgend beschriebenen Vorgang verwenden, um die Version des Bildes in einer separaten Datei zu speichern, für welche die Trapezfehlerkorrektur ausgeführt wurde (angezeigt durch das III-Icon auf dem Display).

- **1. Zeigen Sie in dem Wiedergabemodus das korrigierte Bild an, das Sie speichern möchten.**
- **2. Drücken Sie [MENU].**
- **3. Wählen Sie "Kopieren" in dem Register "Wiedergabe", und drücken Sie danach [**-**].**
- *4.* **Verwenden Sie [▲] und [▼], um "Berichtigt speichern" zu wählen, und drücken Sie danach [SET].**
	- Dadurch wird die Trapezfehlerkorrektur an den Daten der Originaldatei ausgeführt. Der Korrekturvorgang dauert etwa 10 Sekunden.
	- Nachdem der Korrekturvorgang beendet ist, speichert die Kamera das korrigierte Bild in einer separaten Datei ab.

#### **MILLIMPORTANT! 444**

- Sie können den obigen Vorgang nur an einem Bild ausführen, für das die Trapezfehlerkorrektur bereits ausgeführt wurde. Ein solches Bild wird durch das **I**-Icon auf dem Display angezeigt.
- Falls Sie den obigen Vorgang an einem Bild ausführen, das größer als 1600 x 1200 Pixel ist, wird das korrigierte Bild auf eine Größe von 1600 x 1200 Pixel neu formatiert.

# **Größenänderung eines Bildes**

Sie können den folgenden Vorgang verwenden, um ein Schnappschussbild entweder auf die SXGA-Größe (1280 x 960 Pixel) oder die VGA-Größe (640 x 480 Pixel) zu ändern.

• VGA ist die optimale Bildgröße für einen Anhang zu einer E-Mail-Nachricht oder für die Einfügung in Webseiten.

### **1. Drücken Sie [MENU] in dem Wiedergabemodus.**

**2. Wählen Sie dasRegister "Wiedergabe", wählen** Sie ..Neuformat", und **drücken Sie danach[**-**].**

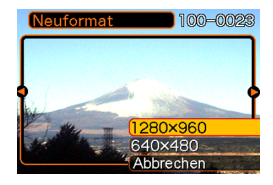

**3. Verwenden Sie [] und [**-**], um durch die Bilder zu scrollen, und zeigen Sie das Bild an, dessen Größe geändert werden soll.**

**4. Verwenden Sie [] und [], um die gewünschte Einstellung zu wählen, und drücken Sie danach [SET].**

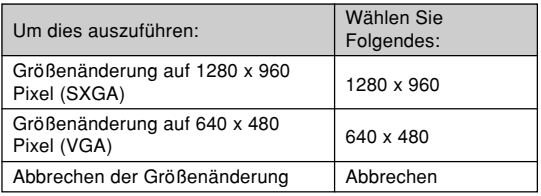

#### **MILWICHTIG! 444**

- Durch die Größenänderung eines Bildes wird eine neue Datei erstellt, die das Bild in der von Ihnen gewählten Größe enthält. Die Datei mit dem Originalbild verbleibt ebenfalls im Speicher erhalten.
- Bilder kleiner als 640 x 480 Pixel können in der Größe nicht geändert werden.
- Ein mit einer Größe von 2304 x 1536 (3:2) Pixel aufgenommenes Bild kann nicht getrimmt werden.
- Achten Sie darauf, dass nur mit dieser Kamera aufgenommene Schnappschüsse in der Größe geändert werden können.
- Falls die Meldung "Funktion für diese Datei nicht unterstützt." erscheint, dann bedeutet dies, dass das gegenwärtige Bild in der Größe nicht geändert werden kann.
- Die Größenänderung kann nicht ausgeführt werden, wenn im Speicher nicht genügend Platz für die Speicherung des in der Größe geänderten Bildes vorhanden ist.
- Durch die Neuformatierung der Größe eines Bildes, für das die Trapezfehlerkorrektur ausgeführt wurde (Seite 88), werden die korrigierten Daten neu formatiert und in einer neuen Datei abgespeichert.

# **Trimmen eines Bildes**

Verwenden sie den folgenden Vorgang, wenn Sie einen Teil eines vergrößerte Bildes trimmen und den verbleibenden Teil des Bildes als E-Mail-Anhang, Webseiten-Bild usw. verwenden möchten.

- **1.** Verwenden Sie [◀] und [▶] in dem **Wiedergabemodus, um durch die Bilder zu scrollen, und zeigen Sie das zu trimmende Bild an.**
- **2. Drücken Sie [MENU].**
- **3. Wählen Sie dasRegister "Wiedergabe", wählen** Sie ..Trimmen", und **drücken Sie danach[**-**].**

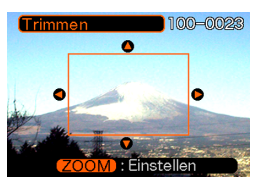

• Dadurch erscheint eineTrimmgrenze.

- **4. Verwenden Sie die Zoomtaste ( ), um die Trimmgrenze zu vergrößern oder zu verkleinern.**
	- Die Größe der Trimmgrenze hängt von der Größe des am Display angezeigten Bildes ab.
- **5. Verwenden [], [], [] und [**-**], um die Trimmgrenze nach oben, unten, links oder rechts zu verschieben, bis der zu extrahierende Bereich des Bildes innerhalbder Grenze liegt.**
- **6. Drücken Sie [SET], um den in der Trimmgrenze eingeschlossenen Teil des Bildes zu extrahieren.**
	- Falls Sie den Vorgang an einem beliebigen Punkt abbrechen möchten, drücken Sie [MENU].

### **MILWICHTIG! 444**

- Durch das Trimmen eines Bildes wird eine neueDatei erstellt, die das getrimmte Bild enthält. Die Datei mit dem Originalbild verbleibt ebenfalls im Speicher erhalten.
- Ein mit einer Größe von 2304 x 1536 (3:2) Pixel aufgenommenes Bild kann nicht getrimmt werden.

- Bilder mit Stimmenaufnahmedateien können nicht getrimmt weren.
- Ein mit einer anderen Kamera aufgenommenes Bild kann nicht getrimmt werden.
- Falls die Meldung "Funktion für diese Datei nicht unterstützt." erscheint, dann bedeutet dies, dass das gegenwärtige Bild nicht getrimmt werden kann.
- Die Trimmoperation kann nicht ausgeführt werden, wenn nicht genug Speicher für die Speicherung des getrimmten Bildes vorhanden ist.
- Durch das Trimmen eines Bildes, für das die Trapezfehlerkorrektur ausgeführt wurde (Seite 88), werden die Daten des Bildes zuerst derTrapezfehlerkorrektur ausgesetzt. Dafür werden etwa 10 Sekunden benötigt. Danach erfolgt das Trimmen der korrigierten Daten, und das Ergebnis wird in einer neuen Datei abgespeichert.
- Falls Sie ein Bild trimmen, das bereits der Trapezfehlerkorrektur ausgesetzt wurde und größer als 1600 x 1200 Pixel ist, wird das Bild in der Größe auf 1600 x 1200 Pixel neu formatiert, wenn die Bilddaten korrigiert werden. Danach erfolgt das Trimmen der korrigierten, neu formatierten Daten. Dies bedeutet, dass das sich ergebende (getrimmte) Bild kleiner als 1600 x 1200 Pixel sein wird.

# **9-Bild-Gruppenanzeige**

Mit den nachfolgenden Schritten können neun Bilder gleichzeitig am Monitor-Bildschirm angezeigt werden.

### **1. Drücken Sie die Zoomtaste ( ) in dem Wiedergabemodus.**

- Dadurch wird die 9-Bild-Anzeige erhalten, wobei sich das in Schritt 2 auf dem Monitorbildschirmangezeigte Bild in der Mitte befindet und von einer Wahlgrenze umgeben wird.
- Drücken Sie zwei Mal die Zoomtaste ( $\blacksquare$ ), um die Kalenderanzeige aufzurufen.
- U wird in der Kalenderanzeige angezeigt, um auf Bilder mit Stimmenaufnahmendateien hinzuweisen(Seite 74).
- Wenn neun oder weniger Bilder vorhanden sind, dann werden diese in Reihenfolge angezeigt, wobei sich Bild 1 in der oberen linken Ecke befindet.
- **2. Verwenden Sie [ ], [ ], [ ] und [** -**], um die Wahlgrenze an das gewünschte Bild zu verschieben. Drücken Sie [** -**] oder [ ], während sich die Wahlgrenze in der rechten bzw. linken Spalte befindet, um auf die nächste Anzeige von neun Bildern zu scrollen.**

Beispiel: Wenn sich 20 Bilder im Speicher befinden und das Bild 1 zuerst angezeigt wird.

|    | 8 | 9 |  |  | ວ | ۱6 | 17 |
|----|---|---|--|--|---|----|----|
| Ι. |   |   |  |  | 8 | 19 | 20 |
|    |   |   |  |  |   |    | 3  |

**3. Drücken Sie eine beliebige Taste außer [], [], [] und [**-**], um das durch die Wahlgrenze bezeichnete Bild in voller Größe anzuzeigen.**

# **Wahl eines bestimmten Bildes in der 9-Bilder-Ansicht**

- **1. Zeigen Sie die 9-Bilder-Ansicht an.**
- **2. Verwenden Sie [], [], [] und [**-**], um die Wahlgrenze nach oben, unten, links oder rechts zuverschieben, bis diese an dem Bildangeordnet ist, das Sie betrachtenmöchten.**

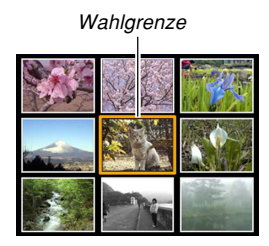

- **3. Drücken Sie einebeliebige Taste außer [], [], [] oder [**-**], um das gewählte Bild anzuzeigen.**
	- Dadurch wird dasgewählte Bild in der vollen Größe angezeigt.

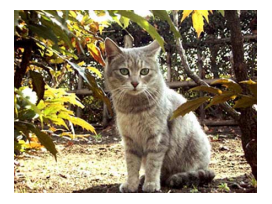

### **Anzeigen der Kalenderanzeige**

Verwenden Sie den folgenden Vorgang, um einen 1-Monats-Kalender anzuzeigen. Während der Kalender am Display angezeigt wird, können Sie ein Datum wählen, wodurch das erste an diesem Datum aufgenommene Bild angezeigt wird. Diese Funktion erleichtert Ihnen das Auffinden der gewünschten Bilder.

### **1. Drücken Sie die Zoomtaste ( ) zwei Mal in dem Wiedergabemodus.**

• Sie können auch die Kalenderanzeige anzeigen (in dem Wiedergabemodus), indem Sie [MENU] drücken, das Register "Wiedergabe" und anschließend "Kalender" wählen, und danach [▶] drücken.

### **2. Verwenden Sie [ ], [], [ ] und [** -**], um den Datumswahlcursorzu verschieben.**

• Verwenden Sie den auf Seite 129 unter"Änderung des Datumsformats"beschriebenen Vorgang, um das Datumsformat zuspezifizieren.

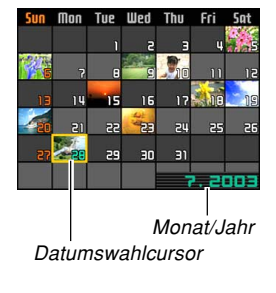

- Das auf dem Kalender für jedes Datum angezeigte Bild ist das erste Bild, das an diesem Datum aufgenommen wurde.
- Drücken Sie [▲], während der Datumswahlcursor in der obersten Zeile des Kalenders angeordnet ist, um den vorhergehenden Monat anzuzeigen.
- Drücken Sie [▼], während der Datumswahlcursor in der untersten Zeile des Kalenders angeordnet ist, um den nächsten Monat anzuzeigen.
- Um die Kalenderanzeige zu verlassen, drücken Sie [MENU] oder die Zoomtaste  $(Q_i)$ .
- U wird in der Kalenderanzeige angezeigt, um auf Bilder mit Stimmenaufnahmendateien hinzuweisen(Seite 74).
- **a** erscheint an Stelle des Bildes, wenn das Datum Daten enthält, die von dieser Kamera nicht angezeigt werden können.

### **3. Um eine gro ße Version des Bildes des Datums anzuzeigen, verschieben Sie den Datumswahlcursor an das Datum, und drücken Sie danach [SET].**

• Dadurch wird das erste Bild angezeigt, das an dem gewählten Datum aufgenommen wurde.

# **Wiedergabe einer Diashow**

Die Diashow gibt automatisch die Bilder in der entsprechenden Reihenfolge mit einem festen Intervall wieder.

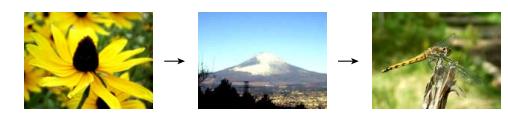

- **1. Drücken Sie [MENU] in dem Wiedergabemodus.**
- **2. Wählen Sie das Register "Wiedergabe",** wählen Sie "Diashow", und drücken Sie danach [ $\blacktriangleright$ ].
- **3. Konfigurieren Sie die Einstellungen für die Diashow.**
	- Für weitere Informationen siehe die nachfolgend angegebenen Seiten.

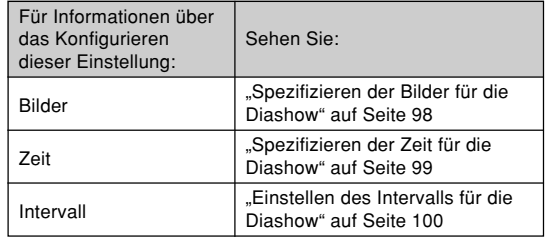

- **]. 4. Verwenden Sie [] und [], um "Start" zu wählen, und drücken Sie danach [SET].**
	- Dadurch startet die Diashow.
- **5. Um die Diashow zu stoppen, drücken Sie [SET].**
	- Die Diashow stoppt auch automatisch, nachdem die unter "Zeit" spezifizierte Zeitspanne abgelaufen ist.

#### **NIE WICHTIG! 444**

- Achten Sie darauf, dass alle Tasten während des Bildwechsels deaktiviert sind. Warten Sie bis zumStoppen eines Bildes auf dem Monitorbildschirm, bevor Sie eine Tastenbetätigung ausführen, oder halten Sie die Taste bis zum Stoppen des Bildes gedrückt.
- Wenn die Diashow eine Audio-Schnappschuss- oder Stimmenaufnahmedatei erreicht, gibt sie das Audio einmal wieder und setzt danach mit der nächstenDatei fort.
- Während der Audiowiedergabe können Sie [▲] und [] verwenden, um den Lautstärkepegel einzustellen.
- Von einer anderen Digitalkamera oder von einem Computer kopierte Bilder können mehr Zeit als das von Ihnen für die Diashow spezifizierte Intervall benötigen.

# **Spezifizieren der Bilder für die Diashow**

- **1.** Verwenden Sie [▲] und [▼], um "Bilder" zu **wählen, und drücken Sie danach [▶].**
- **2. Verwenden Sie [] und [], um die gewünschte Einstellung zu wählen, und drücken Sie danach [SET].**

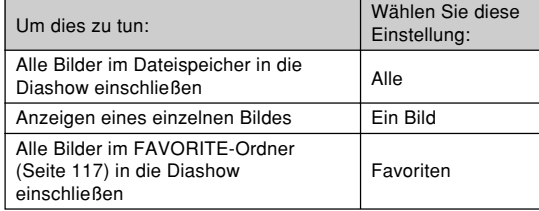

- *3.* **Verwenden Sie [▲] und [▼], um "Start" zu wählen, und drücken Sie danach [SET].**
	- Dadurch startet die Diashow.
	- Der Ton der Audioschnappschuss- und Stimmenaufnahmedateien kann auchwiedergegeben werden.

### ■ **Wahl eines bestimmtes Bildes für die Diashow**

Wenn Sie "Ein Bild" als Typ der Diashow wählen, dann zeigt die Diashow nur ein Bild an, ohne dieses zu ändern. Verwenden Sie diese Einstellung, wenn Sie ein bestimmtes Bild am Display anzeigen möchten, während die Kamera in die USB-Station eingesetzt ist (Fotostandfunktion).

- **1. Wählen Sie "Ein Bild", und drücken Sie** danach [▶].
- **2. Verwenden Sie [] und [**-**], um durch die Bilder zu scrollen, bis das von Ihnen gewünschte Bild auf dem Monitorbildschirm angezeigt wird.**
- **3. Drücken Sie [SET], um Ihre Wahl zuregistrieren und an die Menüanzeige zurückzukehren.**
	- Durch das Drücken von[MENU] an Stelle von [SET] wird an die Menüanzeige zurückgekehrt, ohne dass die Einstellung registriert wird.

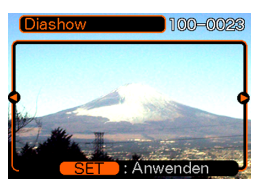

# **Spezifizieren der Zeit für die Diashow**

- **1.** Verwenden Sie [▲] und [▼], um "Zeit" zu **wählen.**
- **2. Verwenden Sie [] und [**-**], um die gewünschte Zeiteinstellung zu spezifizieren, und drücken Sie danach [SET].**
	- Sie können eine Zeitspanne im Bereich von 1 bis 60 Minuten spezifizieren.
- *3.* **Verwenden Sie [▲] und [▼], um "Start" zu wählen, und drücken Sie danach [SET].**
	- Dadurch wird die Diashow gestartet.

# **Einstellen des Intervalls für die Diashow**

- **1.** Verwenden Sie [▲] und [▼], um "Intervall" zu **wählen.**
- **2. Verwenden Sie [] und [**-**], um die gewünschte Intervalleinstellung zu spezifizieren, und drücken Sie danach [SET].**
	- Sie können "Max." oder einen Wert im Bereich von 1 bis 30 Sekunden für das Intervall spezifizieren.
- *3.* **Verwenden Sie [▲] und [▼], um "Start" zu wählen, und drücken Sie danach [SET].**
	- Dadurch wird die Diashow gestartet.

# **Verwendung der Fotostandfunktion (Photo Stand)**

Die "Photo Stand"-Funktion lässt Sie spezifizieren, was auf dem Monitorbildschirm der Kamera erscheinen soll, während die Kamera in die USB-Station eingesetzt ist. Sie können eine Photo Stand Diashow wiedergeben, ohne sich über die restliche Akkuspannung sorgen zu müssen, oder Sie können die Anzeige eines bestimmten Bildes spezifizieren. Die Operationen der Fotostandfunktion werden gemäß den Einstellungen der Diashow ausgeführt. Für Informationen über die Konfigurierung der Diashow-Einstellungen gemäß Ihren Anforderungen siehe Seite 97.

### **1. Setzen Sie die Kamera in die USB-Station ein.**

• Setzen Sie niemals die Kamera in die USB-Stationein, wenn die Kamera eingeschaltet ist.

# **2. Drücken Sie [PHOTO] der USB-Station.**

• Dadurch wird die PhotoStand Diashow gestartet oder das unter"Spezifizieren der Bilder für die Diashow" (Seite 98) spezifizierte Bild angezeigt.

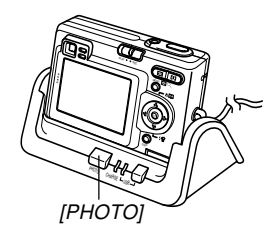

- Drücken Sie [MENU], um die Anzeige für die Konfiguration der Einstellungen für die Diashow zu erhalten. Um die Diashow erneut zu starten, drücken Sie [MENU], während die Menüanzeige angezeigt wird, oder wählen Sie "Start", und drücken Sie danach [SET].
- Während der Audiowiedergabe können Sie [▲] und [] verwenden, um den Lautstärkepegel einzustellen.
- **3. Um die Photo Stand Diashow zu stoppen, drücken Sie erneut [PHOTO].**
- **NIE WICHTIG! 444** 
	- Der Akku wird nicht aufgeladen, während eine Photo Stand Diashow abgehalten wird. Um den Akku aufzuladen, stoppen Sie die Diashow.

# **Drehung des Anzeigebildes**

Verwenden Sie den folgenden Vorgang, um das Bild um 90 Grad zu drehen und die Drehungsinformation gemeinsam mit dem Bild zu registrieren. Nachdem Sie dies ausgeführt haben, wird das Bild immer in seiner gedrehten Ausrichtung angezeigt, wenn es während einer Diashow (Seite 97) oder auf dem Bildschirm Ihres Computers erscheint. Achten Sie darauf, dass das Bild nur während der Diashow automatisch gedreht wird. Durch das Drehen eines Bildes wird sichergestellt, dass die Bilder während einer Diashow richtig angezeigt werden, die Sie mit seitlich gehaltener Kamera aufgenommen haben.

- **1. Drücken Sie [MENU] in dem Wiedergabemodus.**
- **2. Wählen Sie das Register "Wiedergabe",** wählen Sie "Drehung", und drücken Sie danach [▶].
- **3. Verwenden Sie [] und [**-**], um durch die Bilder zu scrollen, bis das zu drehende Bild auf dem Monitorbildschirm angezeigt wird.**

**4. Verwenden Sie [] und [▼], um "Drehen" zu wählen, und drücken Sie danach[SET].**

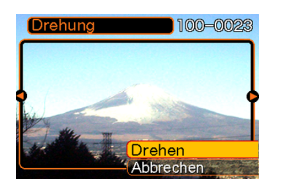

- Dadurch wird das Bild um90 Grad nach rechtsgedreht.
- **5. Nachdem Sie die Konfigurierung der Einstellungen beendet haben, drücken Sie [MENU], um die Einstellanzeige zu verlassen.**

### **NIE WICHTIG! 444**

- Sie können ein geschütztes Bild nicht drehen. Um ein solches Bild zu drehen, müssen Sie zuerst den Schutz freigeben.
- Sie können vielleicht ein Digitalbild nicht drehen, das mit einem anderen Typ von Digitalkamera aufgenommen wurde.
- Sie können Stimmenaufnahmebilder nicht drehen.

# **Verwendung des Bildrouletts**

Das Bildroulett schaltet auf dem Display zyklisch durch die Bilder (wie ein Münzautomat), bevor an einem Bild gestoppt wird. Wenn Sie die Bildroulettoperation starten, wird auf dem Display in zufälliger Reihenfolge durch die Bilder gescrollt. Zuerst erfolgt das Scrollen der Bilder mit hoher Geschwindigkeit. Danach verlangsamt sich das Scrollen, bis schließlich ein einzelnes Bild auf dem Display stoppt. Bei dem schließlich erscheinenden Bild handelt es sich um ein zufälliges Bild, auf das keine Regeln oder Systeme zutreffen.

- 1. Richten Sie den Modusregler mit "PLAY" **aus.**
- **2. Bei ausgeschalteter Kamera halten Sie [] gedrückt, während Sie die Stromtaste betätigen, um die Kamera einzuschalten.**
	- Halten Sie [◀] gedrückt, bis Bilder auf dem Monitorbildschirm erscheinen.
	- Dadurch wird die Bildroulettoperation gestartet, wodurch durch die Bilder gescrollt wird, bis schließlich an einem Bild gestoppt wird.
- **3. Drücken Sie [] oder [**-**], um die Bildroulettoperation erneut zu starten.**

**4. Um das Bildroulett auszuschalten, richten Sie** den Modusregler mit "REC" aus, wodurch auf **den Aufnahmemodus geschaltet wird, oder drücken Sie die Stromtaste, um die Kamera auszuschalten.**

#### **NIE WICHTIG! 444**

- Das Bildroulett zeigt Stimmenaufnahmebilder nicht an.
- Das Bildroulett ist deaktiviert, wenn nur ein Schnappschussbild zur Verfügung steht.
- Achten Sie darauf, dass das Bildroulett nur mit der Kamera aufgenommenen Bildern arbeitet. Das Bildroulett arbeitet vielleicht nicht richtig, wenn sich andere Bildtypen im Speicher befinden.
- Falls Sie nach dem Erscheinen des letzten Bildesinnerhalb von etwa einer Minute keine weitereBildroulettoperation starten, dann schalten die Kamera auf den normalen Wiedergabemodus.

### **Hinzufügen von Ton zu einem Schnappschuss**

Die mit "Nachaufnahme" bezeichnete Funktion lässt Sie den Ton nach der Aufnahme eines Schnappschusses hinzufügen. Sie können auch ein Tonbild (gekennzeichnet durch das  $\blacksquare$ -Icon darauf) neu aufnehmen.

- Tonformat: WAVE/ADPCM-Aufnahmeformat Dies ist das Windows Standardformat für die Tonaufnahme.Die Dateierweiterung für eine WAVE/ADPCM-Datei ist ".WAV".
- Aufnahmedauer: Bis zu ca. 30 Sekunden pro Bild
- Tondateigröße: Etwa 120 KB (30-Sekunden-Aufnahme mit etwa 4 KB pro Sekunde)

- **1. Verwenden Sie [] oder [**-**] in dem Wiedergabemodus, um durch die Schnappschüsse zu scrollen, bis der Schnappschuss angezeigt wird, zu welchem Sie den Ton hinzufügen möchten.**
- **2. Drücken Sie die [MENU].**
- **3. Wählen Sie dasRegister "Wiedergabe", wählen** Sie ..Svnchron.", und **drücken Sie danach[**-**].**

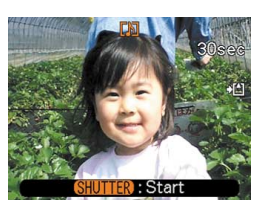

- **4. Drücken Sie den Auslöser, um mit der Tonaufnahme zu beginnen.**
- **5. Die Aufnahme stoppt nach etwa 30 Sekunden, oder wenn Sie den Auslöser drücken.**

# **Neuaufnahme des Tons**

- **1.** Verwenden Sie [◀] oder [▶] in dem **Wiedergabemodus, um durch die Schnappschüsse zu scrollen, bis der Schnappschuss angezeigt wird, dessen Ton Sie neu aufnehmen möchten.**
- **2. Wählen Sie das Register "Wiedergabe", wählen Sie "Synchron.", und drücken Sie** danach [▶].
- **3. Verwenden Sie [] oder [], um "Löschen" zu wählen, und drücken Sie danach [SET].**
	- Falls Sie einfach den Ton durch die Neuaufnahmelöschen möchten, drücken Sie die [MENU]-Taste, um den Vorgang zu beenden.
- **4. Drücken Sie den Auslöser, um mit der Tonaufnahme zu beginnen.**
- **5. Die Aufnahme stoppt nach etwa 30 Sekunden, oder wenn Sie den Auslöser drücken.**
	- Dadurch wird die frühere Aufnahme gelöscht und durch die neue Aufnahme ersetzt.

#### **MILWICHTIG! 444**

- Halten Sie das an der Vorderseite der Kameraangeordnete Mikrofon auf das Objekt gerichtet.
- Achten Sie darauf, dass Sie das Mikrofon nicht mit IhrenFingern abdecken.

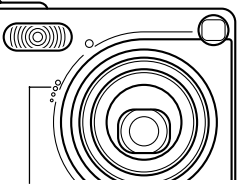

• Gute Aufnahmeergebnisse sind nicht möglich, wenn die Kamera zu weit vondem Objekt entfernt ist.

Mikrofon

- Durch die Betätigung der Kameratasten während der Aufnahme können Störgeräusche im Ton aufgezeichnet werden.
- Das **III**-Icon (Ton) erscheint auf dem Monitorbildschirm, nachdem die Tonaufnahme beendet wurde.
- Eine Tonaufnahme ist nicht möglich, wenn die Restspeicherkapazität niedrig ist.
- Die folgenden Typen der Tonaufnahme werden nicht unterstützt.
	- Hinzufügen von Ton zu einem geschützten Schnappschuss (Seite 110)
- Der durch die Neuaufnahme oder Löschung gelöschte Ton kann nicht wieder hergestellt werden. Stellen Sie daher sicher, dass Sie den Ton nicht mehr benötigen, bevor Sie eine Neuaufnahme oder Löschung ausführen.

# **Wiedergabe einer Sprachaufnahmedatei**

Führen Sie die folgenden Schritte aus, um eine Sprachaufnahmedatei wiederzugeben.

**1. Verwenden Sie [ ] und [** -**] in dem Wiedergabemodus, um die Sprachdatei (eine** Datei mit © darauf) zu wählen, die Sie **wiedergeben m öchten.**

# **2. Drücken Sie [SET].**

- Dadurch wird mit der Wiedergabe der Sprachaufnahmedatei durch den Lautsprecher der Kamera begonnen.
- Sie können diefolgenden Operationen ausführen, während der Ton wiedergegeben wird.

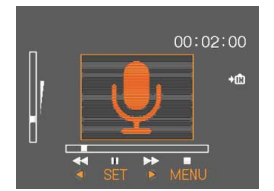

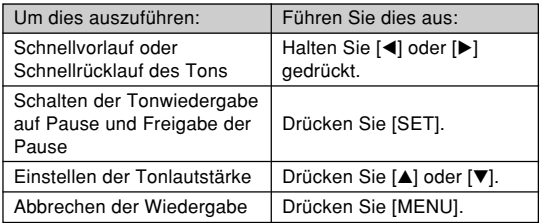

#### **NIE WICHTIG! 444**

- Die Tonlautstärke kann nur während der Wiedergabe oder Pause eingestellt werden.
- Falls Ihre Aufnahme mit Indexmarkierungen (Seite 75) versehen ist, können Sie an die Indexmarkierung vor oder nach der aktuellen Wiedergabestelle springen, indem Sie die Wiedergabe auf Pause schalten und danach [◀] oder [▶] drücken. Drücken Sie danach [SET], um mit der Wiedergabe ab der Position der Indexmarkierung fortzusetzen.

# **LÖSCHEN VON DATEIEN**

Sie können eine einzelne Datei oder alle gegenwärtig im Speicher abgelegten Dateien löschen.

#### **MILWICHTIG! 444**

- Achten Sie darauf, dass eine gelöschte Datei nicht wieder hergestellt werden kann. Sobald Sie eine Datei gelöscht haben, ist diese für immer verschwunden. Stellen Sie daher sicher, dass Sie eine Datei wirklich nicht mehr benötigen, bevor Sie diese löschen. Besonders beim Löschen allerDateien, sollten Sie alle Dateien im Speicher der Kamera überprüfen, bevor Sie mit dem Löschvorgang fortsetzen.
- Eine geschützte Datei kann nicht gelöscht werden. Um eine geschützte Datei zu löschen, müssen Sie zuerst seine Schutzfunktion deaktivieren (Seite 110).
- Das Löschen von Dateien ist nicht möglich, wenn alle im Speicher abgelegten Dateien geschützt sind (Seite 111).
- Durch das Löschen eines Ton-Schnappschusses wird sowohl die Bilddatei als auch die angefügte Tondatei gelöscht.

## **Löschen einer einzelnen Datei**

Führen Sie die folgenden Schritte aus, wenn Sie eine einzelne Datei löschen möchten.

**1. Drücken Sie [] ( ) in demWiedergabemodus.**

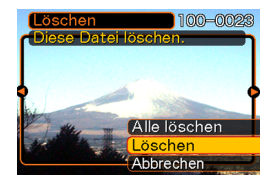

- **2. Verwenden Sie [] und [**-**], um durch die Dateien zu scrollen, und zeigen Sie die zu löschende Datei an.**
- *3.* **Verwenden Sie [▲] und [▼], um "Löschen" zu wählen.**
	- Um die Dateilöschoperation zu verlassen, ohne etwas zu löschen, wählen Sie "Abbrechen".
- **4. Drücken Sie [SET], um die Datei zu löschen.**
	- Wiederholen Sie die Schritte 2 bis 4, um andere Dateien zu löschen, wenn Sie dies wünschen.
- **5. Drücken Sie [MENU], um die Menüanzeige zu verlassen.**

#### **LÖSCHEN VON DATEIEN**

#### **NIE WICHTIG! 444**

• Falls eine Datei aus irgend einem Grund nicht gelöscht werden kann, erscheint die Meldung "Funktion für diese Datei nicht unterstützt.", wenn Sie ein Löschen der Datei versuchen.

# **Löschen aller Dateien**

Der folgende Vorgang löscht alle nicht geschützten Dateien, die gegenwärtig im Speicher abgelegt sind.

- **1. Drücken Sie [▼] (** $\frac{1}{2}$  <sup>1</sup> $\frac{1}{2}$  in dem **Wiedergabemodus.**
- $2.$  <code>Verwenden Sie [▲] und [▼], um "Alle löschen"</code> **zu wählen, und drücken Sie danach [SET].**
- **3. Verwenden Sie [] und [], um "Ja" zu wählen.**
	- Um die Dateilöschoperation zu verlassen, ohne etwas zu löschen, wählen Sie "Nein".
- **4. Drücken Sie [SET], um alle Dateien zu löschen.**
Die Dateienverwaltungsfähigkeiten dieser Kamera machen es einfach, um alle Ihre Bilder richtig verwalten zu können. Sie können die Dateien mit Löschschutz versehen undsogar die DPOF-Funktion verwenden, um die auszudruckenden Bilder zu spezifizieren.

## **Ordner**

Ihre Kamera erstellt automatisch ein Directory von Bildspeicherordnern in ihrem eingebauten Flash-Speicher oder auf der Speicherkarte.

# **Speicherordner und Dateien**

Ein Bild, das Sie aufnehmen, wird automatisch in einem Ordner gespeichert, dessen Name eine Seriennummer darstellt. Sie können bis zu 900 Ordner gleichzeitig in dem Speicher anlegen. Die Ordnernamen werden generiert, wie es nachfolgend dargestellt ist.

Beispiel: Name des 100. Ordners

100CASIOSeriennummer (3 Stellen) Jeder Ordner kann die bis zu 9.999 numerierten Dateienenthalten.

Falls Sie versuchen, die 10.000. Datei in einem Ordner zu speichern, wird der Ordner mit der nächsten Seriennummer erstellt. Die Ordnernamen werden generiert, wie es nachfolgend dargestellt ist.

Beispiel: Name der 26. Datei

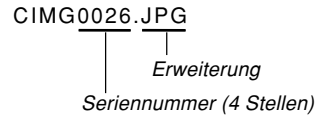

- Die tatsächliche Anzahl der auf einer Speicherkarte zu speichernden Dateien hängt von den Bildqualitätseinstellungen, der Kapazität der Karte usw. ab.
- Für Einzelheiten über die Directory-Struktur siehe "Speicher-Directory-Struktur" auf Seite 147.

# **Schützen von Dateien**

Sobald Sie eine Datei geschützt haben, kann diese nicht mehr gelöscht werden (Seite 107). Sie können die Dateien individuell schützen, oder Sie können alle im Speicher befindlichen Dateien mit einer einzigen Operation schützen.

# **Schützen einer einzelnen Datei**

- **1. Drücken Sie [MENU] in dem Wiedergabemodus.**
- **2. Wählen Sie dasRegister "Wiedergabe", wählen Sie "Schutz", und drücken Sie danach[**-**].**

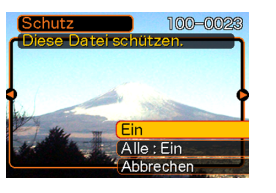

**3. Verwenden Sie [] und [**-**], um durch die Dateien zu scrollen, und zeigen Sie die zu schützende Datei an.**

- **4. Verwenden Sie [] und [▼], um ..Ein" zu wählen, und drücken Sie danach [SET].**
	- Eine geschützte Datei wird durch die  $\overline{c_{xx}}$ -Markierung gekennzeichnet.

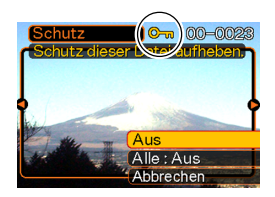

- Um den Schutz einer Datei aufzuheben, wählen Sie "Aus" in Schritt 4, drücken Sie danach [SET].
- **5. Drücken Sie [MENU], um die Menüanzeige zu verlassen.**

# **Schützen aller Dateien im Speicher**

- **1. Drücken Sie [MENU] in dem Wiedergabemodus.**
- **2. Wählen Sie das Register "Wiedergabe", wählen Sie "Schutz", und drücken Sie danach [**-**].**
- *3.* **Verwenden Sie [▲] und [▼], um "Alle : Ein" zu wählen, und drücken Sie danach [SET].**
	- Um den Schutz aller Dateien aufzuheben, drücken Sie [SET] in Schritt 3, sodass die Einstellung "Alle : Aus" anzeigt.
- **4. Drücken Sie [MENU], um die Menüanzeige zu verlassen.**

# **DPOF**

Die Buchstaben "DPOF" stehen für "Digital Print Order Format" (in Deutsch: Digitales Druckfolge-Format), das angibt, welche Bilder und wie viele Kopien jedes Bildes der auf einer Speicherkarte oder einem anderen Medium mit der Digitalkamera aufgezeichneten Bilder ausgedruckt werden **DPOF** sollen. Danach können Sie auf einem DPOFkompatiblen Drucker oder einem professionellen Druckerdienst die Bilder gemäß auf der Karte aufgezeichnetem Dateiname und Kopienzahl ausdrucken. Mit dieser Kamera sollten Sie die Bilder immer auswählen, indem Sie diese auf dem Monitorbildschirm anzeigen. Spezifizieren Sie die Bilder nicht nur anhand der Dateinamen, ohne den Inhalt der Dateien anzuzeigen.

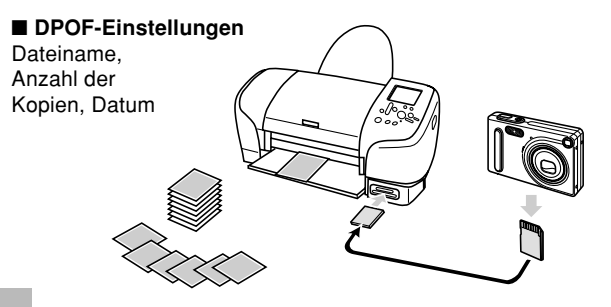

# **Konfigurieren der Druckeinstellungen für ein einzelnes Bild**

- **1. Drücken Sie [MENU] in dem Wiedergabemodus.**
- **2. Wählen Sie dasRegister "Wiedergabe",** wählen Sie "DPOF", **und drücken Sie**danach [▶].

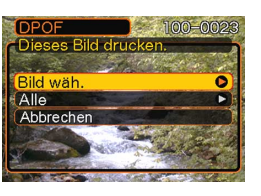

- $\boldsymbol{3}.$  <code>Verwenden Sie [▲] und [▼], um "Bild wäh." zu</code> **wählen, und drücken Sie danach [▶].**
- **4. Verwenden Sie [] und [**-**], um das gewünschte Bild anzuzeigen.**

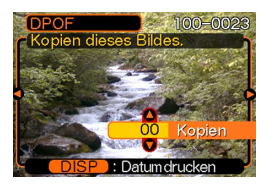

- **5. Verwenden Sie [] und [], um die Anzahl der Kopien zu spezifizieren.**
	- Sie können bis zu 99 als Anzahl der Kopien spezifizieren. Spezifizieren Sie 00, wenn das Bild nicht ausgedruckt werden soll.
- **6. Um den Datumsstempel für die Druckausgabe einzuschalten, drücken Sie [DISP], sodass** <sup>12</sup> <sup>1</sup> **angezeigt wird.**
	- Um den Datumsstempel für die Druckausgabe auszuschalten, drücken Sie IDISPI, sodass 12 nicht angezeigt wird.
	- Wiederholen Sie die Schritte 4 bis 6, falls Sie das Ausdrucken anderer Bilder konfigurieren möchten.
- **7. Nachdem alle Einstellungen wunschgemäß ausgeführt wurden, drücken Sie [SET], um diese anzuwenden.**

# **Konfigurieren der Druckeinstellungen für alle Bilder**

- **1. Drücken Sie [MENU] in dem Wiedergabemodus.**
- **2. Wählen Sie das Register "Wiedergabe",** wählen Sie "DPOF", und drücken Sie danach **[**-**].**
- **3. Verwenden Sie [] und [], um "Alle" zu wählen, und drücken Sie danach [▶].**
- **4. Verwenden Sie [] und [], um die Anzahl der Kopien zu spezifizieren.**
	- Sie können bis zu 99 für die Anzahl der Kopien spezifizieren. Spezifizieren Sie 00, wenn Sie die Bildernicht ausdruckenmöchten.

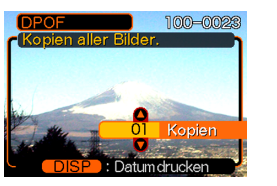

- **5. Um den Datumsstempel für die Druckausgabe einzuschalten, drücken Sie [DISP], sodass** <sup>12</sup> <sup>1</sup> **angezeigt wird.**
	- Um den Datumsstempel für die Druckausgabe auszuschalten, drücken Sie [DISP], sodass angezeigt wird.
- **6. Nachdem alle Einstellungen wunschgemäß ausgeführt wurden, drücken Sie [SET], um diese anzuwenden.**

# **PRINT Image Matching** II

Die Bilder schließen PRINT Image Matching II Daten (Moduseinstellung und andere

Kameraeinstellinformationen) ein. Ein Drucker, der PRINT Image Matching II unterstützt, liest diese Daten und stellt das auszudruckende Bild entsprechend ein, sodass Ihre Bilder genau so aussehen, wie Sie sich diese bei der Aufnahme vorgestellt haben.

\* Die Seiko Epson Corporation hält das Urheberrecht für PRINT Image Matching und PRINT Image Matching II.

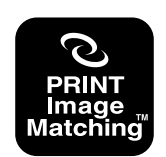

# **Exif Print**

Exif Print ist ein internationalunterstütztes, offenes Standard-Dateiformat, das es ermöglicht, lebendige Digitalbilder mit genauen Farben einzufangen und anzuzeigen. Mit Exif 2.2 schließen die Dateien einenweiten Bereich vonInformationen über dieAufnahmebedingungen ein, die von einem Exif PrintDrucker interpretiert werden können, um besser aussehende Druckausgaben zu erzeugen.

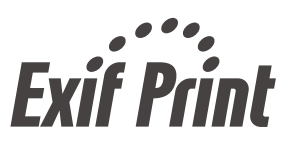

#### **MILWICHTIG! 444**

• Informationen über die Verfügbarkeit von Druckermodellen, die mit Exif Print kompatibel sind, können von jedem Druckerhersteller erhalten werden.

# **Verwendung von USB-Direktdruck (USB DIRECT-PRINT)**

Ihre Kamera unterstützt USBDIRECT-PRINT, ein von der Seiko Epson Corporation entwickeltes Verfahren. Wenn direkt an einenDrucker angeschlossen, der USB DIRECT-PRINT unterstützt, können Sie die auszudruckenden Bilder vonder Kamera aus wählen und denDruckvorgang direkt starten. Die DPOF-Einstellungen (Seite 111) werden verwendet, um zu bestimmen, welche Bilder und wie viele Kopie ausgedruckt werden sollen.

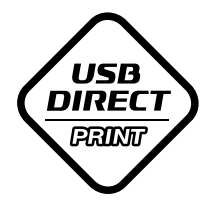

- **1. Verwenden Sie den auf Seite 111beschriebenen DPOF-Vorgang, um die Bilder in dem Dateispeicher zu spezifizieren, die Sie ausdrucken möchten.**
- **2. Verwenden Sie das mit der Kameramitgelieferte USB-Kabel, um die USB-Station an einen Drucker anzuschließen.**

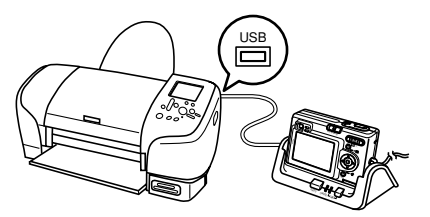

- Schließen Sie auch das Netzgerät an die USB-Station an, und stecken Sie das Netzgerät an eine Netzdose an.
- **3. Setzen Sie die Kamera in die USB-Station ein.**
- **4. Schalten Sie den Drucker ein.**
- **5. Setzen Sie das für das Ausdrucken der Bilderbenötigte Papier in den Drucker ein.**

## **6. Drücken Sie die[USB]-Taste an der USB-Station.**

• Dadurch wird dasDruckmenü auf demMonitorbildschirm derKamera angezeigt.

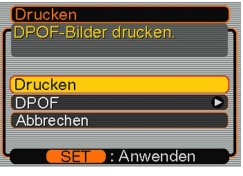

- **7. Verwenden Sie [] und [], um auf den Monitorbildschirm der Kamera "Drucken" zu wählen, und drücken Sie danach [SET].**
	- Dadurch wird automatisch mit dem Drucken der vonIhnen mit dem DPOF-Vorgang spezifizierten Bilder begonnen.
	- Falls Sie den gleichen Stapel an Bildern nochmals ausdrucken möchten, drücken Sie die [USB]-Taste an der USB-Station.
	- Eine Meldung erscheint auf dem Monitorbildschirm, gefolgt von der DPOF-Einstellanzeige (Seite 112), wenn gegenwärtig keine DPOF-Einstellungen an der Kamera konfiguriert sind, um die Druckoperation zu steuern. Falls dies eintritt, konfigurieren Sie die erforderlichen DPOF-Einstellungen, und führen Sie danach erneut Schritt 6 des obigen Vorganges aus.
	- Falls Sie die aktuellen DPOF-Einstellungen ändern möchten, wählen Sie "DPOF" in dem Druckmenü, um die DPOF-Einstellanzeige zu erhalten (Seite 112).

**8. Nach Beendigung des Druckvorganges schalten Sie die Kamera aus, und entfernen Sie diese aus der USB-Station.**

## **MILWICHTIG! 444**

- Für Informationen über die Druckqualitäts- und Papiereinstellungen siehe die mit Ihrem Drucker mitgelieferte Dokumentation.
- Für Informationen über Modelle, die USB DIRECT-PRINT unterstützen, für Upgrades usw. wenden Sie sich bitte an den Druckerhersteller.
- Trennen Sie das USB-Kabel niemals ab bzw. führenSie keine Kamera- oder USB-Station-Operation aus, während der Druckvorgang ausgeführt wird. Anderenfalls kann es zu einem Druckfehler kommen.
- Um eine Druckoperation zu unterbrechen, führen Sie die erforderliche Operation an dem Drucker aus.
- Der Monitorbildschirm der Kamera wird leer, sobald der Druckvorgang beginnt. Ein leerer Monitorbildschirm bedeutet nicht unbedingt, dass der Druckvorgang beendet ist. Überprüfen Sie den Status Ihres Druckers, um herauszufinden, ob der Druckvorgang beendet ist.

# **Verwendung des FAVORITE-Ordners**

Sie können Landschaftsaufnahmen, Familienfotos oder andere spezielle Bilder von einem Dateispeicherordner (Seite 147) in den FAVORITE-Ordner in dem eingebauten Speicher (Seite 147) kopieren. Die Bilder in dem FAVORITE-Ordner werden während der normalenWiedergabe nicht angezeigt, sodass Sie Ihre persönlichen Bilder privat halten können, wenn Sie diese mit sich herum tragen. Die Bilder des FAVORITE-Ordners werden nicht gelöscht, wenn Sie die Speicherkarten auswechseln, sodass Sie diese immer bereithalten können.

# **Kopieren einer Datei in den FAVORITE-Ordner**

- **1. Drücken Sie [MENU] in dem Wiedergabemodus.**
- **2. Wählen Sie dasRegister "Wiedergabe", wählen** Sie ..Favoriten", und **drücken Sie danach[**-**].**

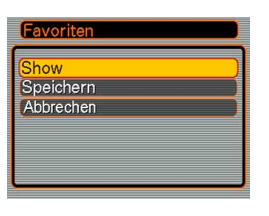

- **3. Verwenden Sie [] und [], um "Speichern" zu wählen, und drücken Sie danach [SET].**
	- Dadurch werden dieNamen der Dateien imeingebauten Speicher oder auf der eingesetzten Speicherkarte angezeigt.

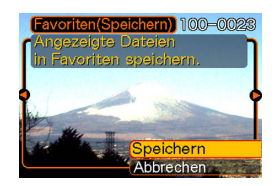

- **4. Verwenden Sie [] und [**-**], um die Datei zu wählen, die Sie in den FAVORITE-Ordner kopieren möchten.**
- $\boldsymbol{5}.$  <code>Verwenden Sie [▲] und [▼], um "Speichern"</code> **zu wählen, und drücken Sie danach [SET].**
	- Dadurch wird die angezeigte Datei in den FAVORITE-Ordner kopiert.
- **6. Nachdem Sie alle gewünschten Dateien kopiert haben, verwenden Sie [▲] und [▼], um "Abbrechen" zu wählen, und drücken Sie danach [SET], um diesen Vorgang zu verlassen.**

#### **NH HINWEISE 444**

- Falls Sie eine Datei unter Verwendung des obigen Vorgangs kopieren, wird ein Bild der QVGA-Größe (320 x 240 Pixel) in dem FAVORITE-Ordner erstellt.
- Einer in den FAVORITE-Ordner kopierten Datei wird automatisch ein Dateiname zugeordnet, der aus einer Seriennummer besteht. Diese Seriennummerbeginnt ab 0001 und kann bis zu 9999 betragen, wobei jedoch das obere Ende des Seriennummernbereichs von der Kapazität des eingebauten Speichers abhängt. Denken Sie immer daran, dass die maximale Anzahl der im eingebauten Speicher abzuspeichernden Bilder von der Größe jedes Bildes und von anderen Faktoren abhängt.

## **NIE WICHTIG! 444**

• Achten Sie darauf, dass ein in den FAVORITE-Ordner kopiertes und danach in seiner Größe geändertes Bild nicht wieder auf seine Originalgröße zurückgebracht werden kann.

# **Anzeige einer Datei in dem FAVORITE-Ordner**

- **1. Drücken Sie [MENU] in dem Wiedergabemodus.**
- **2. Wählen Sie das Register "Wiedergabe", wählen Sie "Favoriten", und drücken Sie** danach [▶].
- **3. Verwenden Sie [] und [], um "Show" zu wählen, und drücken Sie danach [SET].**
	- Falls der FAVORITE-Ordner leer ist, erscheint die Meldung "Keine Favoritendatei!".
- **4. Verwenden Sie [**-**] (vorwärts) und [] (rückwärts), um durch die Dateien in demFAVORITE-Ordner zuscrollen.**

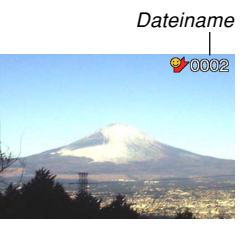

**5. Nachdem Sie mit dem Betrachten der Dateienfertig sind, drücken Sie [MENU] zwei Mal, um diesen Vorgang zu verlassen.**

#### **NH HINWEIS 444**

• Halten Sie [◀] oder [▶] gedrückt, um die Bilder schnell zu scrollen.

## **NIE WICHTIG! 444**

• Achten Sie darauf, dass der FAVORITE-Ordner nur in dem eingebauten Speicher der Kamera erstellt wird. Auf einer Speicherkarte wird kein FAVORITE-Ordner erstellt, wenn Sie eine solche verwenden. Falls Sie den Inhalt des FAVORITE-Ordners auf demBildschirm Ihres Computers betrachten möchten, müssen Sie die Speicherkarte aus der Kamera entfernen (wenn Sie eine Speicherkarte verwenden), bevor Sie die Kamera in die USB-Station einsetzen, um mit der Datenkommunikation zu beginnen (Seite 140).

# **Löschen einer Datei aus demFAVORITE-Ordner**

- **1. Drücken Sie [MENU] in dem Wiedergabemodus.**
- **2. Wählen Sie das Register "Wiedergabe",** wählen Sie "Favoriten", und drücken sie danach [▶].
- **3. Verwenden Sie [] und [], um "Show" zu wählen, und drücken Sie danach [SET].**
- **4. Drücken Sie [] ( ).**
- **5. Verwenden Sie [] und [**-**], um die Datei zu wählen, die Sie aus dem FAVORITE-Ordner löschen möchten.**
- $\boldsymbol{\mathit{6.}}$  <code>Verwenden Sie [▲] und [▼], um "Löschen" zu</code> **wählen, und drücken Sie danach [SET].**
	- Um die Dateilöschoperation zu verlassen, ohne etwas zu löschen, wählen Sie "Abbrechen".

**7. Nachdem Sie alle gewünschte Dateien gelöscht haben, verwenden Sie [] und [], um "Abbrechen" zu wählen, und drücken Sie danach [SET], um den Vorgang zu verlassen.**

#### **NIE WICHTIG! 444**

• Sie können die auf Seite 107 beschriebenenLöschoperationen nicht verwenden, um Bilder aus dem FAVORITE-Ordner zu löschen. Durch dieAusführung der Speicherformatoperation (Seite 132) werden jedoch die Dateien aus dem FAVORITE-Ordner gelöscht.

# **Löschen aller Dateien aus demFAVORITE-Ordner**

- **1. Drücken Sie [MENU] in dem Wiedergabemodus.**
- **2. Wählen Sie das Register "Wiedergabe",** wählen Sie "Favoriten", und drücken Sie danach [▶].
- **3. Verwenden Sie [] und [], um "Show" zu wählen, und drücken Sie danach [SET].**
- **4. Drücken Sie [] ( ).**
- $\boldsymbol{5}.$  <code>Verwenden Sie [▲] und [▼], um "Alle löschen"</code> **zu wählen, und drücken Sie danach [SET].**

#### **MILWICHTIG! 444**

• Sie können die auf Seite 107 beschriebenenLöschoperationen nicht verwenden, um Bilder aus dem FAVORITE-Ordner zu löschen. Durch dieAusführung der Speicherformatoperation (Seite 132) werden jedoch die Dateien aus dem FAVORITE-Ordner gelöscht.

# **Konfigurierung der Soundeinstellungen**

Sie können unterschiedliche Sounds konfigurieren, die wiedergegeben werden, wenn Sie die Kamera einschalten, den Auslöser halb oder ganz niederdrücken bzw. eine Tastenbetätigung ausführen.

# **Konfigurieren der Soundeinstellungen**

- **1. Drücken Sie [MENU] in dem Aufnahmemodus oder in dem Wiedergabemodus.**
- **2. Wählen Sie das Register "Einstellung", wählen Sie "Sounds", und drücken Sie** danach [▶].
- **3. Verwenden Sie [] und [], um den Sound zu wählen, dessen Einstellung Sie konfigurieren möchten, und drücken** Sie danach [▶].

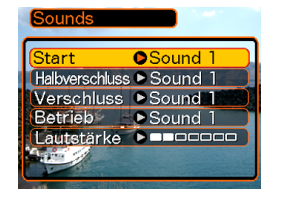

**4. Verwenden Sie [] und [], um die Einstellung zu ändern, und drücken Sie danach [SET].**

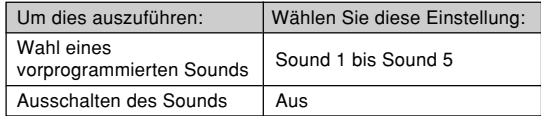

## **NII HINWEIS 444**

• Die Vorgabesoundeinstellung für alle Operationen ist "Sound 1".

# **Einstellen der Lautstärke**

- **1. Drücken Sie [MENU] in dem Aufnahmemodus oder in dem Wiedergabemodus.**
- **2. Wählen Sie das Register "Einstellung", wählen Sie "Sounds", und drücken Sie** danach [▶].
- **3. Verwenden Sie [] und [], um "Lautstärke" zu wählen.**
- **4. Verwenden Sie [] und [**-**], um die gewünschte Lautstärkeeinstellung zu spezifizieren, und drücken Sie danach [SET].**
	- Sie können die Lautstärke in dem Bereich von 0(kein Sound) bis zu 7 (am lautesten) einstellen.

## **MILLHINWEIS 444**

• Die anfängliche Vorgabelautstärkeeinstellung ist 3.

## **Spezifizieren eines Bildes für die Startanzeige**

Sie können ein aufgenommenes Bild als Bild für die Startanzeige spezifizieren, das immer für etwa zwei Sekunden auf dem Monitorbildschirm erscheint, wenn Sie die Kamera einschalten, während der Modus-Wahlschalter mit "REC" ausgerichtet ist.

- **1. Drücken Sie [MENU] in dem Aufnahmemodus oder Wiedergabemodus.**
- **2. Wählen Sie das Register "Einstellung", wählen Sie "Starten", und drücken Sie danach [**-**].**
- **3. Verwenden Sie [] und [**-**], um das Bild anzuzeigen, das Sie als Bild für die Startanzeige verwenden möchten.**
- **4. Verwenden Sie [] und [], um die Einstellung zu ändern, und drücken Sie danach [SET].**

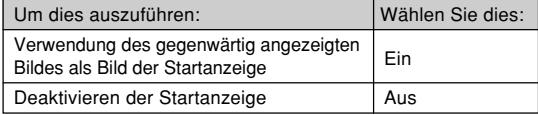

### **NIE WICHTIG! 444**

- Sie können einen der folgenden Typen von Bildern als das Startbild wählen.
	- Das eingebaute Startbild der Kamera
	- Einen mit der Kamera aufgenommenen **Schnappschuss**
- Einen Audioschnappschuss,den Sie mit der Kamera aufgenommen haben
- Das Schnappschussbild, das Sie als Startanzeige gewählt haben, wird in einem speziellen Speicherbereich abgespeichert, der als "Startbildspeicher" bezeichnet ist. In dem Startbildspeicher kann jeweils nur ein Bild abgespeichert werden. Falls Sie ein neues Startbild wählen, wird damit alles bereits im Startbildspeicher gespeicherte überschrieben. Daher müssen Sie eine separate Kopie eines Bildes in dem normalen Bildspeicher der Kamera anlegen, wenn Sie auf ein vorhergehendes Startbild zurückkehren möchten.
- Das Startbild wird durch die Formatierungsoperation (Seite 132) gelöscht.
- Falls Sie einen Audioschnappschuss in dem Startbildspeicher speichhern, wird der Ton des Bildes nicht wiedergegeben, wenn das bild beim Start angezeigt wild.

## **Konfigurierung der Bildeinstellungen beim Ausschalten der Stromversorgung**

Mit der Bildeinstellung beim Ausschalten der Stromversorgung können Sie die Kamera so konfigurieren, dass ein bestimmtes im Bildspeicher der Kamera abgespeichertes Bild erscheint, wenn Sie die Stromversorgung ausschalten. Sie können einen Schnappschuss als das beim Ausschalten der Stromversorgung erscheinende Bild spezifizieren.

# ■ **Konfigurieren der Bildeinstellungen beim Ausschalten der Stromversorgung**

- **1. Verwenden Sie das USB-Kabel, um die Kamera an Ihren Computer anzuschlie ßen (Seite 140).**
- **2. Verschieben Sie die Bilddaten, die Sie als Bild beim Ausschalten der Stromversorgung verwenden m öchten, an das oberste (Root) Directory des in die Kamera eingebauten Flash-Speichers.**
	- Die Extension des Dateinamens wird nicht angezeigt, wenn Ihr Computer so konfiguriert ist, dass die Dateinamenextensionen ausgeblendet bleiben.

Beispiel: CIMG0001

• Falls Ihr Bild für das Ausschalten der Stromversorgung auf einer Speicherkarte gespeichert ist, kopieren Sie dieses Bild unbedingt in den eingebauten Speicher, bevor Sie die Speicherkarte aus der Kamera entfernen.

# **3. Ändern Sie den Namen der Datei wie folgt.**

Schnappschussbild: ENDING.JPG

• Geben Sie nur dann den folgenden Dateinamen ein (ohne Dateinamenextension), wenn Ihr Computer für das Ausblenden der Dateinamenextensionenkonfiguriert ist.

Dateiname: ENDING

• Ihre Kamera ist nun so konfiguriert, dass Sie ein Bild beim Ausschalten der Stromversorgung anzeigt. Das für das Ausschalten der Stromversorgung spezifizierte Bild erscheint immer, wenn Sie die Stromtaste für das Ausschalten der Kamera drücken.Das Bild für das Ausschalten der Stromversorgung erscheint unabhängig davon, ob eine Speicherkarte in Ihre Kamera eingesetzt ist oder nicht.

## **MILWICHTIG! 444**

- Sie können nur eine Schnappschuss-datei (JPEG) für das Ausschalten der Stromversorgung verwenden.
- Achten Sie darauf, dass die Bildfunktion für das Ausschalten der Stromversorgung nur mit Bildern arbeitet, die mit dieser Kamera aufgenommen wurden. Die Bildfunktion für das Ausschalten derStromversorgung arbeitet vielleicht nicht richtig, wenn ein anderer Bildtyp als Bild für das Ausschalten der Stromversorgung spezifiziert ist.
- Durch das Formatieren des Flash-Speichers der Kamera wird auch das Bild für das Ausschalten derStromversorgung gelöscht.

- **Deaktivieren der Bildfunktion für das Ausschalten der Stromversorgung**
- **1. Verwenden Sie das USB-Kabel, um die Kamera an Ihren Computer anzuschließen (Seite 140).**
- **2. Ändern Sie den Namen des aktuellen Bildesfür das Ausschalten der Stromversorgung von ENDING.JPG auf einen anderen Namen, oder löschen Sie das aktuelle Bild für dasAusschalten der Stromversorgung aus dem Flash-Speicher.**

# **Spezifizieren der Generiermethode für die Dateinamen-Seriennummer**

Verwenden Sie den folgenden Vorgang, um die Methode für das Generieren der Seriennummer zu spezifizieren, die für die Dateinamen verwendet wird (Seite 109).

- **1. Drücken Sie [MENU] in dem Aufnahmemodus oder Wiedergabemodus.**
- **2. Wählen Sie das Register "Einstellung",** wählen Sie "Datei Nr.", und drücken Sie danach [▶].
- **3. Verwenden Sie [] und [], um die Einstellung zu ändern, und drücken Sie danach [SET].**

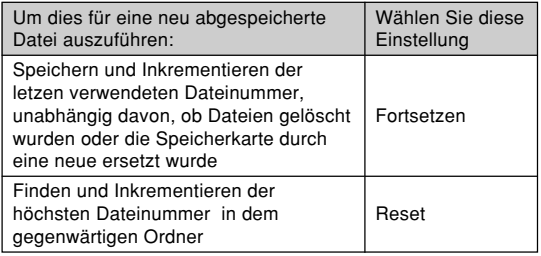

# **Verwendung des Alarms**

Sie können bis zu drei Alarme konfigurieren, die dafür sorgen, dass zu der spezifizierten Zeit die Kamera ein akustisches Signal ausgibt und ein spezifiziertes Bild anzeigt.

# **Einstellen eines Alarms**

- **1. Drücken Sie [MENU] in dem Wiedergabemodus.**
- **2. Wählen Sie das Register "Wiedergabe", wählen Sie "Alarm", und drücken Sie danach [**-**].**
- **3. Verwenden Sie [] und [], um den Alarm zu wählen, dessen Einstellung Sie konfigurieren möchten, und drücken Sie danach [▶].**
- **4. Verwenden Sie [] und [**-**], um die zu ändernde Einstellung zu wählen, und verwenden Sie danach [] und [], um die gewählte Einstellung zu ändern.**
	- Sie können eine Alarmzeit einstellen und den Alarmso konfigurieren, dass er entweder nur einmal oder täglich zur gleichen Zeit ertönt. Sie können den Alarm auch ein- oder ausschalten.

# **5. Drücken Sie [DISP].**

- Sie können [SET] an Stelle von [DISP] drücken, wenn Sie den Alarm ohne Bild konfigurieren möchten.
- **6. Verwenden Sie [] und [**-**], um eine Szene zu wählen, die zur Alarmzeit erscheinen soll, und drücken Sie danach [SET].**
- **7. Nachdem alle Einstellungen wunschgemäß ausgeführt wurden, drücken Sie [SET].**
	- Sie können bis zu drei Alarme mit denBezeichnungen "Alarm 1", "Alarm 2" und "Alarm 3" konfigurieren.

# **Stoppen des Alarms**

Wenn eine Alarmzeit bei ausgeschalteter Kamera erreicht wird, ertönt der Alarm für etwa eine Minute (oder bis Sie diesen stoppen), worauf die Kamera eingeschaltet wird. Um den Alarm nach dem Ertönen zu stoppen, drücken Sie die [USB]-Taste oder die [PHOTO]-Taste an der USB-Station bzw. eine beliebige Taste an der Kamera.

## **NIE WICHTIG! 444**

- Achten Sie darauf, dass der Alarm beim Erreichen der Alarmzeit nicht ertönt, wenn eine der folgenden Bedingungen vorliegt.
- Während die Kamera eingeschaltet ist.
- Während die USB-Datenkommunikation ausgeführt wird.
- Während eine Fotostandoperation (Photo Stand) ausgeführt wird.

# **Einstellung der Uhr**

Verwenden Sie die in diesem Abschnitt beschriebenenVorgänge, um die Heimatstadt-Zeitzone zu wählen und deren Datums- und Zeiteinstellungen zu ändern.

## **NIE WICHTIG! 444**

• Wählen Sie unbedingt Ihre Heimatstadt-Zeitzone (die Zeitzone, in der Sie sich gegenwärtig befinden), bevor Sie die Datums- und Zeiteinstellungen ändern. Anderenfalls ändern die Zeit- undDatumseinstellungen automatisch, wenn Sie eine andere Zeitzone wählen.

# **Wählen Ihrer Heimatstadt-Zeitzone**

- **1. Drücken Sie [MENU] in dem Aufnahmemodus oder Wiedergabemodus.**
- **2. Wählen Sie das Register "Einstellung", wählen Sie "Weltzeit", und drücken Sie** danach [▶].
	- Dadurch wird die gegenwärtige Weltzeitzone angezeigt.

- **3.** Verwenden Sie [▲] und [▼], um "Heimat" zu **wählen und drücken Sie danach [▶].**
- **4. Verwenden Sie [] und [], um "Stadt" zu wählen, und drücken Sie danach [▶].**
- **5. Verwenden Sie [], [], [] und [**-**], um den geographischen Bereich zu wählen, der Ihre Heimatstadt-Zeitzone enthält, und drücken sie danach [SET].**
- **6. Verwenden Sie [] und [], um die gewünschte Stadt zu wählen, und drücken Sie danach [SET].**
- **7. Nachdem Sie die gewünschte Stadt gewählt haben, drücken Sie [SET], um deren Zeitzone als Ihre Heimatstadt-Zeitzone zu registrieren.**

# **Einstellen der aktuellen Zeit und desDatums**

- **1. Drücken Sie [MENU] in dem Aufnahmemodus oder Wiedergabemodus.**
- **2. Wählen Sie das Register "Einstellung",** wählen Sie "Einstellen", und drücken Sie danach [▶].
- **3. Stellen Sie das aktuelle Datum und die Zeit ein.**

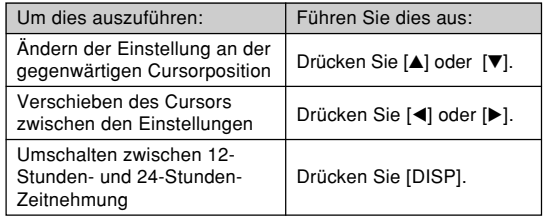

**4. Wenn alle Einstellungen wunschgemäß ausgeführt wurden, drücken Sie [SET], um diese zu registrieren und die Einstellanzeige zu verlassen.**

# **Änderung des Datumsformats**

Sie können zwischen drei unterschiedlichen Formaten fürdie Anzeige des Datums wählen.

- **1. Drücken Sie [MENU] in dem Aufnahmemodus oder Wiedergabemodus.**
- **2. Wählen Sie das Register "Einstellung", wählen Sie "Datumsstil", und drücken Sie** danach [▶].
- **3. Verwenden Sie [] und [], um die Einstellung zu ändern, und drücken Sie danach [SET].**

Beispiel: 24. Dezember 2003

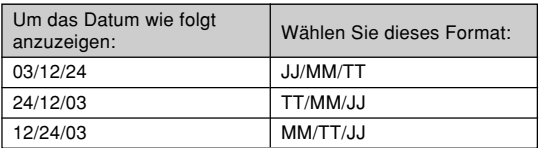

# **Verwendung der Weltzeit**

Sie können die Weltzeitanzeige verwenden, um die Zeit in einer von Ihrer Heimatzeitzone abweichenden Zeitzoneabzulesen, wenn Sie eine Reise unternehmen usw. Die Weltzeit kann die Zeit in einer von 162 Städten in 32Zeitzonen anzeigen.

# **Anzeigen der Weltzeitanzeige**

- **1. Drücken Sie [MENU] in dem Aufnahmemodus oder Wiedergabemodus.**
- **2. Wählen Sie das Register "Einstellung", wählen** Sie "Weltzeit", und drücken Sie danach [▶].
	- Dadurch wird die gegenwärtige Weltzeitzone angezeigt.
- *3.* **Verwenden Sie [▲] und [▼], um "Welt" zu wählen.**

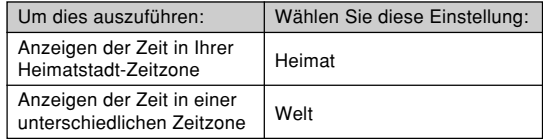

**4. Drücken Sie [SET], um die Einstellanzeige zu verlassen.**

# **Konfigurieren der Weltzeiteinstellungen**

- **1. Drücken Sie [MENU] in dem Aufnahmemodus oder Wiedergabemodus.**
- **2. Wählen Sie das Register "Einstellung", wählen Sie "Weltzeit", und drücken Sie** danach [▶].
	- Dadurch wird die gegenwärtige Weltzeitzone angezeigt.
- *3.* **Verwenden Sie [▲] und [▼], um "Welt" zu wählen, und drücken Sie danach [▶].**
- **4. Verwenden Sie [] und [], um "Stadt" zu** wählen, und drücken Sie danach [▶].
- **5. Verwenden Sie [], [], [] und [**-**], um das gewünschte geografische Gebiet zu wählen, und drücken Sie danach [SET].**

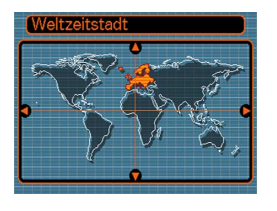

- **6. Verwenden Sie [] und [], um die gewünschte Stadt zu wählen, und drücken Sie danach [SET].**
	- Dadurch wird die aktuelleZeit in der von Ihnengewählten Stadt angezeigt.

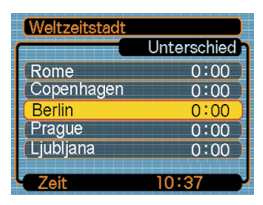

**7. Wenn die Einstellung wunschgemäß ausgeführt wurde, drücken Sie [SET], um diese anzuwenden und die Einstellanzeige zu verlassen.**

# **Konfigurieren der Sommerzeiteinstellungen (DST)**

- **1. Drücken Sie [MENU] in dem Aufnahmemodus oder Wiedergabemodus.**
- **2. Wählen Sie das Register "Einstellung",** wählen Sie "Weltzeit", und drücken Sie danach [▶].
	- Dadurch werden die gegenwärtigen Weltzeiteinstellungen angezeigt.
- *3.* **Verwenden Sie [▲] und [▼], um "Welt" zu wählen, und drücken Sie danach [▶].** 
	- Falls Sie die Heimatzeiteinstellungen konfigurieren möchten, wählen Sie an dieser Stelle "Heimat".
- *4.* **Verwenden Sie [▲] und [▼], um "Sommerzeit"** zu wählen, und drücken Sie danach [▶].
- **5. Verwenden Sie [] und [], um die gewünschte Sommerzeiteinstellung (DST) zu wählen.**

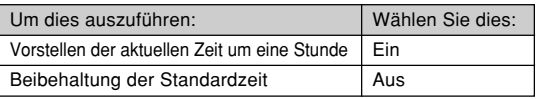

- **6. Nachdem die Einstellung wunschgemäß ausgeführt wurde, drücken Sie [SET].**
	- Dadurch wird die aktuelle Zeit gemäß Ihrer Einstellung angezeigt.
- **7. Drücken Sie erneut [SET], um die Einstellanzeige zu verlassen.**

# **Änderung der Anzeigesprache**

Sie können den folgenden Vorgang verwenden, um eine von zehn Sprachen als die Anzeigesprache zu wählen.

- **1. Drücken Sie [MENU] in dem Aufnahmemodus oder Wiedergabemodus.**
- **2. Wählen Sie das Register "Einstellung", wählen Sie "Language", und drücken Sie** danach [▶].
- **3. Verwenden Sie [], [], [], und [**-**], um die Einstellung zu ändern, und drücken Sie danach [SET].**
	- 日本語 : Japanisch
	- English : Englisch
	- Français : Französisch
	- Deutsch : Deutsch
	- Español : Spanisch
	- Italiano : Italienisch
	- Português : Portugiesisch
	- 中國語 : Chinesisch (komplex)
	- : Chinesisch (vereinfacht) 中国语
	- 하군어 : Koreanisch

# **Formatieren des eingebauten Speichers**

Durch das Formatieren des eingebauten Speichers werden alle darin abgespeicherten Daten gelöscht.

## **MILWICHTIG! 444**

- Achten Sie darauf, dass die durch die Formatierung gelöscht Daten nicht wieder hergestellt werden können. Stellen Sie daher sicher, dass Sie die Daten im Speicher nicht mehr benötigen, bevor Sie diesen formatieren.
- Durch das Formatieren des Speichers werden alle Dateien im Speicher gelöscht, einschließlich der Dateien im FAVORITE-Ordner (Seite 117), der geschützten Dateien (Seite 110) und der Anwender-Setups des BESTSHOT-Modus (Seite 65).
- Das Startanzeigebild (Seite 122) wird durch das Formatieren des Speichers gelöscht.

## **1. Achten Sie darauf, dass keine Speicherkarte in die Kamera eingesetzt ist.**

- Falls eine Speicherkarte in die Kamera eingesetzt ist, entfernen Sie diese (Seite 136).
- **2. Drücken Sie [MENU] in dem Aufnahmemodus oder Wiedergabemodus.**

- **3. Wählen Sie das Register "Einstellung",** wählen Sie "Format", und drücken Sie danach **[**-**].**
- **4. Verwenden Sie [] und [], um "Format" zu wählen, und drücken Sie danach [SET].**
	- Um die Formatierungsoperation zu verlassen, ohne etwas zu formatieren, wählen Sie "Abbrechen".

Sie können die Speicherfähigkeiten Ihrer Kamera erweitern, indem Sie eine im Fachhandel erhältlicheSpeicherkarte (SD-Speicherkarte oder MultiMediaCard) verwenden. Sie können auch die Dateien vondem eingebauten Flash-Speicher auf eine Speicherkarte oder von einer Speicherkarte in den Flash-Speicher kopieren.

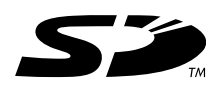

- Normalerweise werden die von Ihnen aufgenommenen Dateien in dem eingebauten Flash-Speicher gespeichert. Wenn Sie eine Speicherkarte einsetzen, speichert jedoch die Kamera die Dateien automatisch auf der Karte ab.
- Achten Sie darauf, dass Sie die Dateien nicht in dem eingebauten Speicher abspeichern können, während eine Speicherkarte in die Kamera eingesetzt ist.

### **MILWICHTIG! 444**

- Verwenden Sie nur eine SD-Speicherkarte oder eine MultiMediaCard mit dieser Kamera. Richtiger Betrieb kann nicht garantiert werden, wenn Sie einen anderen Typ von Speicherkarte verwenden.
- Für Informationen über die Verwendung der Speicherkarte, siehe die damit mitgelieferten Instruktionen.
- Bestimmte Typen von Karten können die Verarbeitungsgeschwindigkeit verlangsamen.
- Die SD-Speicherkarten sind mit einem Schreibschutzschalter versehen, den Sie verwenden können, um die Speicherkarte vor versehentlichem Löschen der Bilddaten zu schützen. Achten Siejedoch darauf, dass Sie bei einer mit Schreibschutz versehenen SD-Speicherkarte den Schreibschutz immer aufheben müssen, wenn Sie darauf aufnehmen, die Speicherkarte formatieren, oder eine der darauf aufgezeichneten Dateien löschen möchten.
- Elektrostatische Ladung, elektrisches Rauschen und andere Phänomene können dazu führen, dass die Daten korrumpiert oder gelöscht werden. Fertigen Sie daher immer Sicherungskopien wichtiger Daten auf einem anderen Medium (CD-R, CD-RW, MO-Disk, Festplatte eines Computers usw.) an.

# **Verwendung einer Speicherkarte**

## **MILWICHTIG! 444**

- Schalten Sie unbedingt die Kamera aus, bevor Sie eine Speicherkarte einsetzen oder entfernen.
- Achten Sie auf richtige Ausrichtung der Speicherkarte, wenn Sie diese einsetzen. Versuchen Sie niemals dieSpeicherkarte unter Kraftanwendung in den Schlitz einzusetzen, wenn Sie einen Widerstand spüren.

# **Einsetzen einer Speicherkarte in die Kamera**

**1. Drücken Sie den an derUnterseite der Kameraangeordneten Akkufachdeckel, schieben Sie ihn in Richtung der Pfeilmarkierung, und schwingen Sie ihn in die geöffnete Position.**

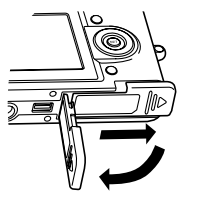

**2. Positionieren Sie dieSpeicherkarte so, dass ihre Frontseite in die gleiche Richtung wie der Monitorbildschirm derKamera weist, und schieben Sie diese vorsichtig in den**

**Kartenslot.**

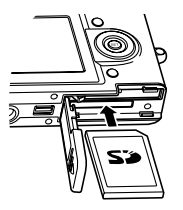

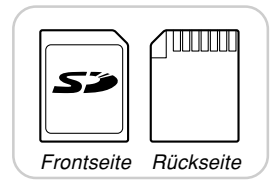

**3. Schwingen Sie den Akkufachdeckel in diegeschlossene Position, und schieben Sie ihn danach inPfeilrichtung.**

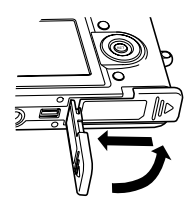

# **Entfernen der Speicherkarte aus der Kamera**

**1. Drücken Sie dieSpeicherkarte in die Kamera, und geben Sie diese danach frei. Dadurch wird dieSpeicherkarte teilweise aus der Kamera ausgeworfen.**

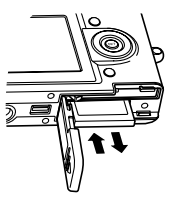

**2. Ziehen Sie die Speicherkarte aus dem Schlitz heraus.**

## **NIE WICHTIG! 444**

- Setzen Sie niemals andere Objekte als eine Speicherkarte in den Speicherkartenschlitz der Kamera ein. Anderenfalls besteht das Risiko einerBeschädigung der Kamera und der Speicherkarte.
- Sollte jemals Wasser oder ein Fremdmaterial in den Speicherkartenschlitz gelangen, schalten Sie unverzüglich die Kamera aus, entfernen Sie den Akku und wenden Sie sich an Ihren Fachhändler oder anden nächsten autorisierten CASIO-Kundendienst.
- Entfernen Sie niemals die Speicherkarte aus der Kamera, während die grüne Betriebslampe blinkt. Anderenfalls kann es zu einem Versagen der Dateispeicherung kommen, wobei sogar die Speicherkarte beschädigt werden kann.

# **Formatieren der Speicherkarte**

Durch das Formatieren einer Speicherkarte werden alle darauf abgespeicherten Daten gelöscht.

## **MIL WICHTIG! 444**

- Verwenden Sie unbedingt die Kamera für das Formatieren der Speicherkarte. Das Formatieren einer Speicherkarte auf einem Computer und die darauf folgende Verwendung dieser Speicherkarte in der Kamera kann die Datenverarbeitung durch die Kamera verlangsamen. Im Falle einer SD-Karte, kann das Formatieren auf einem Computer dazu führen, dass diese nicht mehr dem SD-Format entspricht, wodurch Probleme hinsichtlich der Kompatibilität, des Betriebs usw. verursacht werden können.
- Achten Sie darauf, dass die durch das Formatieren einer Speicherkarte gelöschten Daten nicht mehr wiederhergestellt werden können. Stellen Sie daher sicher, dass Sie die auf der Speicherkarte abgespeicherten Daten nicht mehr benötigen, bevor Sie die Speicherkarte formatieren.
- Durch das Formatieren einer Speicherkarte, werden alle darauf abgespeicherten Dateien gelöscht, auch wenn diese Dateien geschützt sind (Seite 110).

- **1. Setzen Sie die Speicherkarte in die Kamera ein.**
- **2. Schalten Sie die Kamera ein. Danach rufenSie den Aufnahmemodus oder denWiedergabemodus auf und drücken danach [MENU].**
- **3. Wählen Sie das Register "Einstellung",** wählen Sie "Format", und drücken Sie danach **[**-**].**
- **4. Verwenden Sie [] und [], um "Format" zu wählen, und drücken Sie danach [SET].**
	- Um die Formatierungsoperation zu verlassen, ohne die Speicherkarte zu formatieren, wählen Sie "Abbrechen".

# **Vorsichtsmaßregeln hinsichtlich der Speicherkarte**

- Falls sich eine Speicherkarte abnormal zu verhalten beginnt, können Sie normalen Betrieb wieder herstellen, indem Sie die Speicherkarte formatieren. Wir empfehlen Ihnen jedoch, dass Sie immer mehr als eine Speicherkarte mit sich mitführen, wenn Sie die Kamera entfernt von Ihrem Haus oder Büro verwenden.
- Wir empfehlen Ihnen, die Speicherkarte nach dem Kauf und vor der erstmaligen Verwendung, oder wenn die verwendete Speicherkarte zu abnormalen Bildern führt, zu formatieren.
- Bevor Sie mit dem Formatieren beginnen, überprüfen Sie, dass der Akku vollständig aufgeladen ist. Falls die Stromversorgung während des Formatierens unterbrochen wird, kann es zu fehlerhafter Formatierung und sogar zu Beschädigung der Karte kommen, sodass diese nicht mehr verwendet werden kann.

# **Kopieren von Dateien**

Verwenden Sie den folgenden Vorgang, um Dateien zwischen dem eingebauten Speicher und einer Speicherkarte zu kopieren.

## **NI WICHTIG! 114**

- Nur mit dieser Kamera aufgenommene Schnappschuss-, Tonschnappschuss- und Sprachaufnahmedateien können kopiert werden. Andere Dateien lassen sich nicht kopieren.
- Durch das Kopieren eines Audioschnappschusses werden sowohl die Bilddatei als auch die Audiodateikopiert.

# **Kopieren aller Dateien im eingebauten Speicher auf die Speicherkarte**

- **1. Setzen Sie die Speicherkarte in die Kamera ein.**
- **2. Schalten Sie die Kamera ein. Danach rufenSie den Wiedergabemodus auf und drücken anschließend [MENU].**

**3. Wählen Sie dasRegister "Wiedergabe", wählen** Sie "Kopie", und **drücken Sie danach[**-**].**

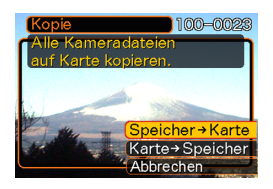

- *4.* **Verwenden Sie [▲] und [▼], um "Speicher Karte" zu wählen, und drücken Sie danach [SET].**
	- Dadurch wird mit der Kopieroperation begonnen, wobei die Meldung "Arbeitet... Bitte warten..." angezeigt wird.
	- Nachdem die Kopieroperation beendet wurde, zeigt der Monitorbildschirm die letzte Datei in dem Ordneran.

# **Kopieren einer Datei von einer Speicherkarte in den eingebauten Speicher**

Mit diesem Vorgang können Sie jeweils eine Datei kopieren.

- **1. Führen Sie die Schritte 1 bis 3 unter"Kopieren aller Dateien aus dem eingebauten Speicher auf eine Speicherkarte" aus.**
- **2.** Verwenden Sie [▲] und [▼], um "Karte **Speicher" zu wählen, und drücken Sie danach [SET].**
- **3. Verwenden Sie [] und [**-**], um die Datei zu wählen, die Sie kopieren möchten.**
- **4. Verwenden Sie [] und [], um "Kopie" zu wählen, und drücken Sie danach [SET].**
	- Dadurch wird mit der Kopieroperation begonnen, wobei die Meldung "Arbeitet... Bitte warten..." angezeigt wird.
	- Die Datei erscheint wiederum auf demMonitorbildschirm, nachdem die Kopieroperation beendet wurde.
- Wiederholen Sie die Schritte 3 bis 4, um andere Bilder zu kopieren, wenn Sie dies wünschen.
- **5. Drücken Sie [MENU], um die Kopieroperation zu verlassen.**
- **HINWEIS 44** 
	- Die Dateien werden in den Ordner des eingebauten Speichers kopiert, dessen Namen die höchste Nummer aufweist.

Nachdem Sie das USB-Cradle verwendet hatten, um eine USB-Verbindung zwischen der Kamera und Ihrem Computer zu etablieren, können Sie den Computer für das Betrachten der Bilder in dem Dateispeicher und für die Sicherung von Bildkopien auf der Festplatte des Computers oder auf einem anderen Speichermedium verwenden. Um dies auszuführen, müssen Sie zuerst den auf der mit der Kamera mitgelieferten CASIO CD-ROM enthaltenen USB-Treiber auf Ihrem Computer installieren. Achten Sie darauf, dass der auszuführende Vorgang davon abhängt, ob Sie einen mit Windows laufendem Computer (siehe nachfolgende Beschreibung) verwenden.

### **NIE WICHTIG! 444**

- Der Betrieb wird nur unter Windows unterstützt.
- Der Betrieb unter Windows 98 oder einer früherenVersion wird nicht unterstützt.

## **Verwendung des USB-Kabels zum Anschließen an einen Computer f ür dieBild übertragung**

Nachfolgend sind die allgemeinen Schritte für das Betrachten und Kopieren von Dateien von einem mit Windows laufendem Computer beschrieben. Sie können Einzelheiten über jede Operation in den nachfolgend beschriebenen Vorgängen finden. Beachten Sie jedoch auch die mit Ihrem Computer mitgelieferte Dokumentation für Informationen über die USB-Verbindungen usw.

- 1. Falls Ihr Computer das Betriebssystem Windows Me oder 2000 verwendet, installieren Sie den USB-Treiber auf Ihrem Computer.
	- Sie müssen diesen Schritt nur einmal ausführen, und zwar das erste Mal, wenn Sie den Anschluss an Ihren Computer ausführen.
	- Falls Ihr Computer das Betriebssystem Windows XP verwendet, müssen Sie den USB-Treiber nicht installieren.
- 2. Verwenden Sie das USB-Cradle, um eine Verbindung zwischen der Kamera und dem Computer herzustellen.

3. Betrachten und kopieren Sie die gewünschten Bilder.

## **NIE WICHTIG! 444**

- Versuchen Sie niemals eine Verbindung zwischen der Kamera und dem Computer zu etablieren, bevor Sie den USB-Treiber auf Ihrem Computer installieren.
- Falls Sie Dateien von dem eingebauten Speicher der Kamera auf den Computer übertragen möchten, stellen Sie sicher, dass sich keine Speicherkarte in der Kamera befindet, bevor Sie die Kamera in die USB-Station einsetzen.
- Achten Sie darauf, dass der hier installierte USB-Treiber unterschiedlich von dem USB-Treiber der PJ Camera Software ist. Installieren Sie unbedingt sowohl die PJ Camera Software als auch den USB-Treiber von der CASIO CD-ROM.
- **1. Was Sie zuerst tun müssen, h ängt davon ab, ob Ihr Computer das Betriebssystem Windows Me/2000 oder Windows XPverwendet.**
	- Anwender von Windows Me/2000
	- Beginnen Sie ab Schritt 2, um den USB-Treiber zu installieren.
	- ■ **Anwender von Windows XP**
	- Die Installation des USB-Treibers ist nicht erforderlich, sodass Sie direkt mit Schritt 6 fortsetzen können.
- **2. Setzen Sie die mit der Kamera mitgelieferte CASIO CD-ROM in das CD-ROM-LaufwerkIhres Computers ein.**
- **3. Auf der erscheinenden Menüanzeige klicken** Sie auf ..Deutsch".
- **4. Klicken Sie auf [USB driver] und danach auf [Installieren].**
	- Dadurch wird mit der Installation begonnen.
	- Die folgenden Schritte zeigen die Installation unter der englischen Version von Windows.
- **5. Auf der nach Beendigung der Installation erscheinenden Anzeige w ählen Sie dasKontrollkästchen "Yes, I want to restart my computer now.", und klicken Sie danach auf [Finish], um Ihren Computer neu zu starten.**

**6. Schlie ßen Sie das mitgelieferte Netzger ät an den [DC IN]-Anschluss der USB-Station an, und schließen Sie danach das Netzger ät aneine Netzdose an.**

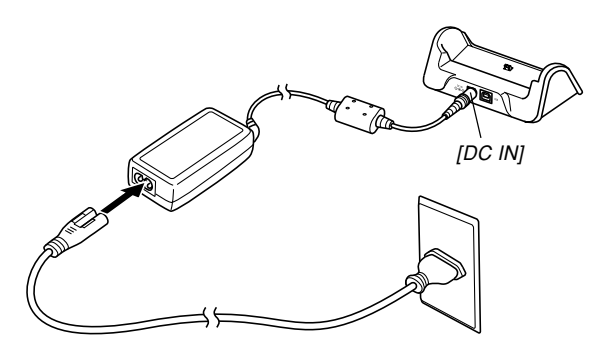

**7. Schließen Sie das mit der Kameramitgelieferte USB-Kabel an die USB-Station und den USB-Port Ihres Computers an.**

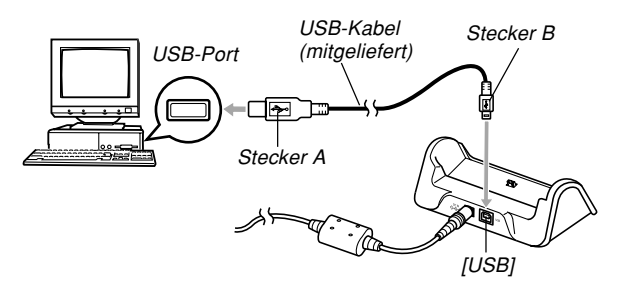

- Achten Sie auf richtigen Anschluss des USB-Kabels an die USB-Station und Ihren Computer. Die USB-Ports und USB-Kabelstecker weisen spezielle Form auf, um richtigen Anschluss sicherzustellen.
- Schließen Sie das USB-Kabel richtig an die Ports an, d.h. schieben Sie die Stecker bis zum Anschlag ein. Richtiger Betrieb ist nicht möglich, wenn die Anschlüsse nicht richtig ausgeführt sind.

- **8. Nachdem Sie sichergestellt haben, dass die Kamera ausgeschaltet ist, setzen Sie die Kamera in die USB-Station ein.**
	- Setzen Sie niemals die Kamera in die USB-Stationein, wenn die Kamera eingeschaltet ist.

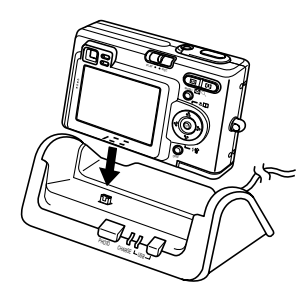

# **9. Drücken Sie die [USB]-Taste an der USB-Station.**

- Dadurch erscheint das Dialogfeld "Hardware-Assistent...", wenn der Computer automatisch den Dateispeicher feststellt. Nachdem Sie den USB-Treiber installiert haben, erscheint das Dialogfeld ..Hardware-Assistent..." nicht mehr, wenn Sie die obigen Schritte zur Herstellung einer USB-Verbindung ausführen.
- Durch das Drücken der [USB]-Taste wird auf den USB-Modus geschaltet, wodurch die [USB]-Lampe an der USB-Station grün aufleuchtet (Seite 165).
- Zu diesem Zeitpunkt zeigen manche Betriebssysteme das Dialogfeld "Wechseldatenträger" an. Falls Ihr Betriebssvstem dies tut, schließen Sie das Dialogfeld.

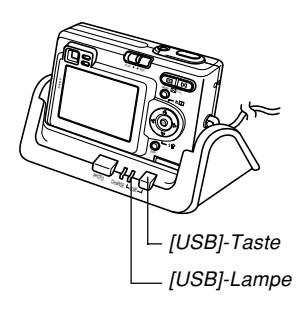

## **10. Führen Sie auf Ihrem Computer einen Doppelklick auf ..Arbeitsplatz" aus.**

## 11. Doppelklicken Sie auf "Wechseldatenträger".

- Ihr Computer betrachtet den Dateispeicher der Kamera als eine Wechselplatte.
- 12. Doppelklicken Sie auf den Ordner "Dcim".
- **13. Doppelklicken Sie auf den Ordner, der das gewünschte Bild enth ält.**
- **14. Doppelklicken Sie auf den Ordner, der das zu betrachtende Bild enthält.**
	- Für Informationen über die Dateinamen siehe"Speicher-Directory-Struktur" auf Seite 147.
- **15. Um alle Dateien in dem Dateispeicher auf die Festplatte Ihres Computers zu kopieren,** ziehen Sie den Ordner "Dcim" von **"Wechseldatentr äger" auf den Ordner "Eigene Dateien" auf Ihrem Computer.**

### **MILWICHTIG! 444**

- Verwenden Sie niemals Ihren Computer für die Bearbeitung, Löschung, Verschiebung oder Neubenennung von im Dateispeicher abgespeicherten Bildern. Anderenfalls kann es zu Problemen mit den von der Kamera verwendetenBildverwaltungsdaten kommen, wodurch die Bilder von der Kamera vielleicht nicht angezeigt werden können oder ein großer Fehler in der Anzahl der von der Kamera angezeigten Bildwerten verursacht werden kann. Kopieren Sie die Bilder immer in den Speicher Ihres Computers, bevor Sie eine Bearbeitungs-, Löschungs-, Verschiebungs- oder Neubenennungsoperation ausführen.
- **16. Abh ängig von der laufenden Version von Windows, verwenden Sie einen der folgenden Vorg änge, um die USB-Verbindung zu beenden.**

## ■ **Anwender von Windows Me**

• Nachdem Sie die [USB]-Taste an der USB-Station gedrückt haben, stellen Sie sicher, dass die [USB]- Lampe nicht leuchtet, und entfernen Sie die Kamera aus der USB-Station.
### ■ **Anwender von Windows 2000/XP**

• Klicken Sie auf die Kartendienste in der Taskleisteauf der Bildschirmanzeige Ihres Computers, und deaktivieren Sie die der Kamera zugeordnete Laufwerksnummer. Nachdem Sie die [USB]-Taste an der USB-Station gedrückt und sichergestellt haben, dass die [USB]-Lampe nicht leuchtet, entfernen Sie die Kamera von der USB-Station.

# **Vorsichtsmaßregeln hinsichtlich der USB-Verbindung**

- Für andere wichtige Informationen über die USB-Verbindungen lesen Sie unbedingt die mit Ihrem Computer mitgelieferte Dokumentation.
- Schließen Sie unbedingt das Netzgerät an die USB-Station für die Stromversorgung der Kamera an.
- Die USB-Datenkommunikation wird unabhängig von der gegenwärtigen Einstellung des Modus-Wahlschalters der Kamera ausgeführt.
- Zeigen Sie niemals das gleiche Bild für längere Zeit auf dem Bildschirm Ihres Computers an. Anderenfalls kann das Bild auf dem Bildschirm "eingebrannt" werden.
- Trennen Sie das USB-Kabel niemals ab bzw. führen Siekeine Kamera- oder USB-Station-Operation aus, während eine Datenkommunikation ausgeführt wird. Anderenfalls können die Daten korrumpiert werden.

### **Operationen, die Sie von Ihrem Computer aus durchführen können**

Nachfolgend sind die Operationen aufgeführt, die Sie durchführen können, während eine USB-Verbindung zwischen Ihrer Kamera und Ihrem Computer hergestellt ist. Für weitere Informationen über jede Operation siehe die aufgeführten Bezugsseiten.

- Betrachten von Bildern im Albumsformat .... Siehe "Verwendung der Albumsfunktion" auf Seite 150.
- Ausdrucken von Bildern im Albumsformat .... Siehe "Verwendung der Albumsfunktion" auf Seite 150.
- Automatische Übertragung von Bildern auf Ihren Computer und Verwaltung der Bilder
	- .... Siehe "Installieren der auf der CASIO CD-ROM enthaltenen Applikationen" auf Seite 157 für Informationen über die Installation von Photo Loader.
- Retouchieren von Bildern
	- .... Siehe "Installieren der auf der CASIO CD-ROM enthaltenen Applikationen" auf Seite 157 für Informationen über die Installation von Photohands.

### **Verwendung einer Speicherkarte f ür die Übertragung von Bildern an einen Computer**

Die Vorgänge in diesem Abschnitt beschreiben, wie Sie Bilder unter Verwendung einer Speicherkarte aus Ihrer Kamera auf Ihren Computer übertragen können.

#### **Verwendung eines Computers mit eingebautem SD-Speicherkartenschlitz**

Setzen Sie die SD-Speicherkarte direkt in den Schlitz ein.

#### **Verwendung eines Computers mit eingebautem PC-Kartenschlitz**

Verwenden Sie einem im Fachhandel erhältlichen PC-Kartenadapter (für eine SD-Speicherkarte/MMC). Für vollständige Einzelheiten siehe die mit dem PC-Kartenadapter und Ihrem Computer mitgelieferte Anwenderdokumentation.

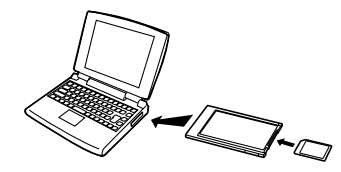

#### **Verwendung einer im Fachhandel erhältlichen SD-Speicherkarte**

Für Einzelheiten über die Verwendung siehe die mit dem SD-Speicherkarten-Lese/Schreibgerät mitgelieferte Anwenderdokumentation.

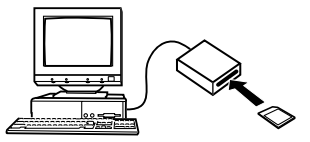

**Verwendung eines im Fachhandel erhältlichen PC-Kartenlese/Schreibgerätes und eines PC-Kartenadapters (für SD-Speicherkarten und MMCs)** Für Einzelheiten über die Verwendung siehe die mit dem SD-Speicherkarten-Lese/Schreibgerät und dem PC-Kartenadapter (für eine SD-Speicherkarte/MMC) mitgelieferte Anwenderdokumentation.

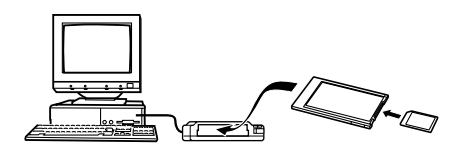

### **Speicherkartendaten**

Die mit dieser Kamera aufgezeichneten Bilder und andere im Speicher abgespeicherte Daten verwenden das DCF-Protokoll (DCF (Design rule for Camera File System) = (Richtlinie für das Kamerasystem zur Datenspeicherung)). Das DCF-Protokoll ist so ausgelegt, dass der Austausch von Bildern und anderen Daten zwischen Digitalkameras und anderen Geräten vereinfacht wird.

# **DCF-Protokoll**

DCF-Geräte (Digitalkameras, Drucker usw.) können Bilder miteinander austauschen. Das DCF-Protokoll definiert dasFormat für die Bilddateien und die Directory-Struktur für den Dateispeicher, sodass die Bilder unter Verwendung der DCF-Kamera eines anderen Herstellers betrachtet bzw.auf einem DCF-Drucker ausgedruckt werden können.

# **Speicher-Directory-Struktur**

### ■ Directory-Struktur

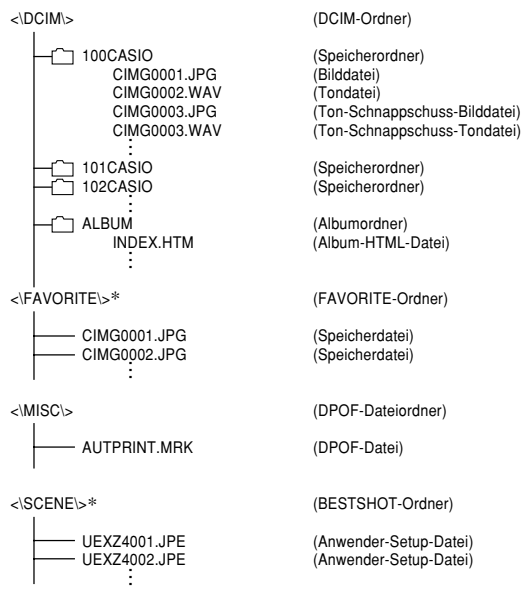

\* Diese Ordner werden nur in dem eingebauten Speicher erstellt.

## ■ **Inhalt der Ordner und Dateien**

• DCIM-Ordner

Dieser Ordner enthält alle Dateien der Digitalkamera

• Speicherordner

Ordner für die Speicherung von Dateien, die mit der Digitalkamera erstellt wurden

• Bilddatei

Diese Datei enthält ein Bild, das mit der Digitalkamera aufgenommen wurde (Dateinamenerweiterung: JPG)

• Audiodatei

Diese Datei enthält eine Audioaufnahme (Dateinamen-Extension: WAV).

- Audioschnappschuss-Bilddatei Diese Datei enthält den Bildteil einesAudioschnappschusses (Dateinamen-Extension: JPG).
- Audioschnappschuss-Audiodatei Diese Datei enthält den Audioteil einesAudioschnappschusses (Dateinamen-Extension: WAV).
- Albumordner Dieser Ordner enthält Dateien, die von der Albumsfunktion verwendet werden
- Album-HTML-Datei Eine Datei, die von der Albumsfunktion verwendet wird (Dateinamenerweiterung: HTM)
- FAVORITE-Ordner Dieser Ordner enthält die Bilddateien der Favoriten(Bildgröße: 320 x 240 Pixel)
- DPOF-Dateiordner Dieser Ordner enthält die DPOF-Dateien
- BESTSHOT-Ordner (nur eingebauter Speicher) Dieser Ordner enthält die Anwender-Setup-Dateien des BESTSHOT-Modus
- Anwender-Setup-Dateien (nur eingebauter Speicher) Dateien, welche die BESTSHOT-Anwender-Setups enthalten

# **Von der Kamera unterstützte Bilddateien**

- Mit dieser Kamera aufgezeichnete Bilddateien
- Bilddateien des DCF-Protokolls

Bestimmte DCF-Funktionen werden vielleicht nichtunterstützt. Wenn Sie ein auf einem anderenKameramodell aufgezeichnetes Bild anzeigen, dann kann es länger dauern, bis das Bild auf dem Display erscheint.

# **Vorsichtsma ßregeln hinsichtlich des eingebauten Speichers und der Speicherkarte**

• Achten Sie darauf, dass der Ordner mit der Bezeichnung "DCIM" der Hauptordner aller Dateien in dem Speicher ist. Wenn Sie den Inhalt des Speichers auf eine Festplatte, eine CD-R, eine MO-Disk oder einen externen Speicher übertragen, behandeln Sie den gesamten Inhalt eines DCIM-Ordners als Satz und halten Sie diesenzusammen. Sie können den Namen des DCIM-Ordnersauf Ihrem Computer ändern. Die Änderung des Namens auf ein Datum ist ein guter Weg, um mehrere DCIM-Ordner richtig verwalten zu können. Ändern Sie jedoch den Namen des DCIM-Ordners zurück auf "DCIM", bevor Sie diesen für die Wiedergabe auf der Kamera zurück in den Speicher kopieren. Die Kamera erkennt keinen anderen Ordnername als DCIM.

Die Albumfunktion der Kamera erstellt Dateien, die Ihnen das Betrachten der Bilder auf Ihrem Computer in einem Fotoalbum-Layout gestatten. Sie können auch die auf der mit der Kamera mitgelieferten CASIO CD-ROM enthaltenen Applikationen verwenden, um die Bilder automatisch zu übertragen oder zu retouchieren.

## **Verwendung der Albumsfunktion**

Die Albumfunktion erstellt ein HTML-Fotoalbum-Layout, das Ihre Bilder anzeigt. Sie können das HTML-Layout verwenden, um Ihre Bilder auf eine Webseite zu bringen oder die Bilder auszudrucken.

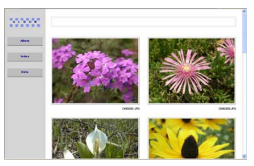

Album

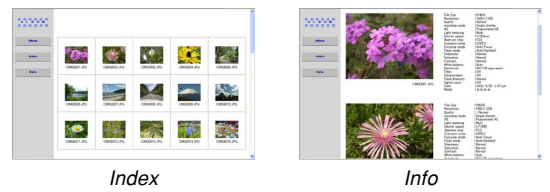

• Sie können die unten dargestellten Web-Browser verwenden, um den Inhalt eines Albums zu betrachten oder auszudrucken.

Microsoft Internet Explorer Ver. 5.5 oder später

# **Erstellen eines Albums**

**1. Drücken Sie [ ] ( ) in demWiedergabemodus.**

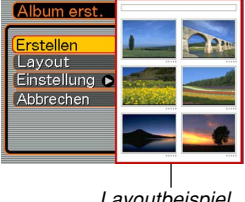

Layoutbeispiel

- **2. Verwenden Sie [ ] und [ ], um "Erstellen" zu wählen, und drücken Sie danach [SET].**
	- Dadurch wird mit dem Erstellen des Albumsbegonnen, und die Meldung "Arbeitet ... Bitte warten ..." erscheint auf dem Monitorbildschirm.
	- Die Anzeige des Wiedergabemodus erscheint wiederum, nachdem das Erstellen des Albums beendet ist.

• Durch das Erstellen eines Albums wird ein mit "ALBUM" benannter Dateiordner, der eine mit "INDEX.HTM" bezeichnete Datei und andere Dateien enthält, in dem Speicher der Kamera oder auf der Speicherkarte erzeugt.

### **NIE WICHTIG! 444**

- Öffnen Sie niemals den Akkufachdeckel, oder entfernen Sie niemals die Speicherkarte aus der Kamera, während ein Album erstellt wird. Anderenfalls besteht nicht nur das Risiko, dass bestimmte Albumsdateien übersprungen werden, sondern es können auch die Bilddaten und andereDaten im Speicher korrumpiert werden.
- Falls der Speicher während des Erstellens eines Albums voll wird, erscheint die Meldung "Speicher voll" auf dem Monitorbildschirm, und das Erstellen des Albums wird abgebrochen.
- Das Album wird nicht richtig erstellt, falls der Akku während des Erstellens eines Albums entladen wird.
- Sie können die Kamera auch so konfigurieren, dass die Alben automatisch erstellt werden (Seite 153). Durch Ausführung des obigen Vorganges wird jedoch ein Album erstellt, unabhängig davon, ob das automatische Erstellen von Alben ein- oderausgeschaltet ist.

# **Wahl eines Albumlayouts**

Sie können aus 10 unterschiedlichen Anzeigelayouts für ein Album wählen.

- **1. Drücken Sie [ ] ( ) in dem Wiedergabemodus.**
- **2. Verwenden Sie [ ] und [ ], um "Layout" zu wählen.**
- **3. Verwenden Sie [ ] und [** -**], um das gewünschte Layout zu w ählen.**
	- Falls Sie das Layout ändern, wird das auf der rechten Seite des Monitorbildschirms angezeigte Layoutbeispiel geändert.

### **NIE WICHTIG! 444**

• Das Layoutbeispiel zeigt das Arrangement der Posten und die Hintergrundfarbe. Es zeigt nicht an, ob das Layout eine Listenansicht oder eine Detailansicht verwendet, und es zeigt auch nicht die aktuelle Bildtypeinstellung an.

# **Konfigurieren der detaillierten Albumeinstellungen**

- **1. Drücken Sie [ ] ( ) in dem Wiedergabemodus.**
- *2.* **Verwenden Sie [▲] und [▼], um "Einstellung" zu wählen, und drücken Sie danach [** -**].**
- **3. Verwenden Sie [ ] und [ ], um den Posten zu wählen, dessen Einstellung Sie ändern möchten, und drücken Sie**danach [▶].

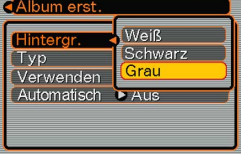

- Einzelheiten über jede dieser Einstellungen sind in dennachfolgenden Abschnitten aufgeführt.
- **4. Verwenden Sie [ ] und [ ], um die Einstellung zu ändern, und drücken Sie danach [SET].**

### ■ **Hintergrundfarbe**

Sie können Weiß, Schwarz oder Grau als die Farbe des Hintergrunds des Albums spezifizieren, indem Sie den unter "Konfigurieren der detaillierten Albumeinstellungen" beschriebene Vorgang verwenden.

### ■ **Albumtvp**

Es gib zwei Albumtypen: "Normal" und "Index/Info".

- Typ "Normal" : Dieser Typ von Album zeigt die Bilder in Abhängigkeit von dem gegenwärtig gewählten Layout an.
- Typ "Index/Info": Zusätzlich zu der normalen Albumanzeige, schließt dieser Typ von Album auch Thumbnails der Bilder unddetaillierte Informationen über jedes Bild ein.

### ■ **Bildverwendung**

Diese Einstellung lässt Sie aus drei verschiedenen Bildverwendungen wählen, wie es nachfolgend beschrieben ist. Wählen Sie die Bildverwendung, die am besten für die von Ihnen geplante Verwendung der Bilder geeignet ist.

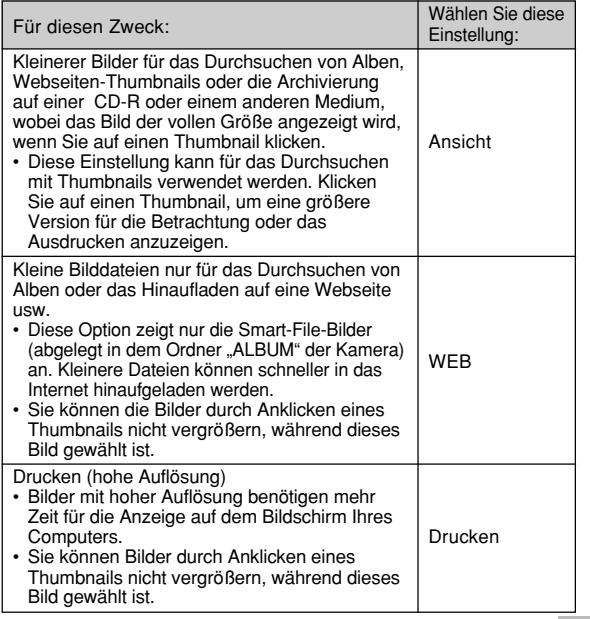

### ■ **Ein/Ausschalten des automatischen Erstellens von Alben**

Diese Einstellung steuert, ob ein Album automatisch erstellt wird, wenn Sie die Kamera ausschalten.

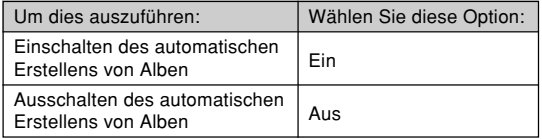

• Wenn das automatische Erstellen von Albeneingeschaltet ist, wird ein Album automatisch in dem eingebauten Speicher oder auf der Speicherkarte erstellt, sobald Sie die Kamera ausschalten.

### **MILWICHTIG! 444**

• Falls Sie die Kamera bei eingeschaltetem automatischen Erstellen von Alben ausschalten, wird der Monitorbildschirm ausgeschaltet, wobei jedoch die grüne Betriebslampe weiterhin für einige Sekunden blinkt, um damit anzuzeigen, dass ein Album erstellt wird. Öffnen Sie niemals denAkkufachdeckel, oder Entfernen Sie niemals die Speicherkarte, während die grüne Betriebslampe blinkt.

### **MILLHINWEIS 444**

• Abhängig von der Anzahl der im Speicher abgespeicherten Bilder, kann es eine beachtliche Zeitdauer benötigen, um das Album automatisch zu erstellen, wenn Sie die Kamera ausschalten. Falls Sie die Albumsfunktion nicht verwenden möchten, sollten Sie das automatische Erstellen von Albenausschalten, wodurch die Zeitspanne für das vollständige Ausschalten der Kamera verkürzt wird.

# **Betrachten der Albumdateien**

Sie können Albumdateien betrachten und ausdrucken, indem Sie die Web-Browser-Applikation Ihres Computers verwenden.

- **1. Verwenden Sie Ihren Computer für den Zugriff auf die Daten im eingebauten Speicher oder auf einer Speicherkarte, oder für den Zugriff auf eine Speicherkarte mit Ihrem Computer (Seiten 140, 146).**
- **2.Öffnen Sie den Ordner "ALBUM" in dem eingebauten Speicher oder den Ordner "ALBUM" auf der Speicherkarte, der sich in** dem mit "DCIM" bezeichneten Ordner befindet.
- **3. Verwenden Sie denWeb-Browser IhresComputers, um die Datei mit dem Namen"INDEX.HTM" zu öffnen.**
	- Dadurch wird eine Listeder Ordner imeingebauten Speicher oder auf derSpeicherkarte angezeigt.

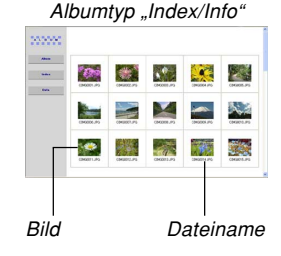

**4. Falls Sie das Album nach der Wahl von"Normal" oder "Index/Info" als den Albumtyp unter "Konfigurieren der detaillierten Albumeinstellungen" auf Seite 152 erstellt hatten, k önnen Sie auf eine der folgenden Anzeigeoptionen klicken.**

Album: Zeigt ein von der Kamera erstelltes Album an.

- Index : Zeigt eine Liste der in einem Ordner abgespeicherten Bilder an.
- Info : Zeigt die Informationen über jedes Bild an.
- Falls "Ansicht" unter "Verwenden" (Seite 153) gewählt ist, können Sie durch Doppelklick auf ein Bild auf Ihrem Computer-Bildschirm die Version in voller Größe anzeigen.

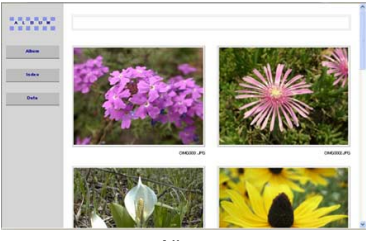

Album

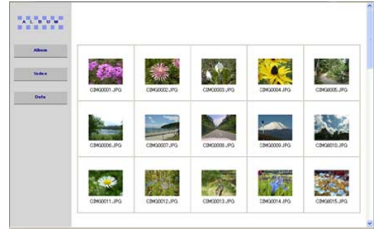

Index

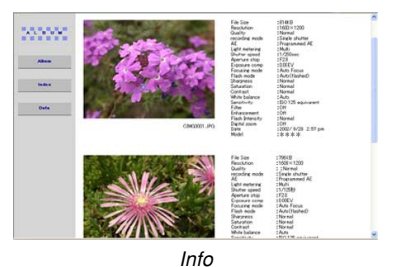

• Nachfolgend sind die Informationen beschrieben, die auf der Informationsanzeige erscheinen.

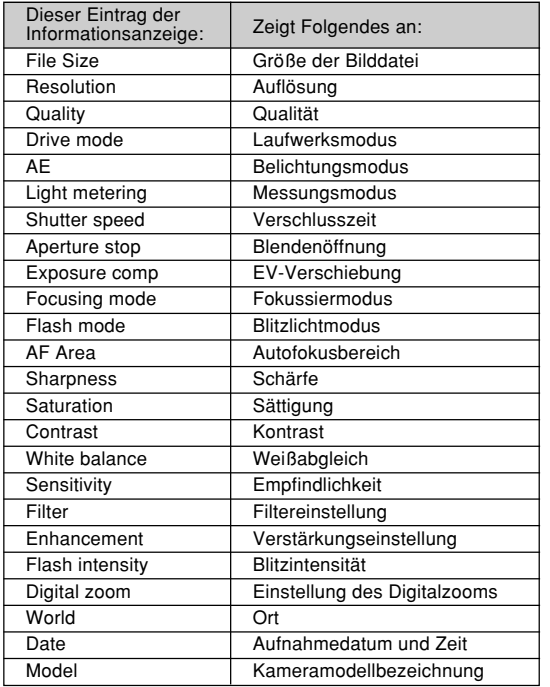

### **NI HINWEISE 444**

- Wenn Sie eine Albumseite ausdrucken, sollten Sie Ihren Web-Browser wie folgt einstellen.
	- —Wählen Sie den Browser-Rahmen, in welchem die Bilder angeordnet sind.
	- Stellen Sie die Ränder auf die geringst möglichst Werte ein.
	- Stellen Sie die Hintergrundfarbe auf eine ausdruckbare Farbe ein.
- Für Einzelheiten über das Ausdrucken und dieKonfigurierung der Einstellungen für das Ausdrucken siehe die mit Ihrer Web-Browser-Applikation mitgelieferte Anwenderdokumentation.
- **5. Nachdem Sie mit dem Betrachten des Albumsfertig sind, verlassen Sie die Web-Browser-Applikation.**

# **Speichern eines Albums**

- Um ein Album zu speichern, kopieren Sie den Ordner "DCIM" aus dem Speicher der Kamera oder von der Speicherkarte auf die Festplatte, eine CD-R, eine MO-Disk oder ein anderes Speichermedium auf Ihrem Computer. Achten Sie darauf, dass durch das Kopieren nur des Ordners "ALBUM" keine Kopien der Bilddaten und anderen erforderlichen Dateien angefertigt werden.
- Nachdem Sie den Ordner "DCIM" kopiert haben, ändern oder löschen Sie die Dateien in diesem Ordner nicht.Durch das Hinzufügen neuer Bilder oder das Löschen von vorhandenen Bildern kann es zu einer abnormalenAlbumsanzeige kommen.
- Falls Sie eine Wiederverwendung der Speicherkarte nach der Speicherung ihres Albums planen, löschen Sie zuerst alle ihre Dateien oder formatieren Sie diese, bevor Sie die Speicherkarte in die Kamera einsetzen.
- Falls Sie "WEB" für die Einstellung "Verwenden" gewählt haben, zeigt das Album nur die kleineren Bilddateien an, die in dem Ordner "ALBUM" gespeichert sind. Solche Bilder können schneller in das Internet hinaufgeladen werden.

**Installieren der auf der CASIO CD-ROMenthaltenen Applikationen**

# **Über die mitgelieferte CASIO CD-ROM**

Die mit der Kamera mitgelieferte CASIO CD-ROM enthält die folgende Software. Die Installation dieser Applikationen ist optional, und Sie sollten nur die benötigten Applikationen installieren.

### **MILWICHTIG! 444**

- Der Betrieb wird nur unter Windows unterstützt.
- Der Betrieb unter Windows 98 oder einer früherenVersion wird nicht unterstützt.

### **USB-Treiber für Massenspeicher**

Diese Software ermöglicht der Kamera ein "Sprechen" über einen USB-Anschluss mit Ihrem Personal Computer. Falls Sie Windows XP verwenden, installieren Sie nicht den USB-Treiber von der CASIO CD-ROM. Mit diesenBetriebssystemen können Sie die USB-Kommunikation ausführen, indem Sie einfach die Kamera mit dem USB-Kabel an Ihren Computer anschließen.

### **Photo Loader**

Diese Applikation lädt die in dem JPEG-Format gespeicherten Bilddaten von einer Digitalkamera in Ihren Computer.

Mit dieser Kamera können Sie auch Audioschnappschussund Sprachaufnahme-WAV-Dateien in Ihren Computer laden.

### **Photohands**

Dieser Applikation dient für das Retouchieren und das Ausdrucken von Bilddateien.

### **PJ Camera Software**

Bei der PJ Camera Software handelt es sich um eineController-Software für das Multi-PJ-Kamerasystem. Sie können diese auch mit einem Projektor verwenden, um die Bilder aus dem Speicher der Kamera oder eines Computers zu projizieren.

# **Anforderungen an das Computersystem**

Die Anforderungen an das Computersystem hängen von den einzelnen Applikationen ab, wie es nachfolgend beschrieben ist.

Siehe die Datei "Bitte lesen" auf der mitgelieferten CASIO CD-ROM.

### **Installieren der Software von der CASIOCD-ROM in Windows**

Verwenden Sie die in diesem Abschnitt beschriebenenVorgänge, um die Software von der mitgelieferten CASIO CD-ROM auf Ihrem Computer zu installieren.

### **MILLHINWEIS 444**

• Falls Sie bereits eine der mitgelieferten Applikationen auf Ihrem Computer installiert haben, überprüfen Sie deren Version. Falls die mitgelieferte Version neuer als die von Ihnen verwendete Versionist, sollten Sie die neuere Version installieren.

Die CASIO CD-ROM enthält die Software und dieAnwenderdokumentation für verschiedene Sprachen. Überprüfen Sie die CASIO CD-ROM-Menüanzeige, um zu sehen, ob die Applikationen und die Anwenderdokumentation in einer bestimmten Sprache verfügbar sind.

# **Wollen wir beginnen**

Starten Sie Ihren Computer, und setzen Sie die CD-ROM in das CASIO CD-ROM-Laufwerk des Computers ein. Dadurch wird automatisch die Menüapplikation gestartet, welche eine Menüanzeige auf Ihrem Computer anzeigt.

• Auf manchen Computern startet die Menüapplikation vielleicht nicht automatisch. Falls dies eintritt, navigieren Sie an die CASIO CD-ROM, und doppelklicken Sie auf ..menu.exe", um die Menüapplikation zu starten.

# **Wahl einer Sprache**

Wählen Sie zuerst eine Sprache. Achten Sie darauf, dass manche Software nicht in allen Sprachen zur Verfügung steht.

**1. Auf der Menüanzeige klicken Sie auf das Register der gewünschten Sprache.**

# Lesen der Datei "Bitte lesen"

Sie sollten immer die Datei "Bitte lesen" für eine Applikation durchlesen, bevor Sie diese Applikation installieren. Die Datei "Bitte lesen" enthält Informationen, die Sie für das Installieren der Applikation benötigen.

### 1. Klicken Sie auf die Schaltfläche "Bitte lesen" **der Applikation, die Sie installieren m öchten.**

### **MINUMICHTIG! 114**

• Bevor Sie Photo Loader aktualisieren oder installieren, oder bevor Sie diese Software auf einem anderen Computer installieren, lesen Sie unbedingt die Datei "Bitte lesen", da diese Informationen über die Beibehaltung von bestehenden Bibliotheken enthält.

# **Installieren einer Applikation**

- 1. Klicken Sie auf die Schaltfläche "Installieren" **der Applikation, die Sie installieren m öchten.**
- **2. Befolgen Sie die Instruktionen, die am Bildschirm Ihres Computers erscheinen.**

### **NIE WICHTIG! 444**

- Befolgen Sie die Instruktionen sorgfältig und vollständig. Falls Sie beim Installieren von Photo Loader einen Fehler begehen, können Sie vielleicht Ihre bestehenden Bibliotheksinformationen undHTML-Dateien, die automatisch von Photo Loader erstellt werden, nicht durchsuchen. In manchen Fällen können sogar Bilddateien verloren gehen.
- Wenn Sie ein anders Betriebssystem als Windows XP verwenden, schließen Sie niemals die Kamera an Ihren Computer an, ohne zuerst den USB-Treiber von der CASIO CD-ROM zu installieren.

# **Verlassen der Men üapplikation**

**1. Auf der Menüanzeige klicken Sie auf "Schliessen", um das Menü zu verlassen.**

### **Menüreferenz**

Die folgende Liste zeigt die Menüs und ihre Einstellungen, die in dem Aufnahmemodus und dem Wiedergabemodus erscheinen.

• Die in der folgenden Tabelle unterstrichenen Einstellungen sind die anfänglichen Vorgaben.

## ■ Aufnahmemodus (REC)

### ● **REC-Registermenü**

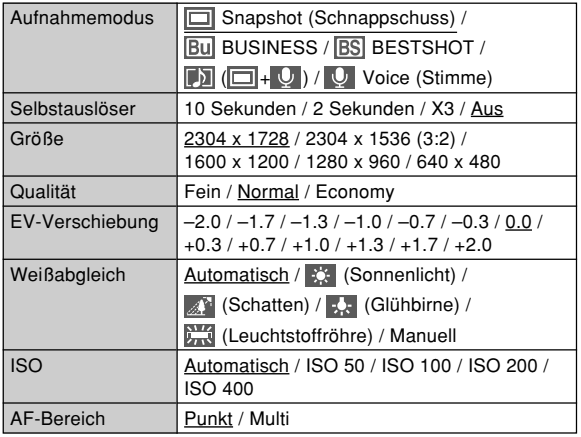

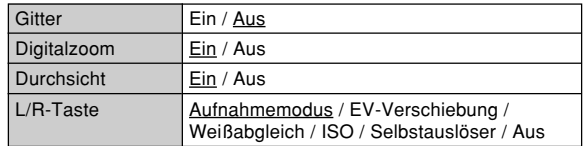

#### ● **Speicherregistermenü**

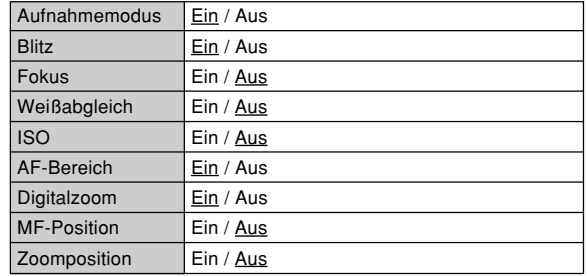

### ● **Einstellregistermenü**

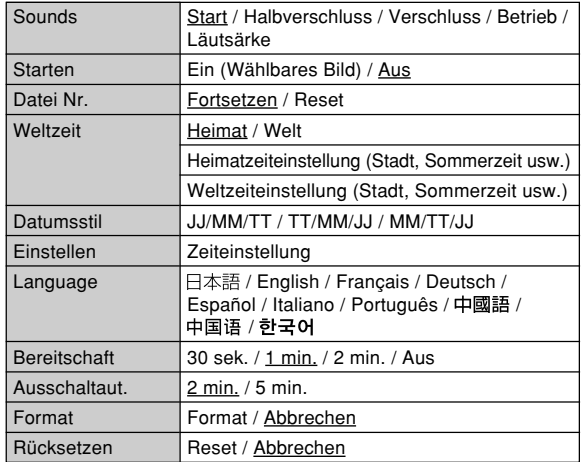

### ■ **Wiedergabemodus (PLAY)**

#### ● **PLAY-Registermenü**

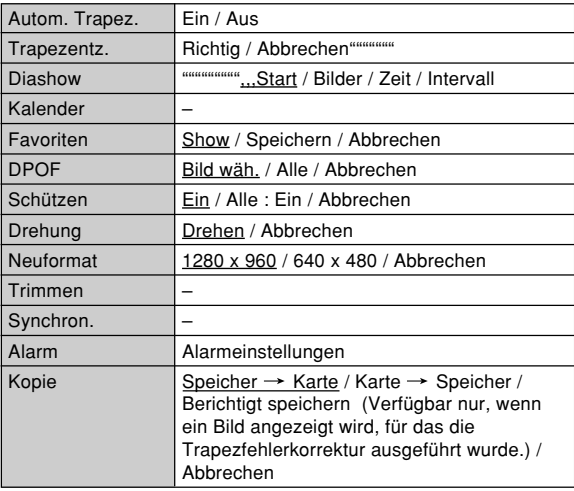

### ● **Einstellregistermenü**

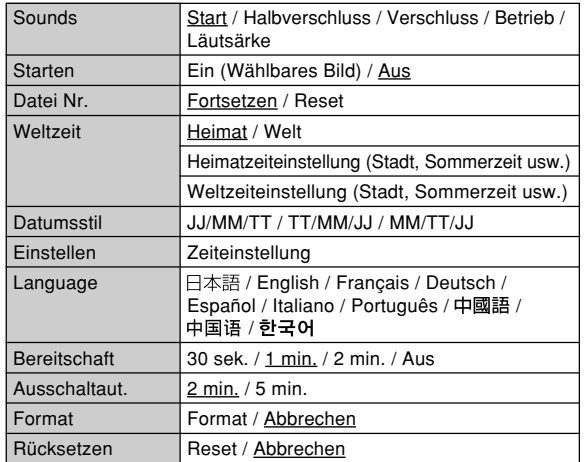

### **Anzeigelampenreferenz**

Die Kamera weist drei Anzeigelampen auf: eine grüne Betriebslampe, eine rote Betriebslampe und eine Selbstauslöserlampe. Diese Lampen leuchten und blinken, um den gegenwärtigen Betriebsstatus der Kamera anzuzeigen.

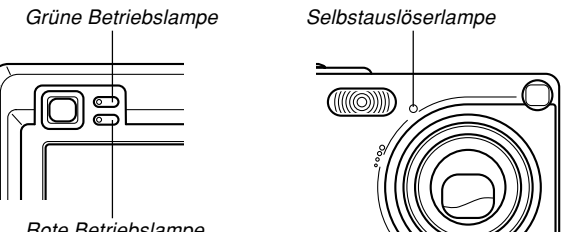

Rote Betriebslampe

\* Es gibt drei Blinkmuster der Lampen. Muster 1 blinkt einmal pro Sekunde, Muster 2 blinkt zwei Mal pro Sekunde und Muster 3 blinkt vier Mal pro Sekunde. Die folgende Tabelle erläutert, was jedes Blinkmuster anzeigt.

# **Aufnahmemodus (REC)**

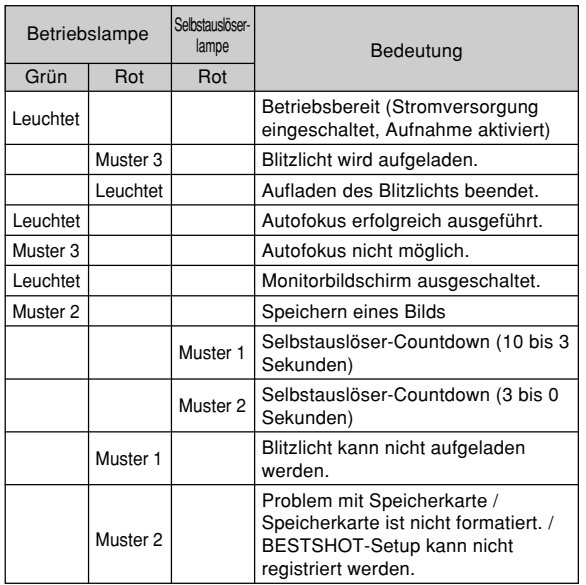

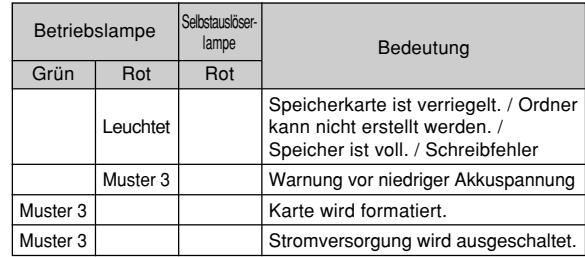

### **NI** WICHTIG! **44**

• Wenn Sie eine Speicherkarte verwenden, entfernen Sie niemals die Karte aus der Kamera, während die grüne Betriebslampe blinkt. Anderenfalls können die aufgenommenen Bilder verloren werden.

# **Wiedergabemodus (PLAY)**

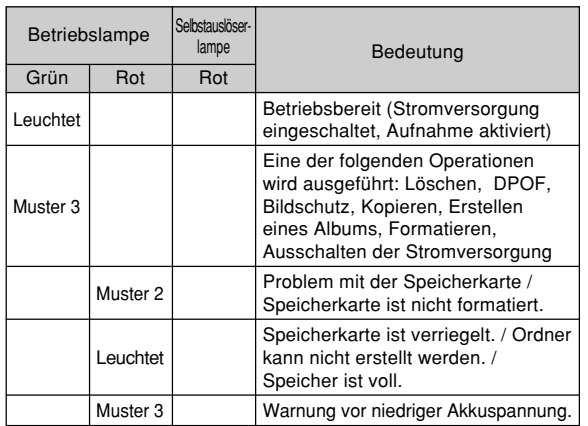

# **Anzeigelampen der USB-Station**

Die USB-Station weist zwei Anzeigelampen auf: eine [CHARGE]-Lampe und eine [USB]-Lampe. Diese Lampen leuchten und blinken, um den gegenwärtigen Betriebsstatus der USB-Station und der Kameraanzuzeigen.

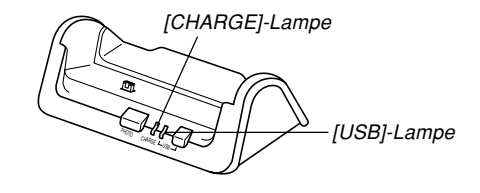

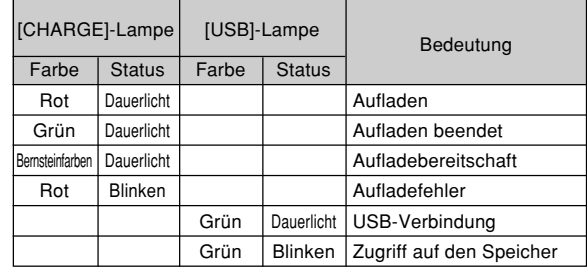

# **Störungsbeseitigung**

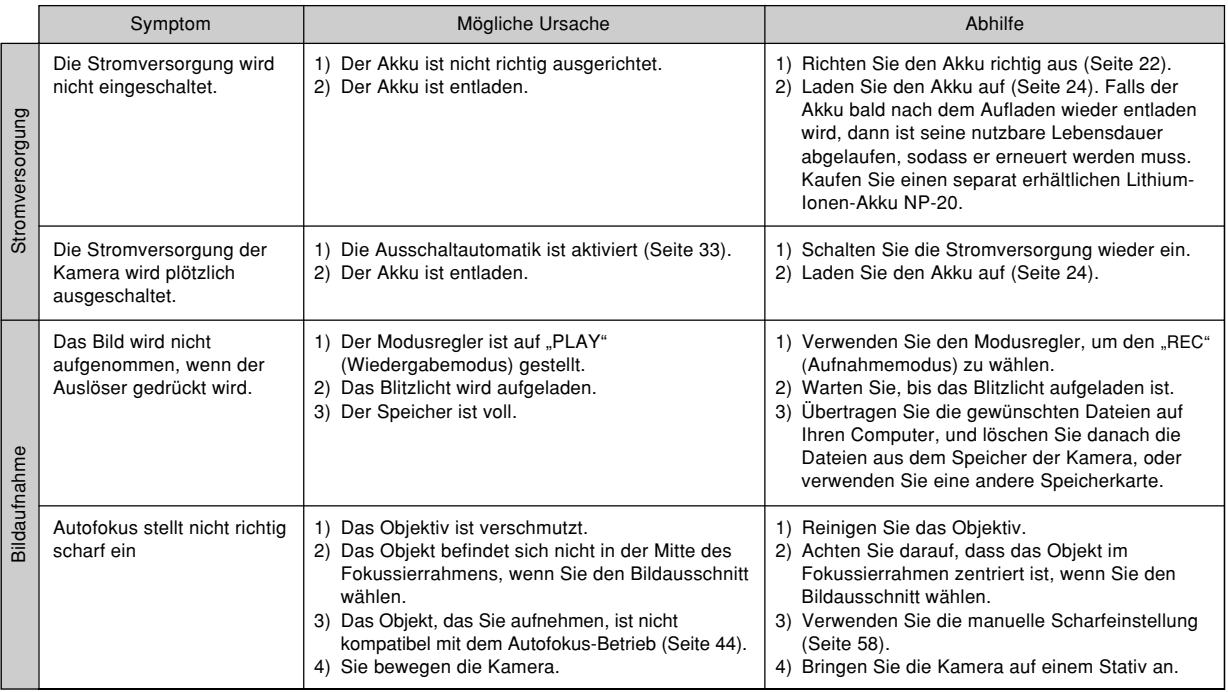

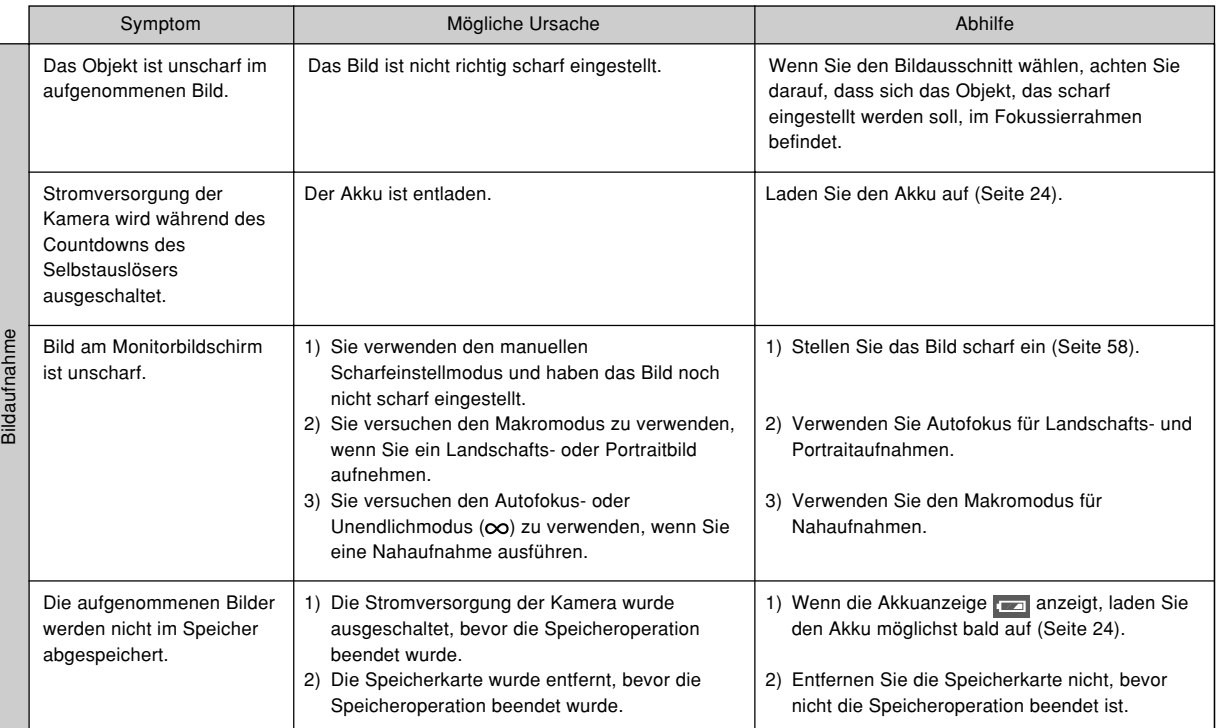

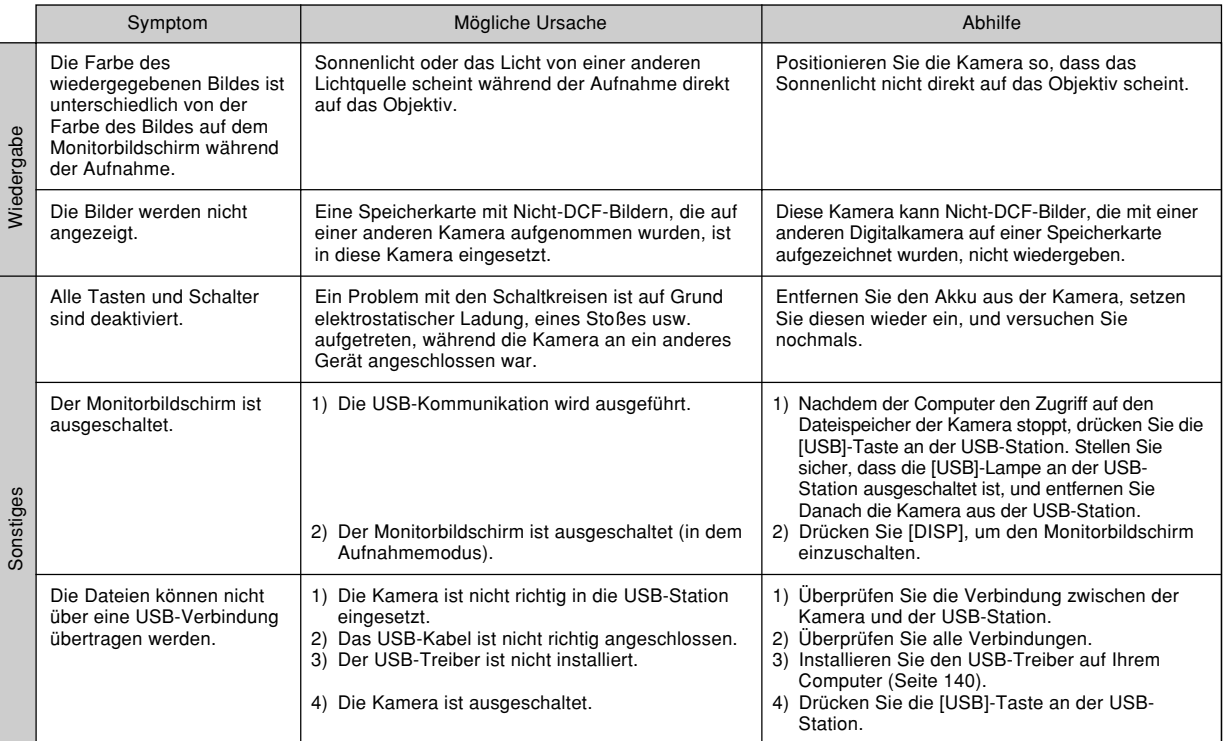

# **Anzeigemeldungen**

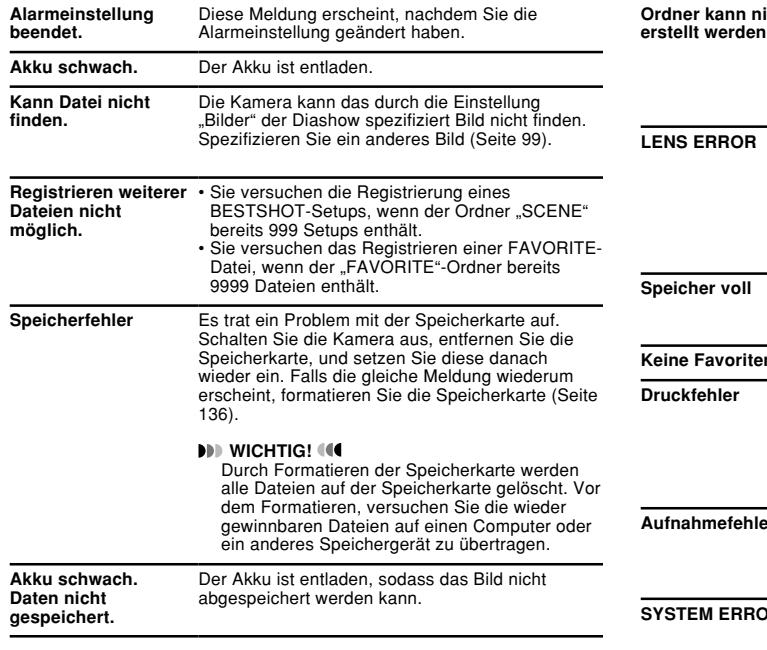

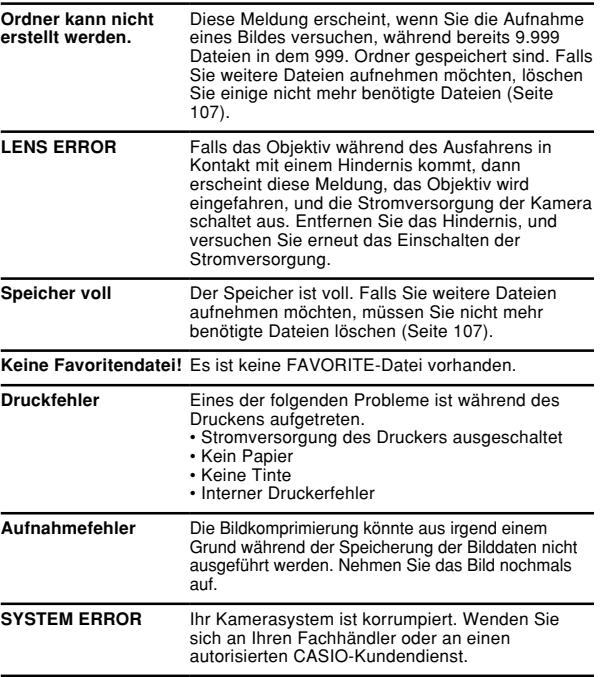

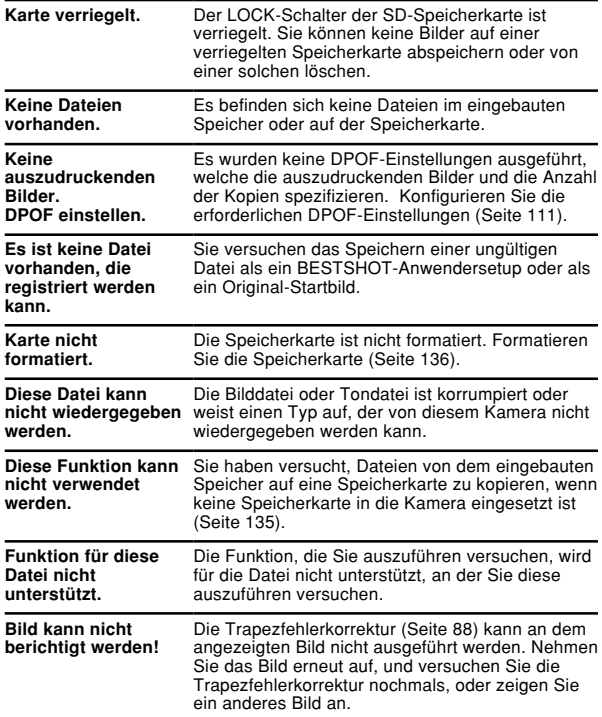

### **Technische Daten**

# **Hauptspezifikationen**

### ■ **Kamerafunktionen**

#### **Bilddateien-Format**

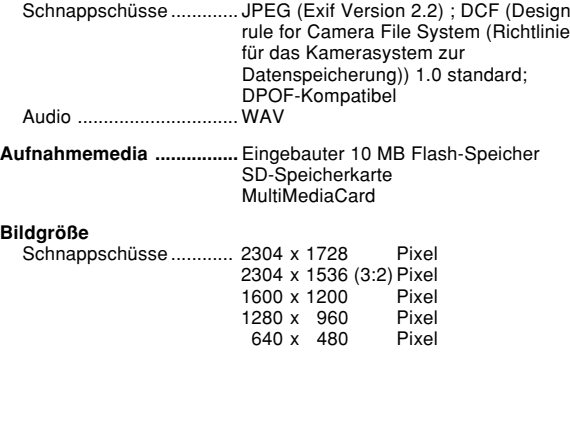

#### **Ungefähre Speicherkapazität und Dateigrößen**

#### • Schnappschüsse

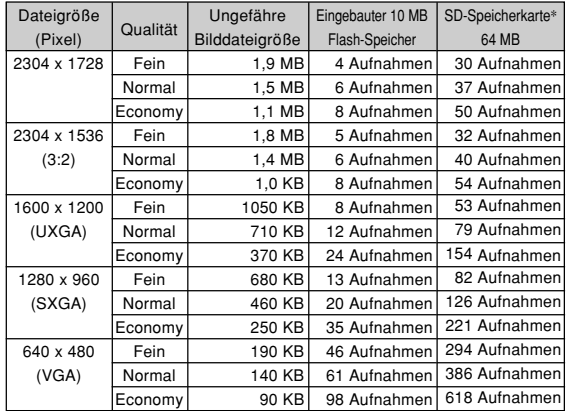

\* Beruhend auf einem Produkt der Matsushita Electric Industries Co., Ltd. Die Kapazität hängt von dem Hersteller ab.

\* Um die Anzahl der Bilder zu bestimmen, die auf einer Speicherkarte unterschiedlicher Kapazität abgespeichert werden kann, multiplizieren Sie die Kapazität in der Tabelle durch den entsprechenden Wert.

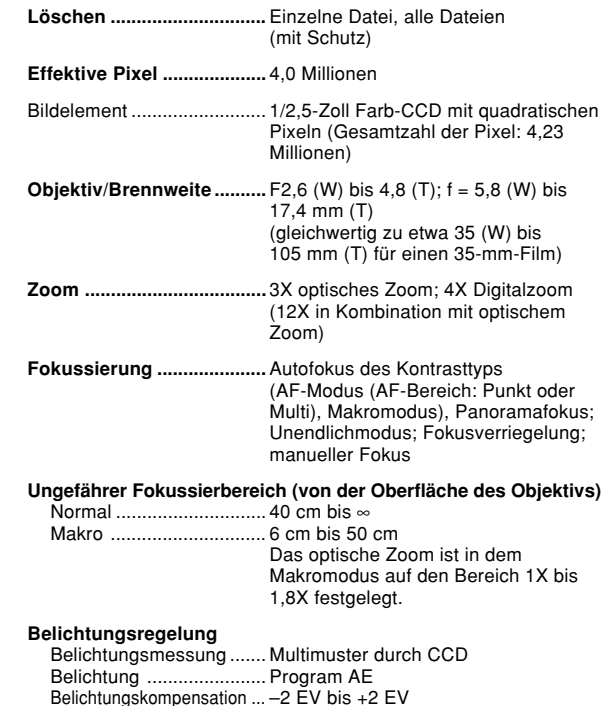

(in Schritten von 1/3 EV)

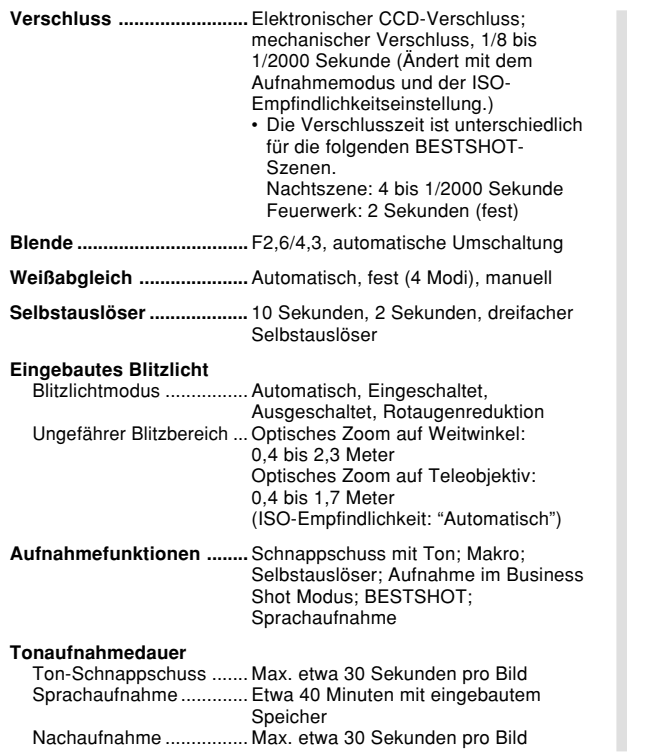

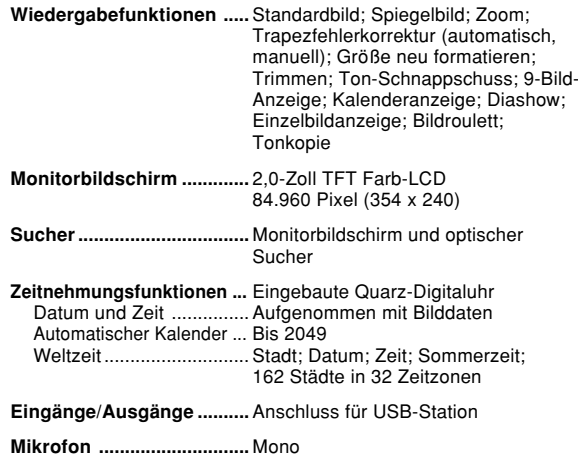

**Lautsprecher......................** Mono

#### ■ Stromversorgung

**Stromanforderungen ........** Lithium-Ionen-Akku (NP-20) x 1

#### **Ungefähre Akkulebensdauer:**

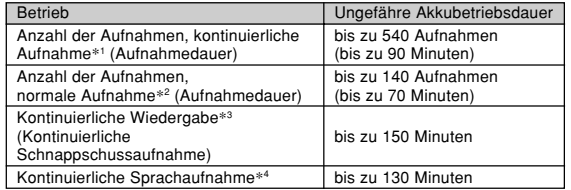

Die obigen Werte definieren die Zeitdauern bis zum automatischen Ausschalten der Stromversorgung aufgrund eines Versagens des Akkus unter den folgenden Bedingungen. Sie gewährleisten nicht, dass Sie diese Akkubetriebsdauern auch wirklich einhalten können. Niedrige Temperaturen verkürzen die Akkubetriebdauer.

- \*1 Kontinuierliche Aufnahmebedingungen
	- Temperatur: 23°C
	- Monitorbildschirm: Eingeschaltet
	- Blitzlicht: Ausgeschaltet
	- Bildaufnahme etwa alle 10 Sekunden
- \*2 Normale Aufnahmebedingungen
	- Temperatur: 23°C
	- Monitorbildschirm: Eingeschaltet
	- Zoombetrieb zwischen Endposition von Weitwinkel und Telefoto alle 30 Sekunden, während zwei Aufnahmen gemacht werden, davon eine Aufnahme mit Blitzlicht; Stromversorgung aus- und wieder eingeschaltet, nachdem jeweils 10 Bilder aufgenommen wurden.
- \*3 Kontinuierliche Wiedergabebedingungen
	- Temperatur: 23°C
	- Scrollen von einem Bild etwa alle 10 Sekunden
- \*4 Die Sprachaufnahmedauern beruhen auf kontinuierlicher Aufnahme.

**Leistungsaufnahme ..........** Gleichspannung 3,7 V, Ca. 3,3 W **Abmessungen ....................** 87 (B) x 57 (H) x 23,1 (T) mm (ohne Überstände; 19,7 mm an der dünnsten Stelle)

**Gewicht ...............................** Ca. 129 g (ohne Akku und Zubehör)

### ■ Lithium-Ionen-Akku (NP-20)

**Nennspannung ..................** 3,7 V

**Nennkapazität ....................** 680 mAh

**Zul. Betriebstemperatur ....** 0°C bis 40°C

**Abmessungen ....................** 33 (B) x 50 (H) x 4,7 (T) mm

**Gewicht ...............................** Ca. 16 g

#### ■ **USB-Station**

**Eingänge/Ausgänge ..........** Kameraanschluss; USB-Anschluss; **Netzgerätanschluss** 

**Leistungsaufnahme ..........** Gleichspannung 5,0 V, Ca. 3,2 W

**Abmessungen ....................** 106 (B) x 42 (H) x 59,5 (T) mm (ohne Überstände)

**Gewicht ...............................** Ca. 63 g

#### ■ **Spezielles Netzgerät (AD-A50150S)**

**Leistungsaufnahme ..........** 100 bis 240 V Wechselspannung, 50/60 Hz

**Ausgangsleistung .............** 5,0 V Gleichspannung, 1,5 V

#### Stromversorgung

- Verwenden Sie nur den speziellen Lithium-Ionen-Akku NP-20 für die Stromversorgung dieser Kamera. Die Verwendung eines anderen Typs von Akku wird nicht unterstützt.
- Diese Kamera weist keine separate Batterie für die Uhr auf. Die Datumsund Zeiteinstellungen der Kamera werden gelöscht, wenn die Stromversorgung vollständig unterbrochen wird (sowohl vom Akku als auch von der USB-Station). Führen Sie die Einstellungen erneut aus, nachdem die Stromversorgung unterbrochen wurde (Seite 37).

#### LCD-Panel

• Das LCD-Panel ist ein Produkt der neuesten LCD-Herstellungstechnologie und Gewähr leistet eine Pixelausbeute von 99,99%. Dies bedeutet, dass weniger als 0,01% aller Pixel defekt sind (sie leuchten nicht auf oder bleiben immer eingeschaltet).

#### **Objektiv**

• Sie können vielleicht manchmal bei bestimmten Bildtypen bestimmte Verzerrungen feststellen, wie zum Beispiel eine Krümmung von Linien, die gerade sein sollten. Dies ist auf die Eigenschaften des Objektivs zurückzuführen und stellt keinen Fehlbetrieb der Kamera dar.